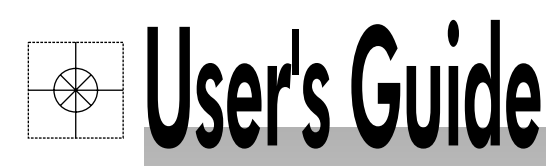

# **RD5100 SERIES HYBRID RECORDER**

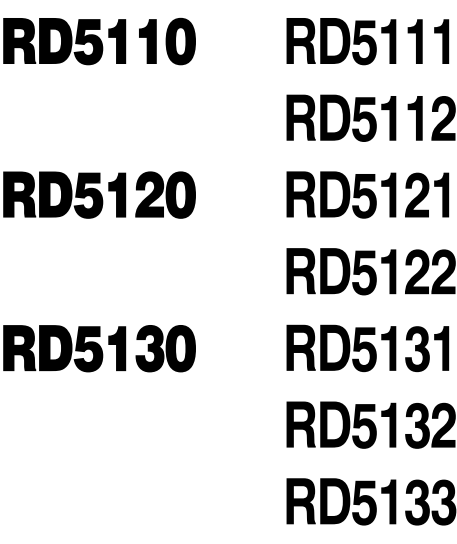

# **INSTRUCTION MANUAL**

## **Shop online at** omega.com

 $\Omega$ : OMEGA® omega.com e-mail: info@omega.com **For latest product manuals:** omegamanual.info

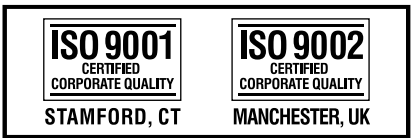

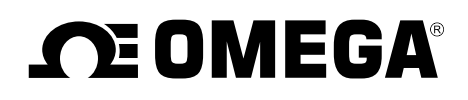

## omega.com<sup>®</sup>

**CEOMEGA®** 

#### **OMEGAnet<sup>®</sup> Online Service** omega.com

Internet e-mail info@omega.com

## **Servicing North America:**

 $U.S.A.$ : ISO 9001 Certified One Omega Drive, P.O. Box 4047 Stamford, CT 06907-0047 TEL: (203) 359-1660 FAX: (203) 359-7700 e-mail: info@omega.com

Canada:

976 Bergar Laval (Quebec) H7L 5A1, Canada TEL: (514) 856-6928 FAX: (514) 856-6886 e-mail: info@omega.ca

## For immediate technical or application assistance:

U.S.A. and Canada: Sales Service: 1-800-826-6342/1-800-TC-OMEGA® Customer Service: 1-800-622-2378/1-800-622-BEST® Engineering Service: 1-800-872-9436/1-800-USA-WHEN®

Mexico:

En Español: (001) 203-359-7803 FAX: (001) 203-359-7807 e-mail: espanol@omega.com info@omega.com.mx

### **Servicing Europe:**

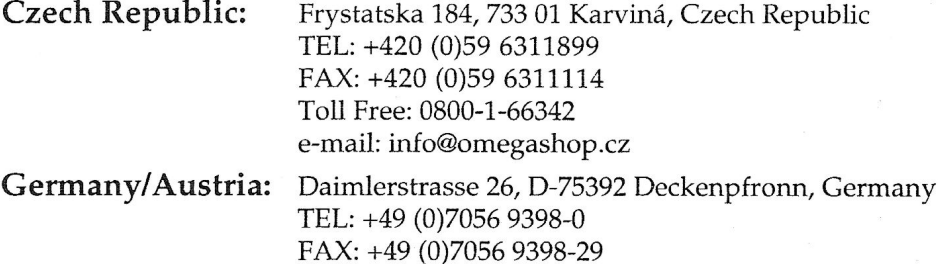

Toll Free in Germany: 0800 639 7678 e-mail: info@omega.de

**United Kingdom:** ISO 9002 Certified

One Omega Drive, River Bend Technology Centre Northbank, Irlam, Manchester M44 5BD United Kingdom TEL: +44 (0)161 777 6611 FAX: +44 (0)161 777 6622 Toll Free in United Kingdom: 0800-488-488 e-mail: sales@omega.co.uk

It is the policy of OMEGA Engineering, Inc. to comply with all worldwide safety and EMC/EMI regulations that apply. OMEGA is constantly pursuing certification of its products to the European New Approach Directives. OMEGA will add the CE mark to every appropriate device upon certification.

The information contained in this document is believed to be correct, but OMEGA accepts no liability for any errors it contains, and reserves the right to alter specifications without notice. WARNING: These products are not designed for use in, and should not be used for, human applications.

## **Where Do I Find Everything I Need for Process Measurement and Control? OMEGA...Of Course! Shop online at omega.com**

## **TEMPERATURE**

- P Thermocouple, RTD & Thermistor Probes, Connectors, Panels & Assemblies
- $\triangleright$  Wire: Thermocouple, RTD & Thermistor
- Calibrators & Ice Point References
- Recorders, Controllers & Process Monitors
- Infrared Pyrometers

## **PRESSURE, STRAIN AND FORCE**

- Transducers & Strain Gages
- Load Cells & Pressure Gages
- Displacement Transducers
- $\triangleright$  Instrumentation & Accessories

## **FLOW/LEVEL**

- Rotameters, Gas Mass Flowmeters & Flow Computers
- Air Velocity Indicators
- F Turbine/Paddlewheel Systems
- Totalizers & Batch Controllers

## pH/CONDUCTIVITY

- P pH Electrodes, Testers & Accessories
- Benchtop/Laboratory Meters
- Controllers, Calibrators, Simulators & Pumps
- $\triangleright$  Industrial pH & Conductivity Equipment

## **DATA ACQUISITION**

- Data Acquisition & Engineering Software
- E Communications-Based Acquisition Systems
- Plug-in Cards for Apple, IBM & Compatibles
- Datalogging Systems
- Recorders, Printers & Plotters

## **HEATERS**

- **E** Heating Cable
- Cartridge & Strip Heaters
- Immersion & Band Heaters
- **P** Flexible Heaters
- Laboratory Heaters

## **ENVIRONMENTAL MONITORING AND CONTROL**

- $\mathbb F$  Metering & Control Instrumentation
- Refractometers
- Pumps & Tubing
- Air, Soil & Water Monitors
- F Industrial Water & Wastewater Treatment
- P pH, Conductivity & Dissolved Oxygen Instruments

## **WARRANTY/DISCLAIMER**

OMEGA ENGINEERING. INC. warrants this unit to be free of defects in materials and workmanship for a period of 13 months from date of purchase. OMEGA's WARRANTY adds an additional one (1) month grace period to the normal one (1) year product warranty to cover handling and shipping time. This ensures that OMEGA's customers receive maximum coverage on each product.

If the unit malfunctions, it must be returned to the factory for evaluation. OMEGA's Customer Service Department will issue an Authorized Return (AR) number immediately upon phone or written request. Upon examination by OMEGA, if the unit is found to be defective, it will be repaired or replaced at no charge. OMEGA's WARRANTY does not apply to defects resulting from any action of the purchaser. including but not limited to mishandling, improper interfacing, operation outside of design limits, improper repair, or unauthorized modification. This WARRANTY is VOID if the unit shows evidence of having been tampered with or shows evidence of having been damaged as a result of excessive corrosion; or current, heat, moisture or vibration; improper specification; misapplication; misuse or other operating conditions outside of OMEGA's control. Components in which wear is not warranted, include but are not limited to contact points, fuses, and triacs.

OMEGA is pleased to offer suggestions on the use of its various products. However, OMEGA neither assumes responsibility for any omissions or errors nor assumes liability for any damages that result from the use of its products in accordance with information provided by OMEGA, either verbal or written. OMEGA warrants only that the parts manufactured by it will be as specified and free of defects. OMEGA MAKES NO OTHER WARRANTIES OR REPRESENTATIONS OF ANY KIND WHATSOEVER, EXPRESS OR IMPLIED, EXCEPT THAT OF TITLE, AND ALL IMPLIED WARRANTIES INCLUDING ANY WARRANTY OF MERCHANTABILITY AND FITNESS FOR A PARTICULAR PURPOSE ARE HEREBY DISCLAIMED. LIMITATION OF LIABILITY: The remedies of purchaser set forth herein are exclusive, and the total liability of OMEGA with respect to this order, whether based on contract, warranty, negligence, indemnification, strict liability or otherwise, shall not exceed the purchase price of the component upon which liability is based. In no event shall OMEGA be liable for consequential, incidental or special damages.

CONDITIONS: Equipment sold by OMEGA is not intended to be used, nor shall it be used: (1) as a "Basic Component" under 10 CFR 21 (NRC), used in or with any nuclear installation or activity; or (2) in medical applications or used on humans. Should any Product(s) be used in or with any nuclear installation or activity, medical application, used on humans, or misused in any way, OMEGA assumes no responsibility as set forth in our basic WARRANTY/DISCLAIMER language, and, additionally, purchaser will indemnify OMEGA and hold OMEGA harmless from any liability or damage whatsoever arising out of the use of the Product(s) in such a manner.

## **RETURN REQUESTS/INQUIRIES**

Direct all warranty and repair requests/inquiries to the OMEGA Customer Service Department, BEFORE RETURNING ANY PRODUCT(S) TO OMEGA, PURCHASER MUST OBTAIN AN AUTHORIZED RETURN (AR) NUMBER FROM OMEGA'S CUSTOMER SERVICE DEPARTMENT (IN ORDER TO AVOID PROCESSING DELAYS). The assigned AR number should then be marked on the outside of the return package and on any correspondence.

The purchaser is responsible for shipping charges, freight, insurance and proper packaging to prevent breakage in transit.

FOR **WARRANTY** RETURNS, please have the following information available BEFORE contacting OMEGA:

- 1. Purchase Order number under which the product was PURCHASED,
- 2. Model and serial number of the product under warranty, and
- 3. Repair instructions and/or specific problems relative to the product.

FOR NON-WARRANTY REPAIRS, consult OMEGA for current repair charges. Have the following information available BEFORE contacting OMEGA:

- 1. Purchase Order number to cover the COST of the repair,
- 2. Model and serial number of the product, and
- 3. Repair instructions and/or specific problems relative to the product.

OMEGA's policy is to make running changes, not model changes, whenever an improvement is possible. This affords our customers the latest in technology and engineering.

OMEGA is a registered trademark of OMEGA ENGINEERING, INC.

© Copyright 2006 OMEGA ENGINEERING, INC. All rights reserved. This document may not be copied, photocopied, reproduced, translated, or reduced to any electronic medium or machine-readable form, in whole or in part, without the prior written consent of OMEGA ENGINEERING, INC.

Thank you for your purchase of RD5 series hybrid recorder having a 250mm recording width. Please read this instruction manual without fail for correctly and safely operating this unit and also preventing troubles in advance**.**

### **Separate instruction manual**

This manual covers the operation of standard specifications and connection methods of a part of options. For operating each option, please read their instruction manuals together with this manual.

#### **Request**

## **1. To instrumentation, installation, and sales contractors**

Be sure to pass this instruction manual to the user who uses this unit.

**2. To the user** 

 This instruction manual is also necessary for maintenance. Keep this manual carefully until the unit is discarded.

#### **Notice**

- 1. No part of this manual can be copied or reproduced in any form.
- 2. Alteration of the description contents in this manual is reserved without notice.
- 3. For the contents of this manual, we make assurance doubly sure. However, if a doubtful point, an error, and/or a description failure should have found, please inform your nearest branch or sales office.
- 4. You are requested to understand that we are not responsible for any operation results.

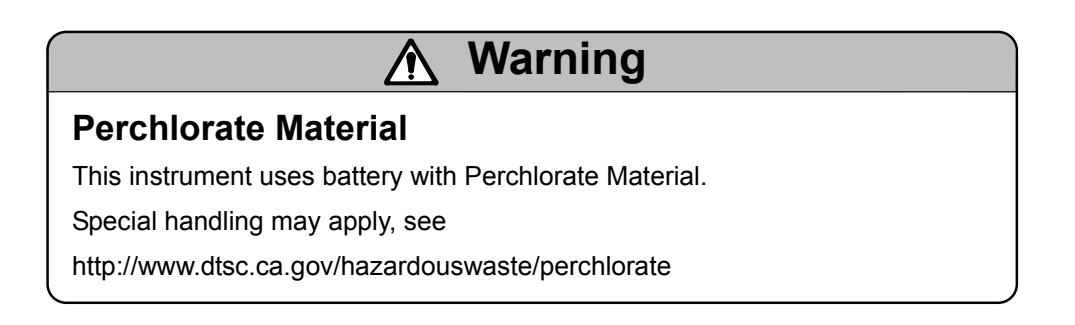

## **Cautions for safe use**

Observe the following cautions for using this unit safely.

#### **1. Mounting place and terminal cover**

①Panel mount type

This unit is designed to be mounted on an indoor instrumentation panel. For using this unit, mount it on the panel without fail. Take an electric shock preventive measure so that the user cannot directly touch any power supply or input/output terminals.

#### ②Portable type

Mount an electric shock preventive cover to the terminal block.

#### **2. Termination of wire connections**

For terminating wires to the terminals, use insulation sleeve crimp style terminals. For power terminals and protective grounding terminal, use O-type insulation sleeves.

#### **3. Mounting of a breaker to the feed power supply**

Mount a switch conforming to the rated power supply of this unit and an over-current protective device to the power supply of this unit at an easy-to-access position within 3m.

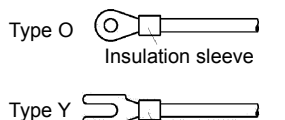

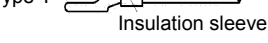

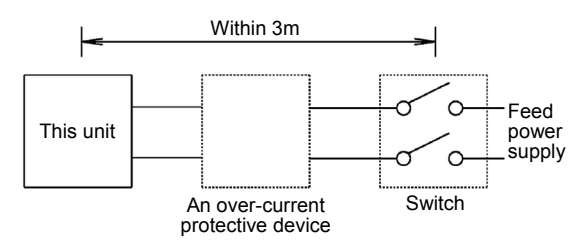

#### **4. A safety measure to the output**

Take a safety measure on the final product side as occasion demands when a control output or an alarm output is provided, otherwise an output failure of this unit may occur due to wrong operation, troubles, an abnormal sensor, or other failures.

#### **5. Symbol marks employed in this unit**

 $\bigwedge$  This symbol mark indicates a position where an electric shock accident may occur. Particularly be careful not to receive any electric shock during connections, check, and maintenance work.

This symbol shows a protective grounding terminal. Connect the instrument being indicated by this mark to the protective ground of the power supply equipment before starting its operation.

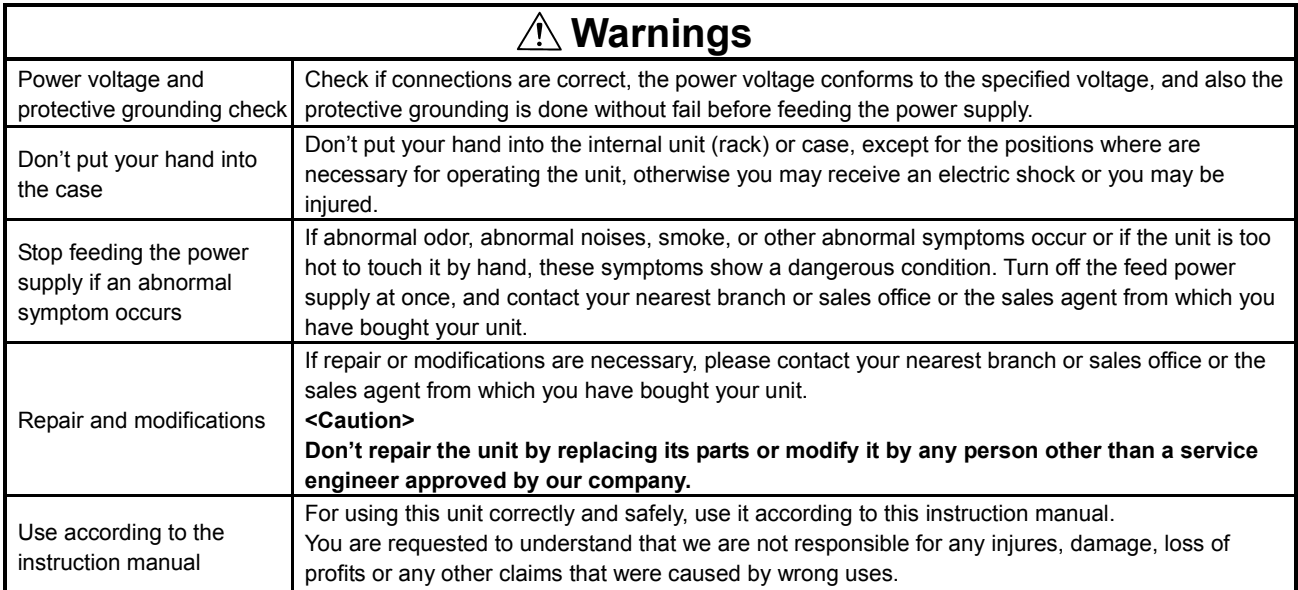

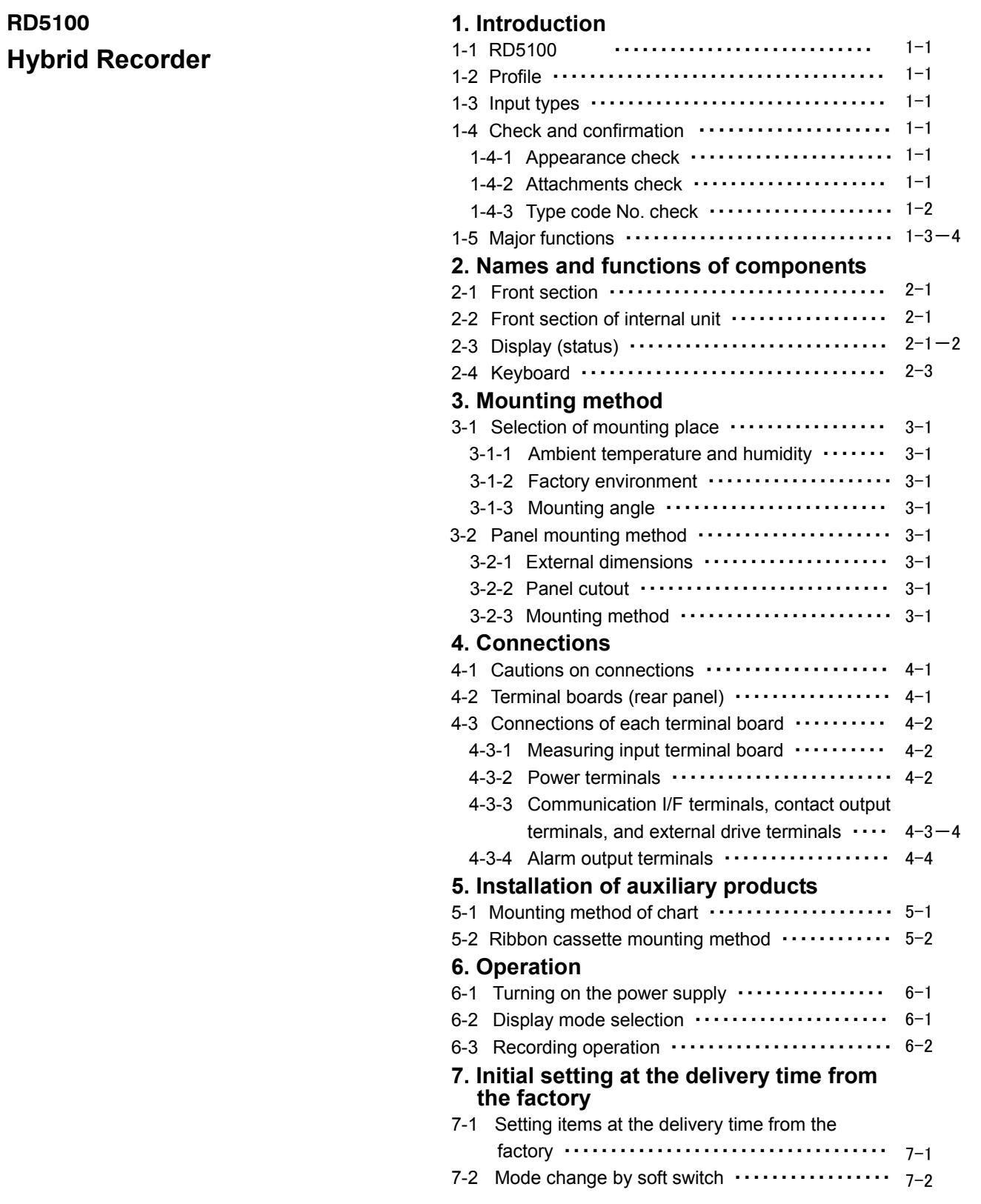

### **8. Setting and changes by key operation**

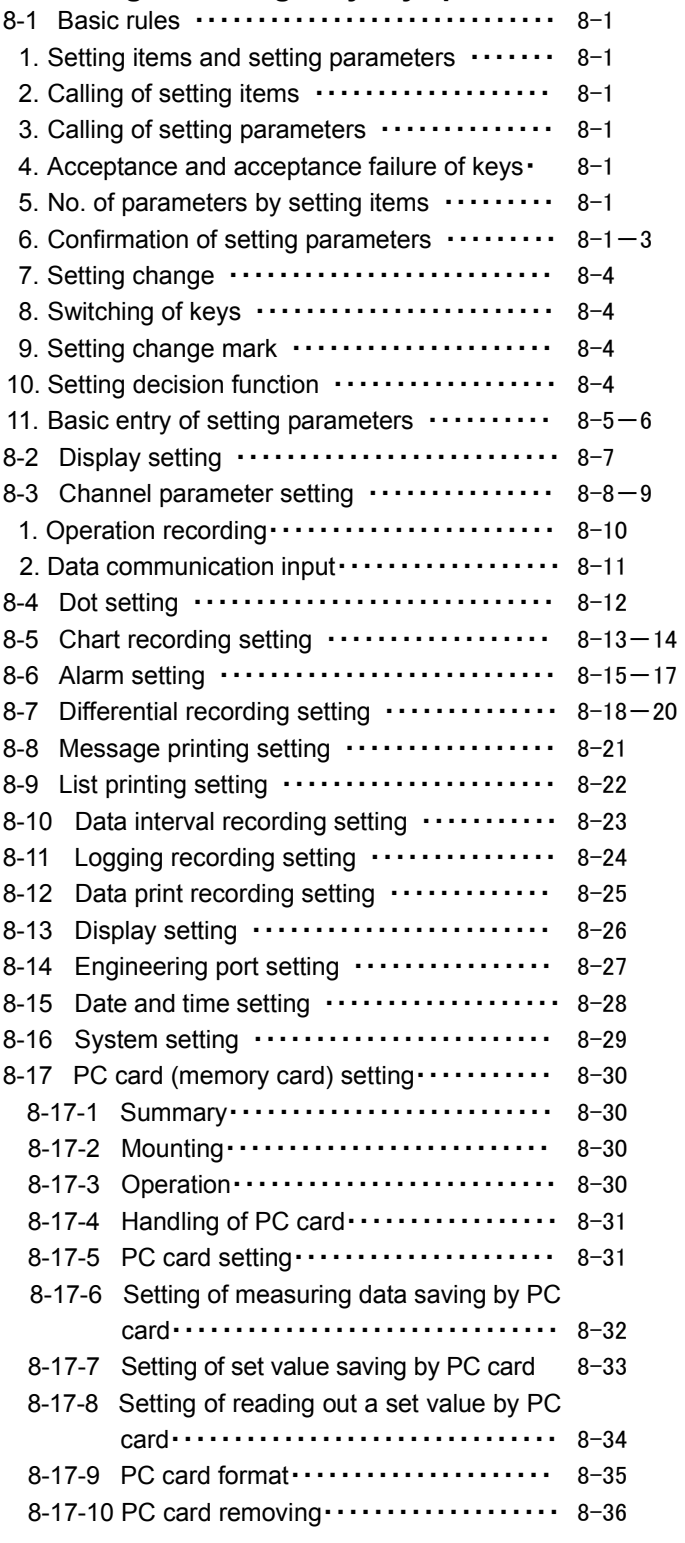

## **9. Adjustment function**

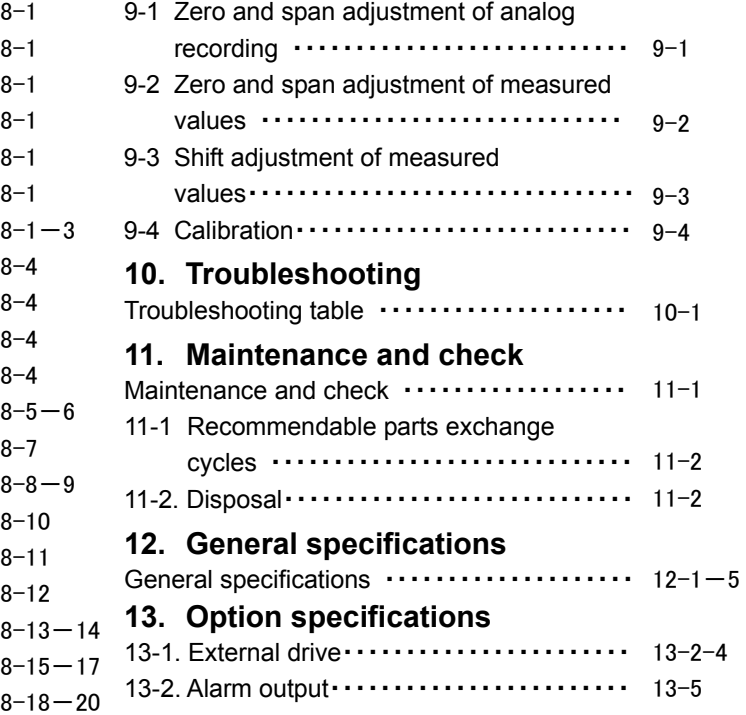

## **1. Introduction**

#### **1-1 RD5100**

This hybrid recorder having a 250mm chart measures and records temperature (thermocouple, resistance thermometer bulb) inputs, DC voltage (mV, V) inputs, and other various industrial variables.

**1) High speed input entry and high-speed recording**  This unit scans test data, inspection data, experimental data, and multi-point data in quick change processes at a ratio of 36 points/100ms, and records them at a rate of approx. 1 line/3s.

#### **2) High precision**

The accuracy rating of measuring ranges is ±0.05%, and the maximum resolution is 1µV or 0.1℃.

#### **3) Easy operation**

Various setting can be done in the conversational mode without any complicated operation unlike in general high-grade units. Setting can also be done by a personal computer or a PC card.

#### **4) Noise resistance**

This unit is characterized with a high induction noise resistance of 130dB in common mode and 50dB in series mode. For impulse noises, an individual filter is provided every channel.

#### **1-2 Profile**

This unit comprises a 12-point input type, a 24-point input type, and a 36-point input type. This unit can be operated and set without opening the door in all types.

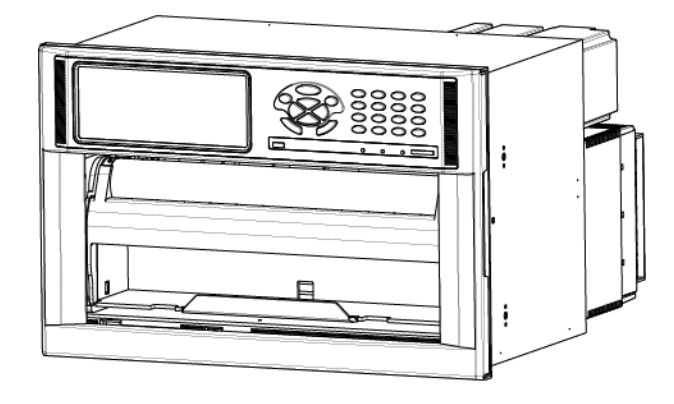

#### **1-3 Input types**

This unit is characterized with a full multi range of thermocouple (TC), resistance thermometer bulb, and DC voltage (mV, V) inputs.

#### **1-4 Check and confirmation**

Check the unit for the following items before operating it.

#### **1-4-1 Appearance check**

After unpacking, check the following items to see if the unit is normal in appearance.

- ① Check if the front glass is free of breakage and flaws.
- ② Check if the door can be opened and closed smooth.
- ③ Check if the entire case is free of flaws and dirt.

#### **1-4-2 Attachments check**

The following attachments are contained.

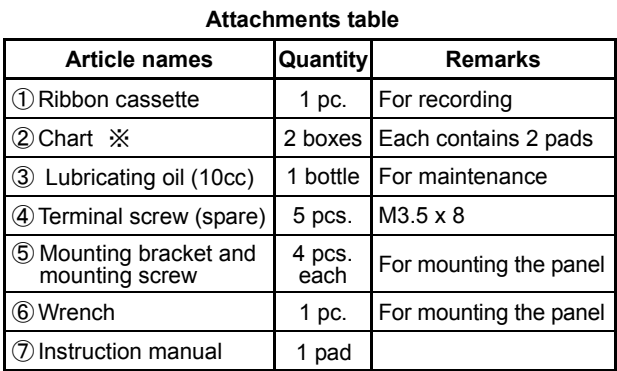

※ Standard chart is chart No. RD5100-CP-0/100. Its ordering unit is one large box (containing 15 pads).

#### **1-4-3 Type code No. check**

The operation may change according to the types. Confirm the type of your unit.

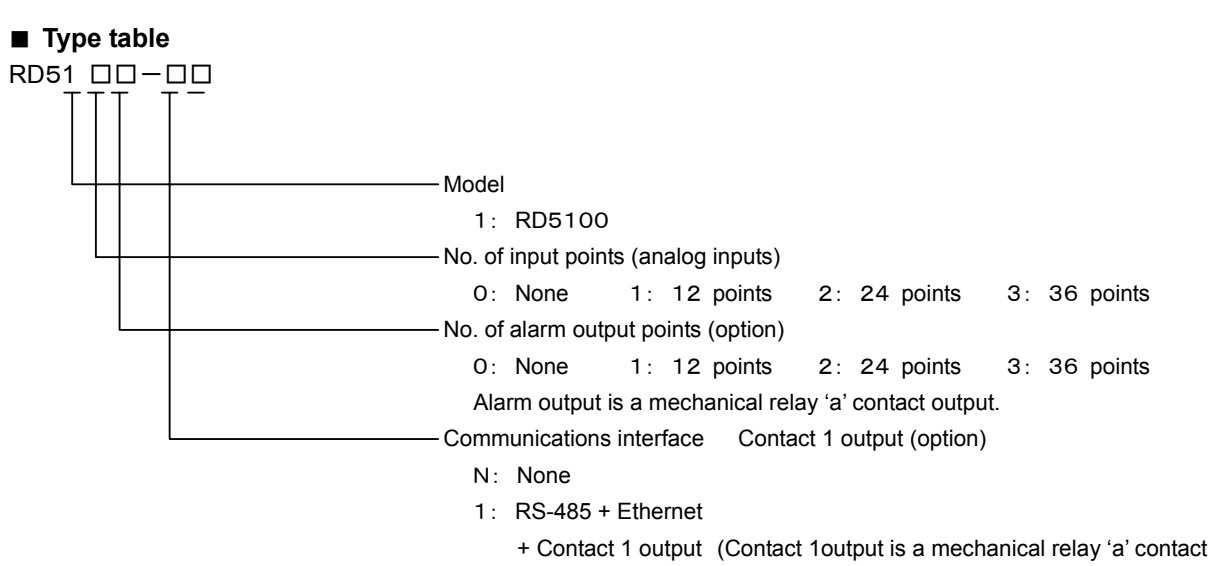

output)

.

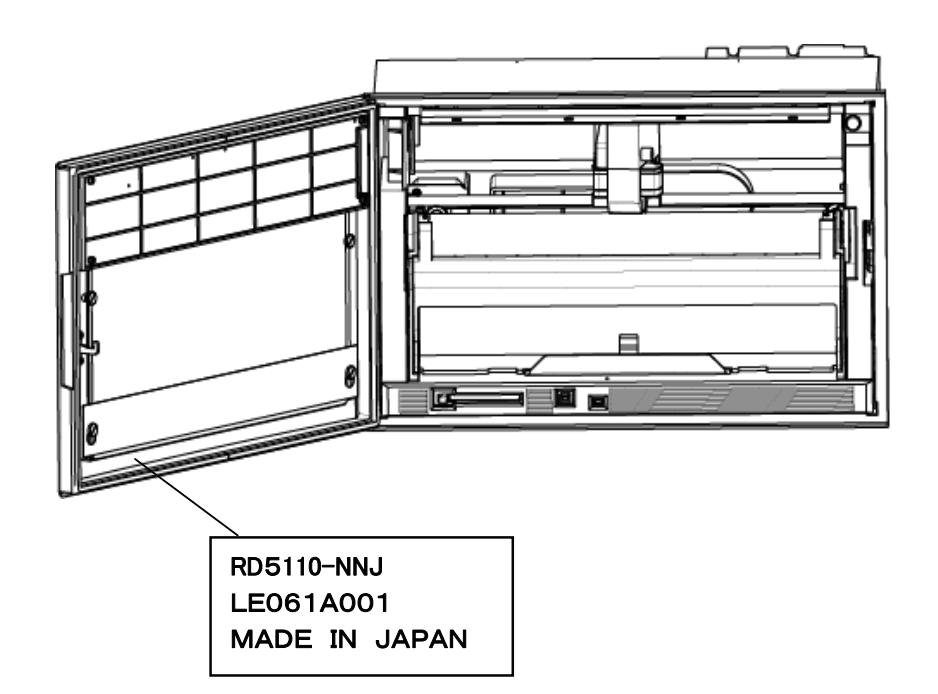

## **1-5 Major functions**

This unit provides various functions. For details of setting and operation, refer to each item No.

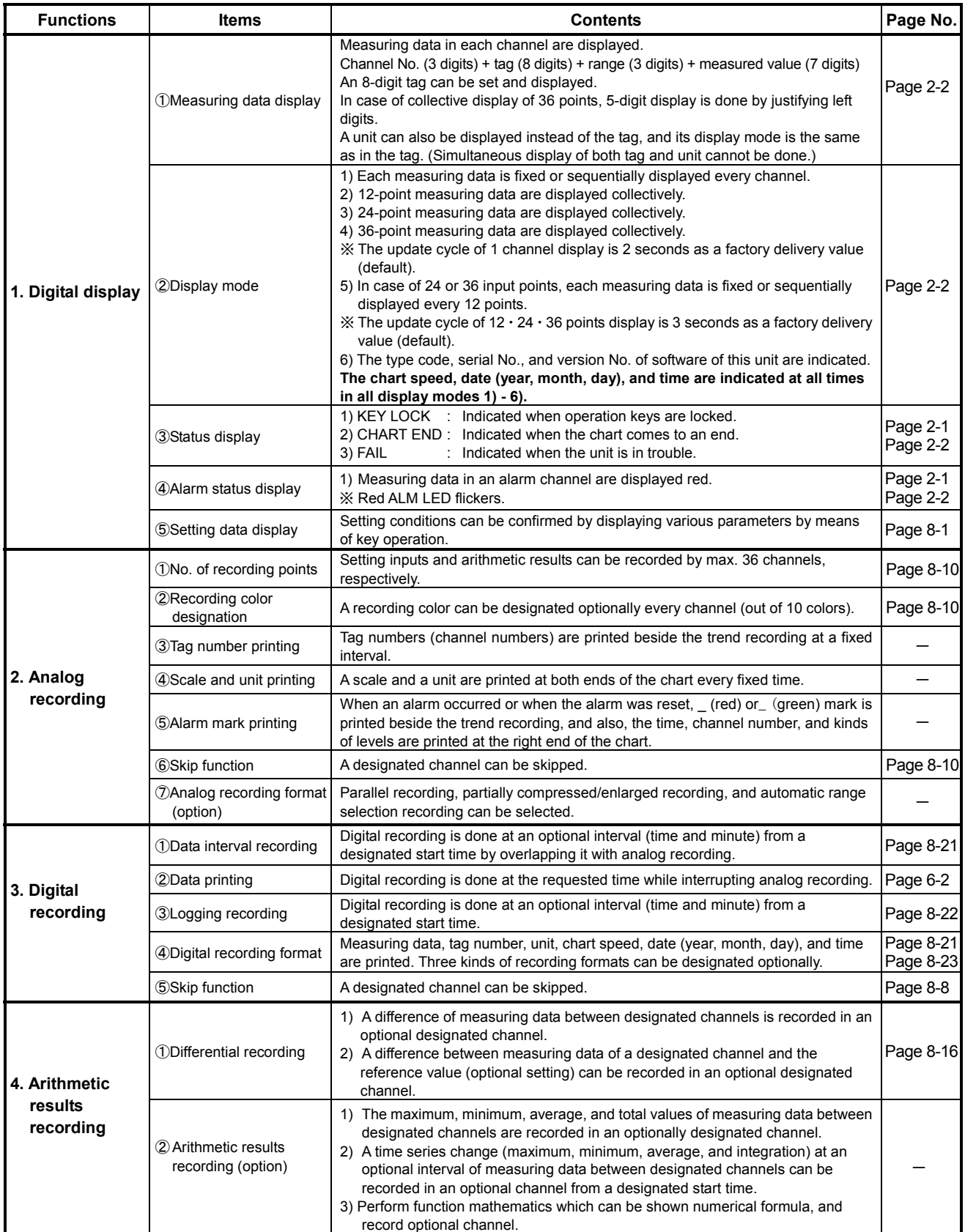

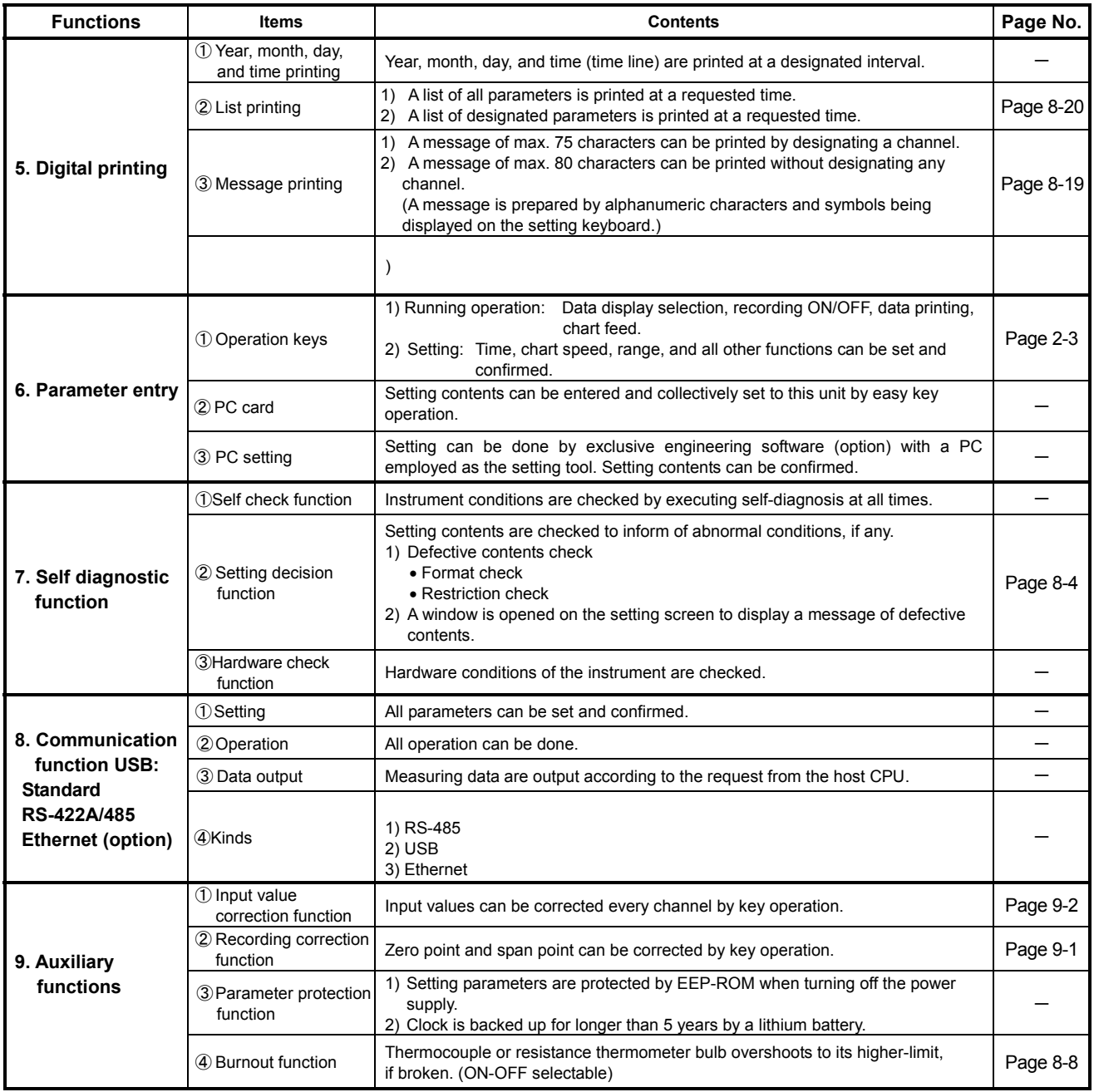

## **2. Names and functions of components**

#### **2-1 Front section**

Operation and setting can be done without opening the door so that the front section is fully dust-proof.

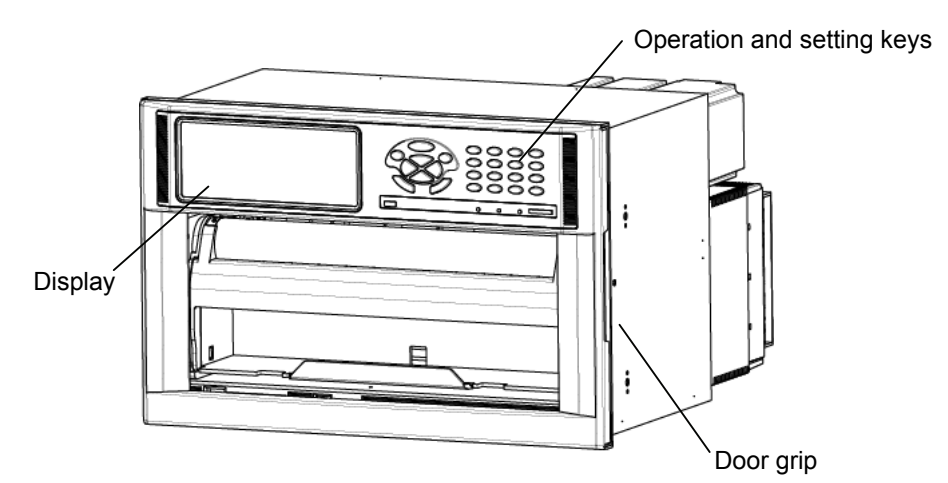

#### **2-2 Front section of internal unit**

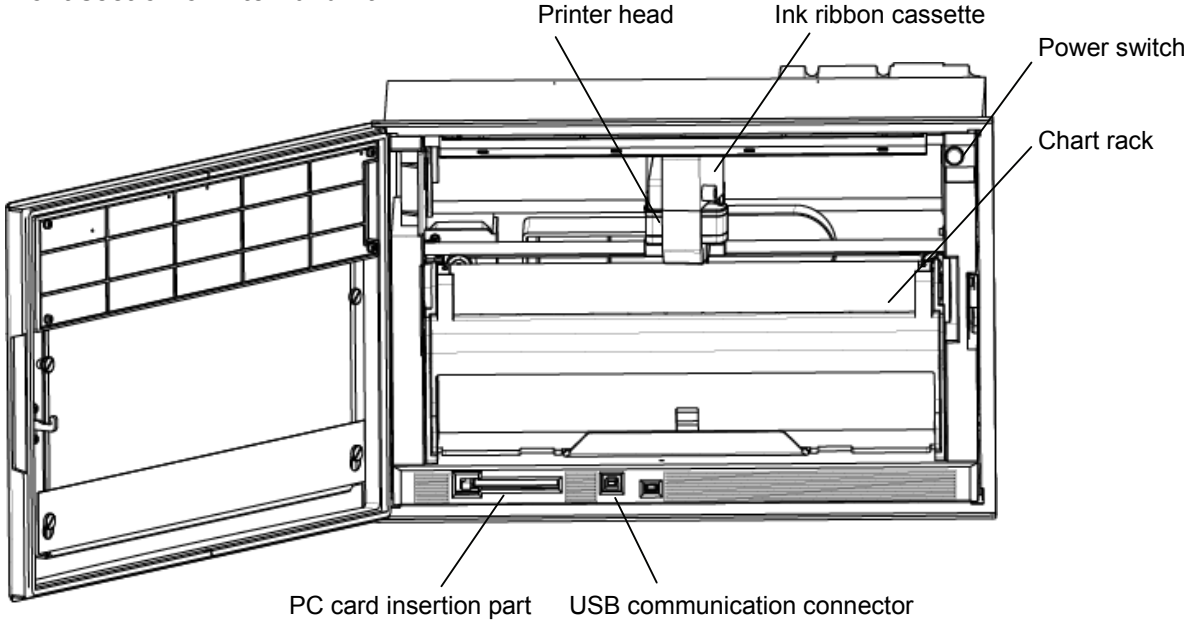

#### **2-3 Display (status)**

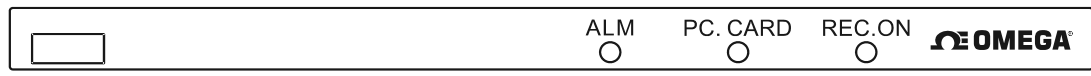

#### ・ALM

Red LED flickers in the occurrence of an alarm.

#### ・PC.CARD

Green LED remains lit when PC card is being inserted.

#### ・REC.ON

Green LED lights when recording is turned on. Recording is turned on or off by REC key.

#### ・**OMEGA**

Omega brand lights when power is turned on.

• **Indications of the display section** 

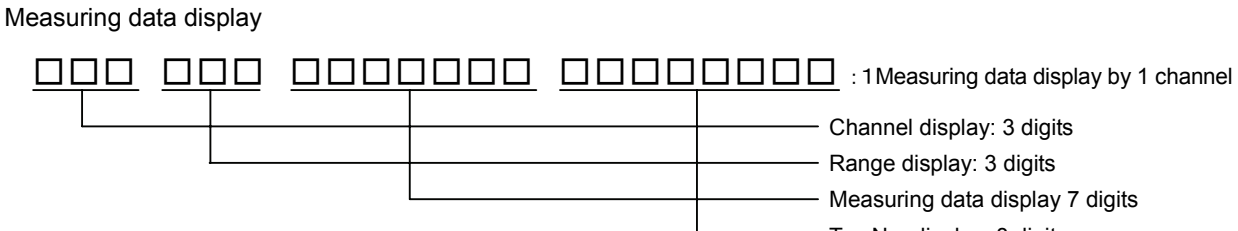

Tag No. display: 8 digits or Digits unit display 8 ※ **5-digit display in case of collective display of 36 points**

The following six screens are selectable according to the uses during run. (Described update cycles show the initial setting values at the delivery time from the factory.)

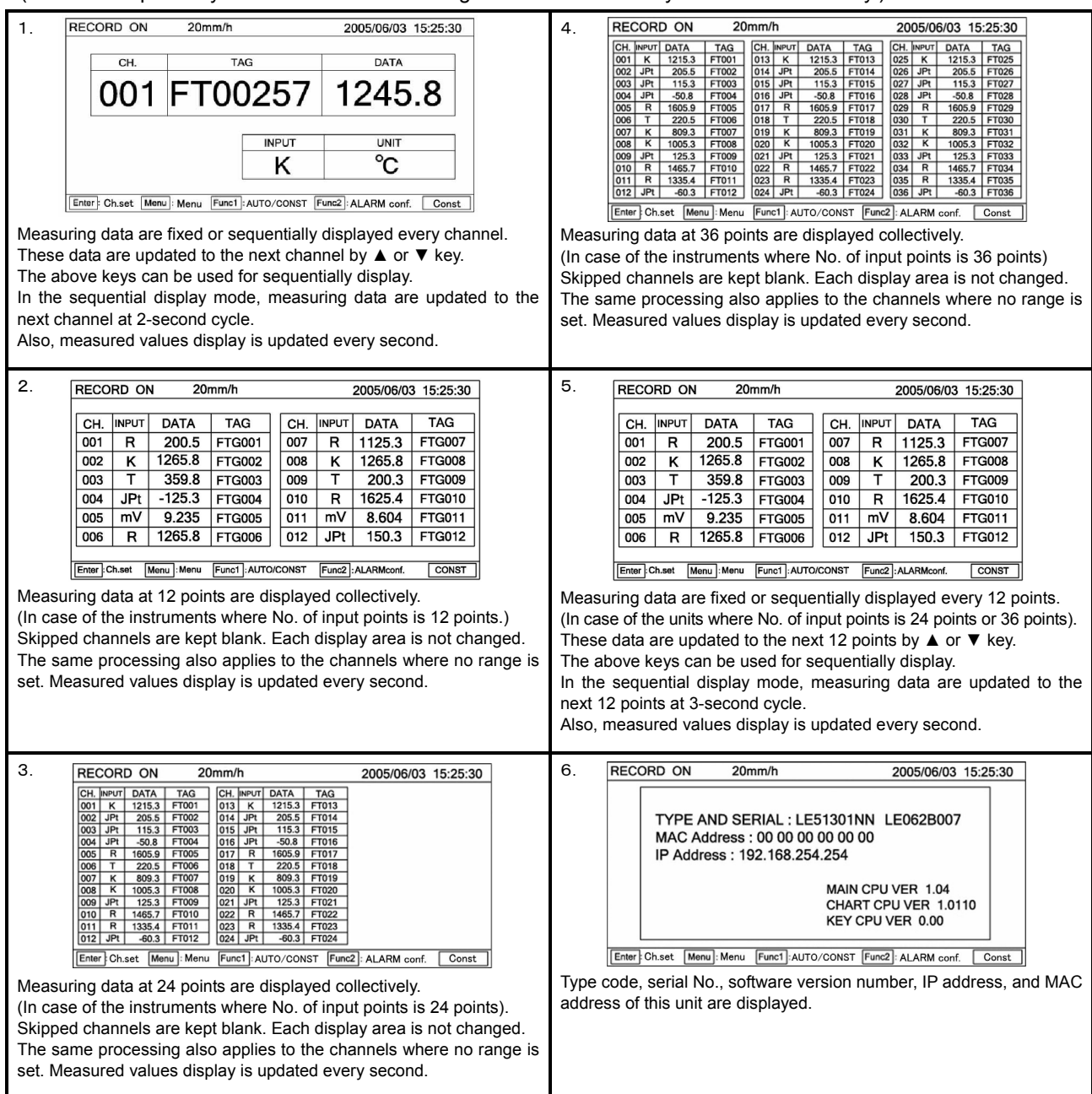

In all screens, various status, chart speed, date (year, month, day), and time are always displayed at the upper part of the display, while various setting procedures are always displayed at the lower part of the display.

#### **2-4 Keyboard**

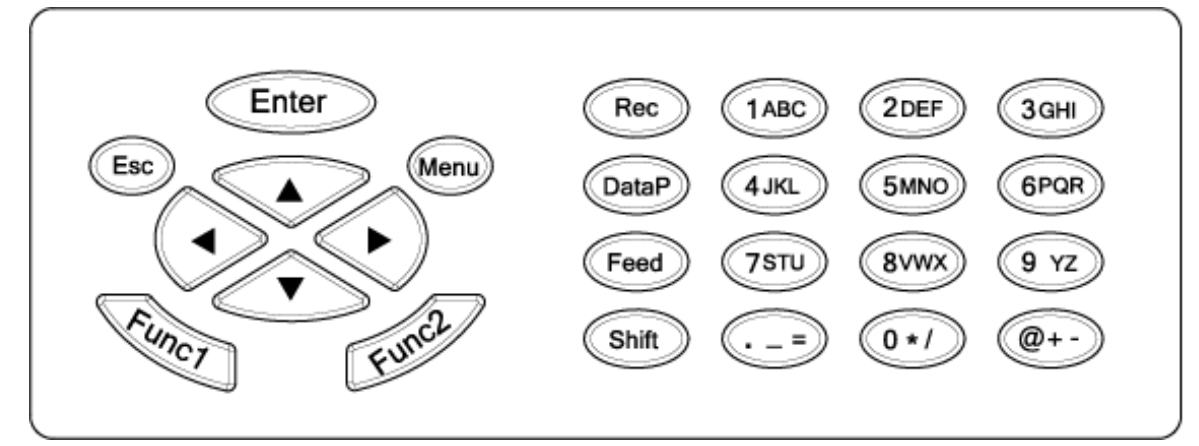

#### • **Names and functions of keys**

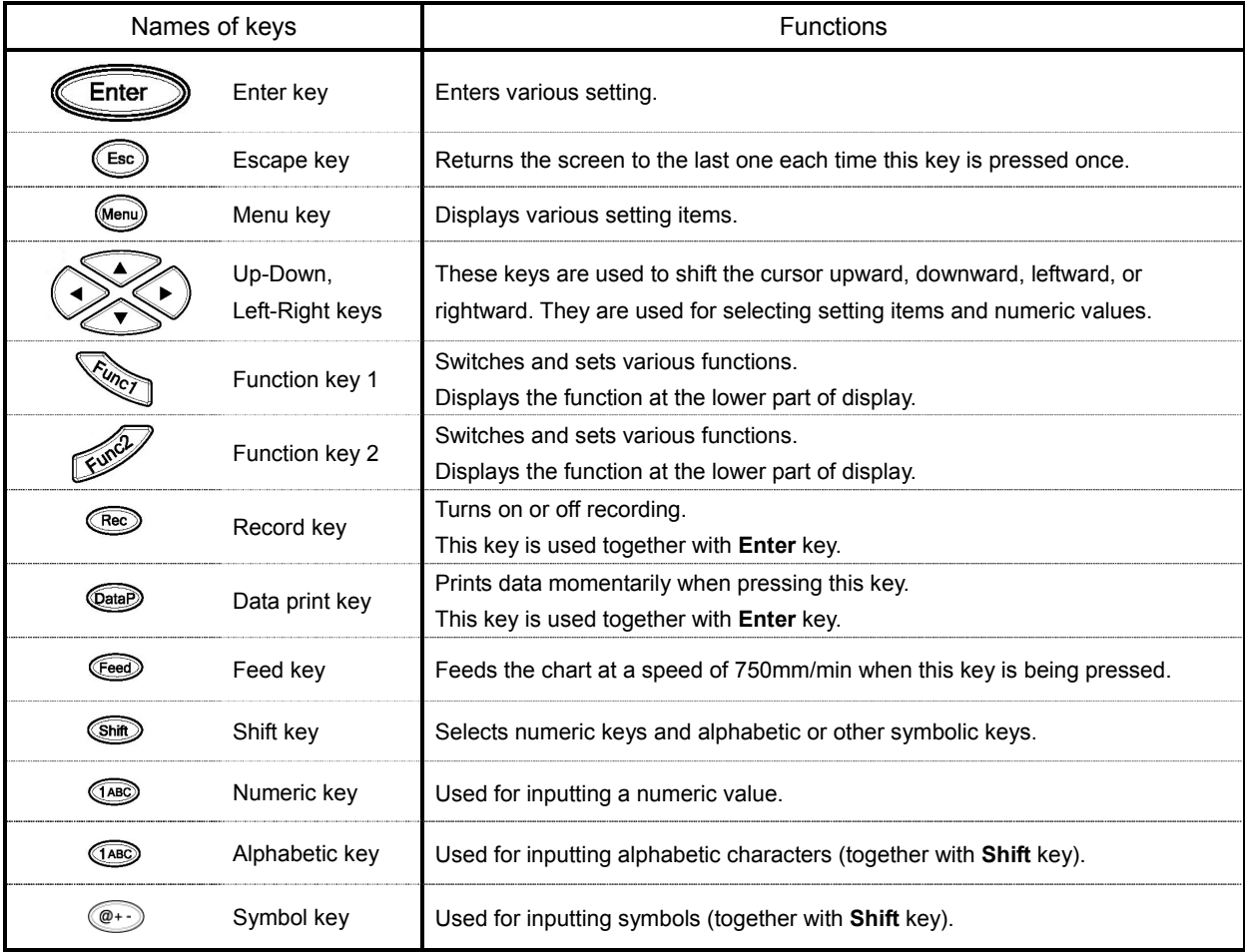

When alphabetic keys are used for setting the tag, unit, etc., press [Shift] key according to the guidance in the display unit. The contents being input by pressing keys are switched by pressing [Shift] key. Example) In case of inputting [C]

Switch the input mode of the key by pressing Shift key.

[C] can be input by pressing [1ABC] key 4 times.

#### **3. Mounting method**

This unit can be used on a desk or the like, but it is constructed to be used by mounting it on a panel (instrument panel).

#### **3-1 Selection of mounting place**

#### **3-1-1 Ambient temperature and humidity**

Temperature range : 0 to 40℃ Humidity range : 20 to 80%RH A stable place within the above ranges

#### **3-1-2 Factory environment**

Select a place being separated from electric field and magnetic field generation sources and also free of mechanical vibrations and shocks.

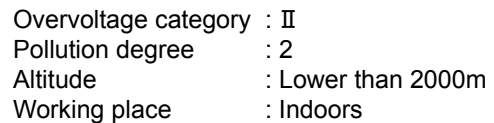

#### **3-2 Panel mounting method 3-2 Panel mounting method**

#### **3-2-1 External dimensions 3-2-1 External dimensions**

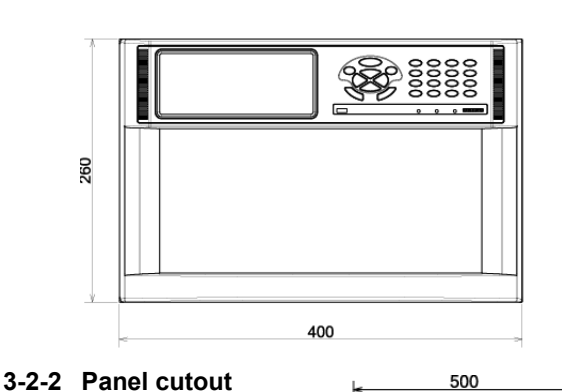

#### **3-1-3 Mounting angle**

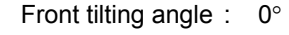

- Rear tilting angle :  $0$  to 15°<br>Lateral angle :  $0^\circ$
- Lateral angle

A mounting angle other than specified above may affect the recording operation.

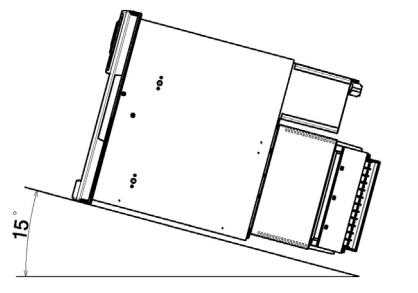

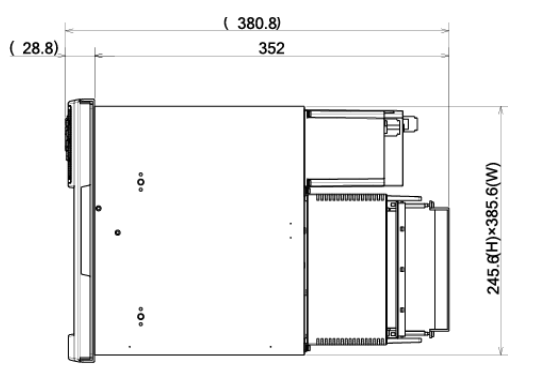

 $\left[\begin{array}{cc} \mathfrak{B} \\ \mathfrak{B} \end{array}\right]$  Panel cutout and Minimum mounting dimensions

#### **3-2-3 Mounting method**

360

Insert this unit into the panel cutout of the instrument panel. Screw in four attached mounting screws into the screw holes at 2 upper and lower places (4 places in total) on the right and left side panels of the unit. Insert the mounted hexagonal screw heads into the round holes of the mounting brackets, press the unit toward the instrument panel securely from the front while sliding it as illustrated below, and fasten the screws by the attached spanner or plus screwdriver under the above condition. Be careful since the mounting brackets differ from each other on the right and left sides (Mount the unit by 2 persons)

388  $^{+1.4}_{0}$ 

Ŧ.

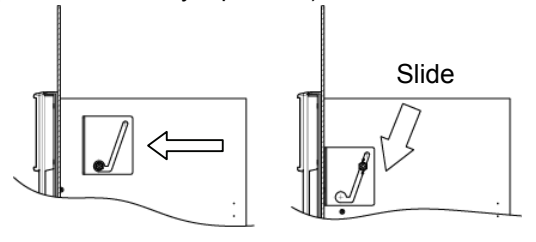

## **4. Connections**

## **4-1 Cautions on connections**

#### **1. Feed source power supply**

- For feeding power to the unit, use a single-phase power source having the stable voltage without any distorted waveform for the purpose of preventing wrong operation.
- **2. Separate the power supply from strong electric circuits** 
	- Avoid connecting the input /output lines in the vicinity of and/or in parallel with a drive power line or other strong electric circuits. Separate the unit from them more than 50cm if the unit is in the vicinity of and/or in parallel with them.
- **3. Separate the thermocouple input from a heat source**
- Separate the terminals from a heat source (a heating body) for reducing a reference junction compensation error. Avoid the solar radiation or the like.
- **4. Separate the unit from a noise source**  ● Separate the unit from a noise source as far as possible, otherwise an unexpected trouble may occur. Take a noise-preventive measure, if the unit cannot be separated form a noise source.

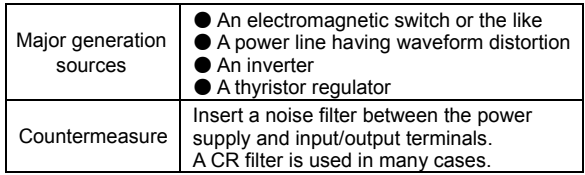

#### **5. Use crimp style terminals**

- ① Attach crimp style terminals to the connection cord ends for preventing terminals from being loosened or disconnected or a short circuit failure across terminals.
- ② Use crimp style terminals each having an insulation sleeve for preventing an electric shock accident.

#### **6. Unused terminals**

● Don't use any unused terminal as a relaying terminal, otherwise electric circuits may be damaged. For unused terminals, short plus and minus terminals for preventing the influences of external noises.

#### **4-2 Terminal boards (rear panel)**

The terminal boards are roughly divided into  $\odot$  measuring input terminals,  $\oslash$  power terminals,  $\oslash$  communication I/F terminals, contact output terminals, external drive terminals, and ④ alarm output terminals. Terminals ③ and ④ are not always mounted depending upon the unit because of their option specifications.

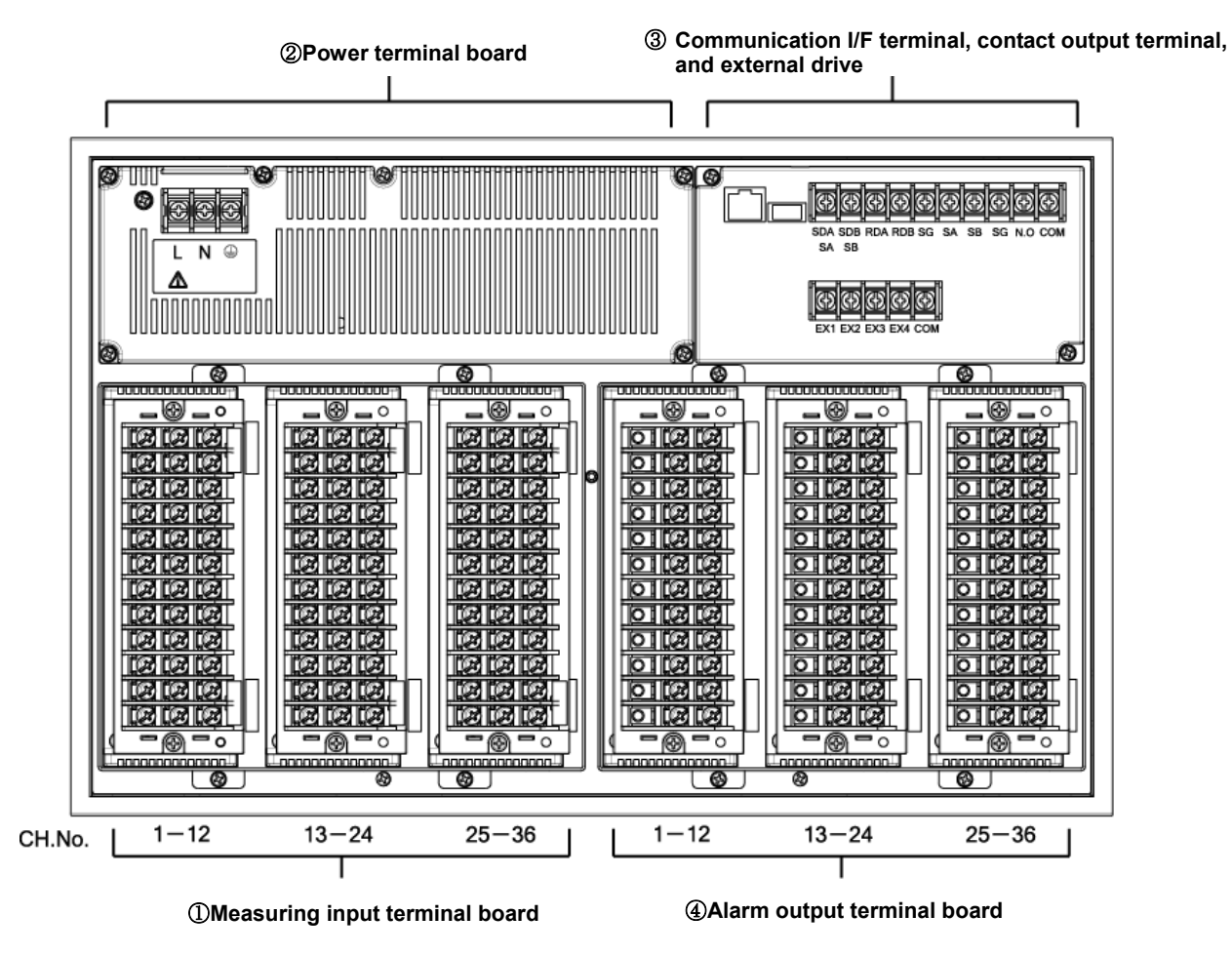

The above figure includes option terminals.

#### **4-3 Connections of each terminal board**

#### **4-3-1 Measuring input terminal board**

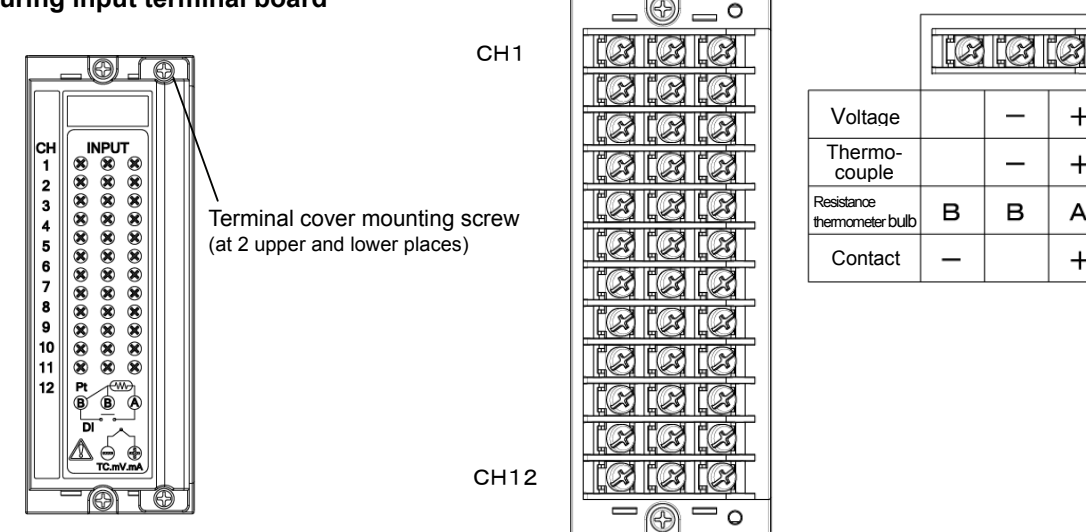

 $\, +$ 

 $\pm$ 

А  $\ddot{}$ 

## **Cautions**

1. Connect a voltage lower than the allowable input voltage to the input terminals.

- ① Voltage, thermocouple input --------- ±10VDC
- ② Resistance thermometer bulb ------- ±6VDC
- 2. Turn off the feed power source before starting connections for preventing an electric shock accident.
- 3. Mount crimp style terminals each having an insulation sleeve as input terminals.
- 4. For a DC voltage (current) input, use a twisted wire for instrumentation as a noise preventive measure. Connect a current input receiving resistor to the channel to be measured before connecting the current input.
- 5. Connect the thermocouple input by using the thermocouple wire (or compensation lead wire) to the unit without fail. If a copper wire is connected halfway, a noticeable error occurs. Don't connect a part of thermocouple wires in parallel with other instruments (a controller or the like), otherwise a trouble may occur.
- 6. For connecting the resistance thermometer bulb input, use a 3-conductor cord having an equal resistance value of each conductor wire. Don't connect a resistance thermometer bulb in parallel with any other instrument (a controller or the like)
- 7. A high voltage may be applied to the measuring input terminals due to common mode noises. The allowable value of noises is lower than 30VAC or 60VDC. Make sure that noises are lower than specified. After connecting terminals, mount a terminal cover for preventing an electric shock accident and also protecting the input wires. In case of the thermocouple input, a reference junction compensation error is reduced by mounting the terminal cover.

#### **4-3-2 Power terminals**

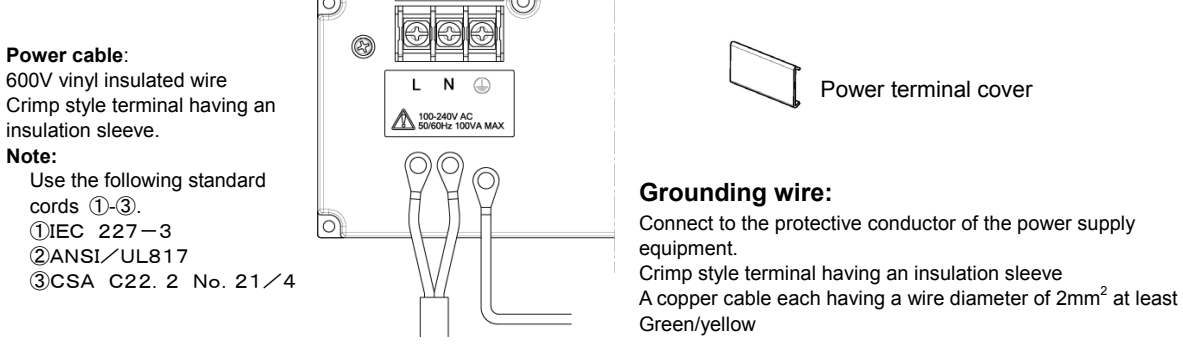

## **Cautions**

- 1. Turn off the feed power source without fail before connecting the power terminals and protective conductor terminals for the purpose of preventing an electric shock accident.
- 2. The power voltage of this unit is indicated at the power terminal block. If a voltage other than indicated should be applied, a trouble or an operation failure occurs. If power noises are introduced, take a preventive measure by connecting a noise cutting transformer to the ground or other preventive means.
- 3. A 100-240V AC voltage is applied to the power terminals after connections. Mount the power terminal cover without fail after connections for preventing an electric shock accident.

#### **4-3-3 Communication I/F terminals, contact output terminals, and external drive terminals**

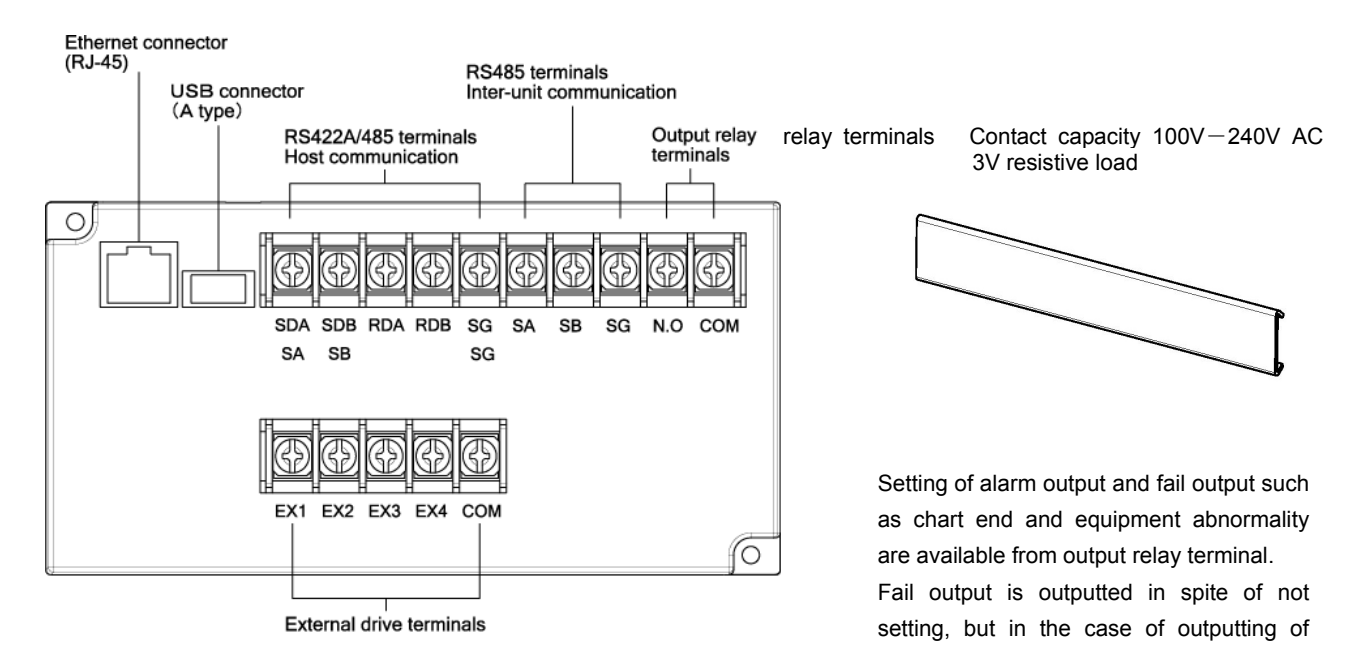

1. Ethernet connection (host communication)

#### **[For connecting to PC at a ratio of 1 to 1]**

For connecting the Ethernet IF to PC at a ratio of 1 to 1, use a cross type STP cable.

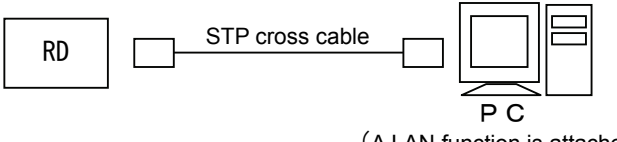

(A LAN function is attached)

#### **[For connecting to PC at a ratio of N to N]**

For connecting to plural PC units or existing LAN, use a switching hub, and connect a straight type STP cable between the switching hub and the Ethernet unit.

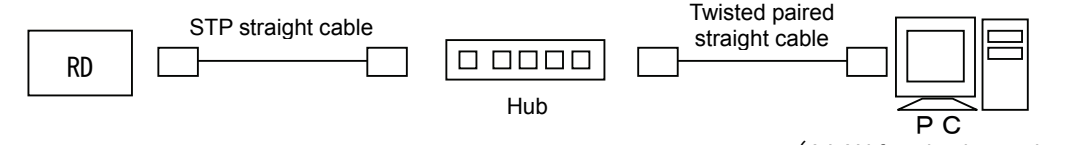

(A LAN function is attached)

alarm, refer to 8-6 [Alarm setting], and set

**[800]** for output relay No..

#### 2. RS422A/RS485 terminal connections (host communication)

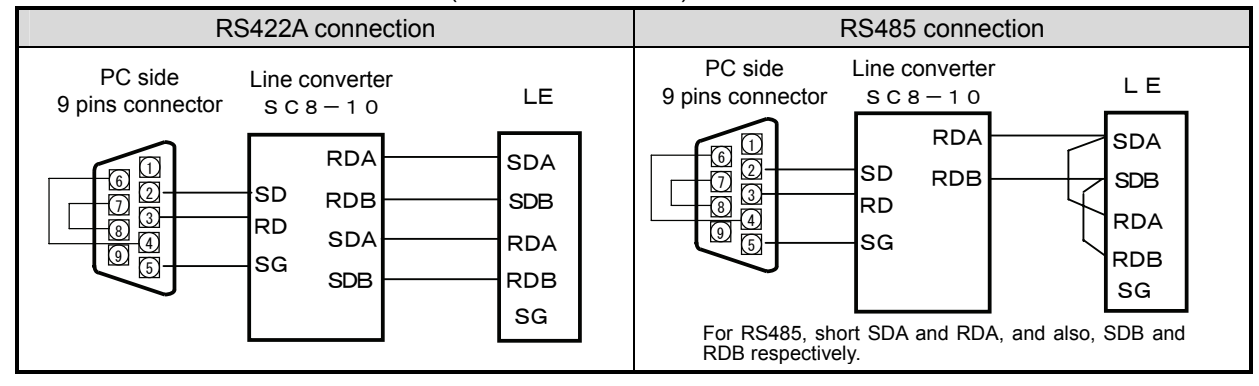

3. Output relay terminal connections

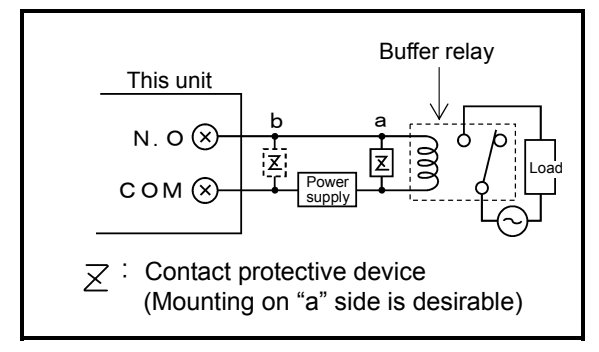

- 4. External drive connections and operation selection The following operation can be executed by contact signals from the terminals.
	- ① Selection of 3 chart speeds (speed numbers)
	- ② Recording execution and stop
	- ③ Data printing

#### **External drive functions and inter-terminal conditions**

## **Cautions**

- 1. Connect a load of less than the designated contact capacity to the output relay terminals.
- 2. Turn off the feed power source and buffer relay power supply before starting connections for preventing an electric shock accident.
	- ① Connect output relay terminals to the load via a buffer relay.
	- ② For connection to the output terminals, use crimp style terminals each having an insulation sleeve.
- 3. The buffer relay power supply is applied to the output relay terminals after connections and an electric shock accident occurs if you should touch these terminals. Mount a terminal cover without fail after connections.

## **Cautions**

Turn off the feed power source before starting connections of external drive terminals for preventing an electric shock accident.

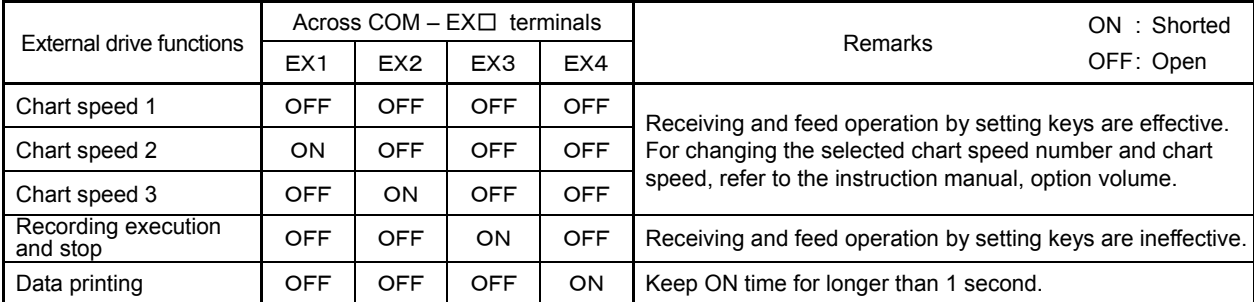

※)Data cannot be printed unless recording is being executed.

## **Cautions**

For the contacts being connected to the external drive terminals, use contacts of a switch, a relay, or the like which is driven by lower than 30V AC or 60V DC or use manual contacts.

#### **4-3-4 Alarm output terminals**

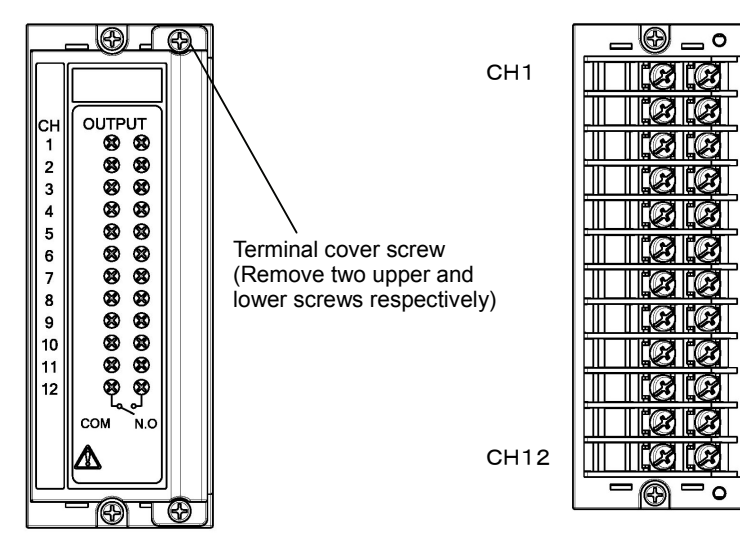

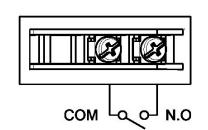

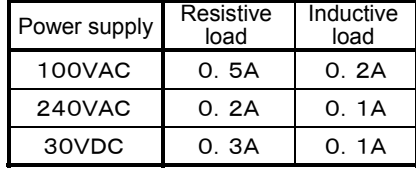

#### **(Caution 1) The alarm output is a mechanical relay "a" contact output. For connections, refer to [3. Connections of output relay terminals].**

## **5. Installation of auxiliary products**

### **5-1 Mounting method of chart**

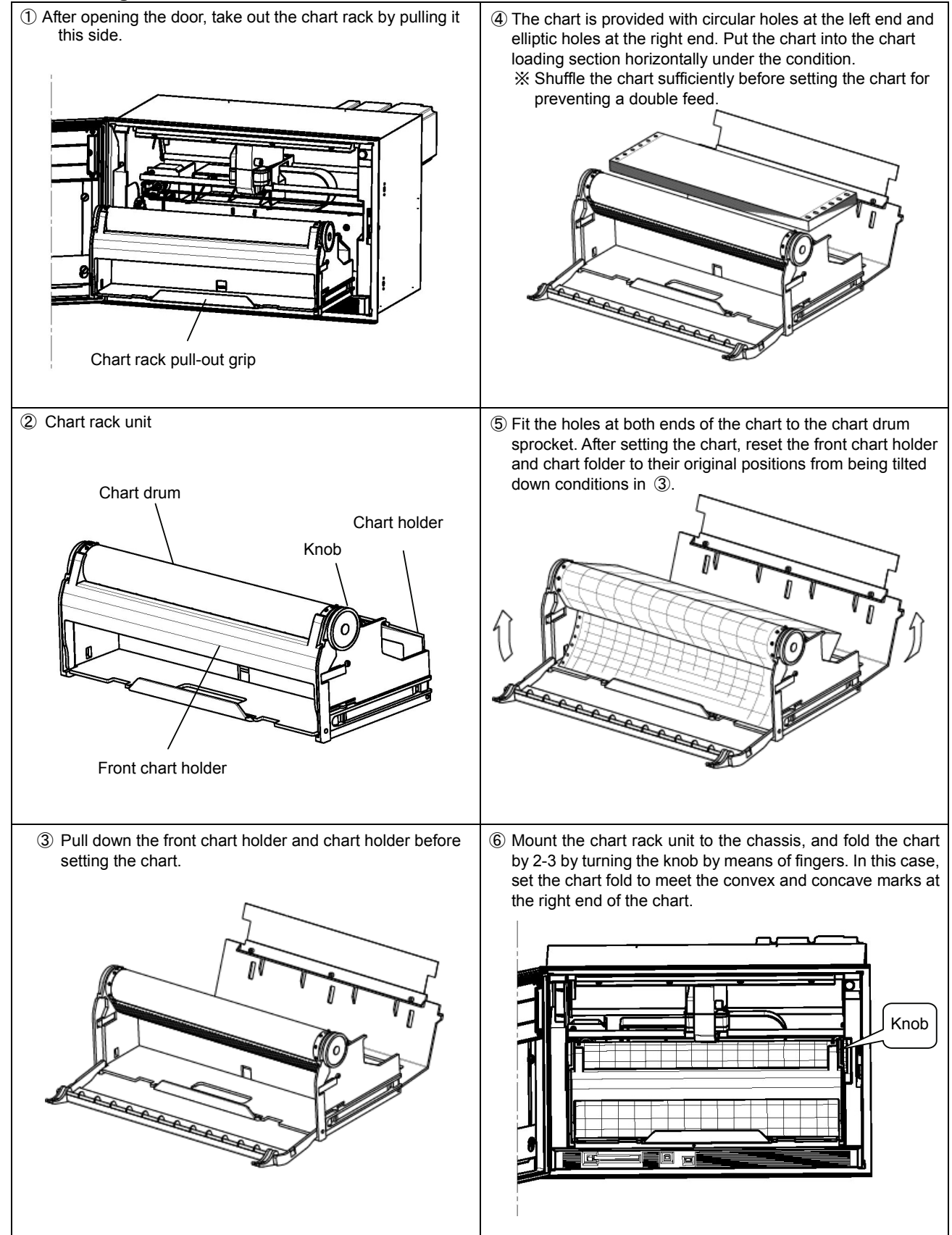

#### **5-2 Ribbon cassette mounting method**

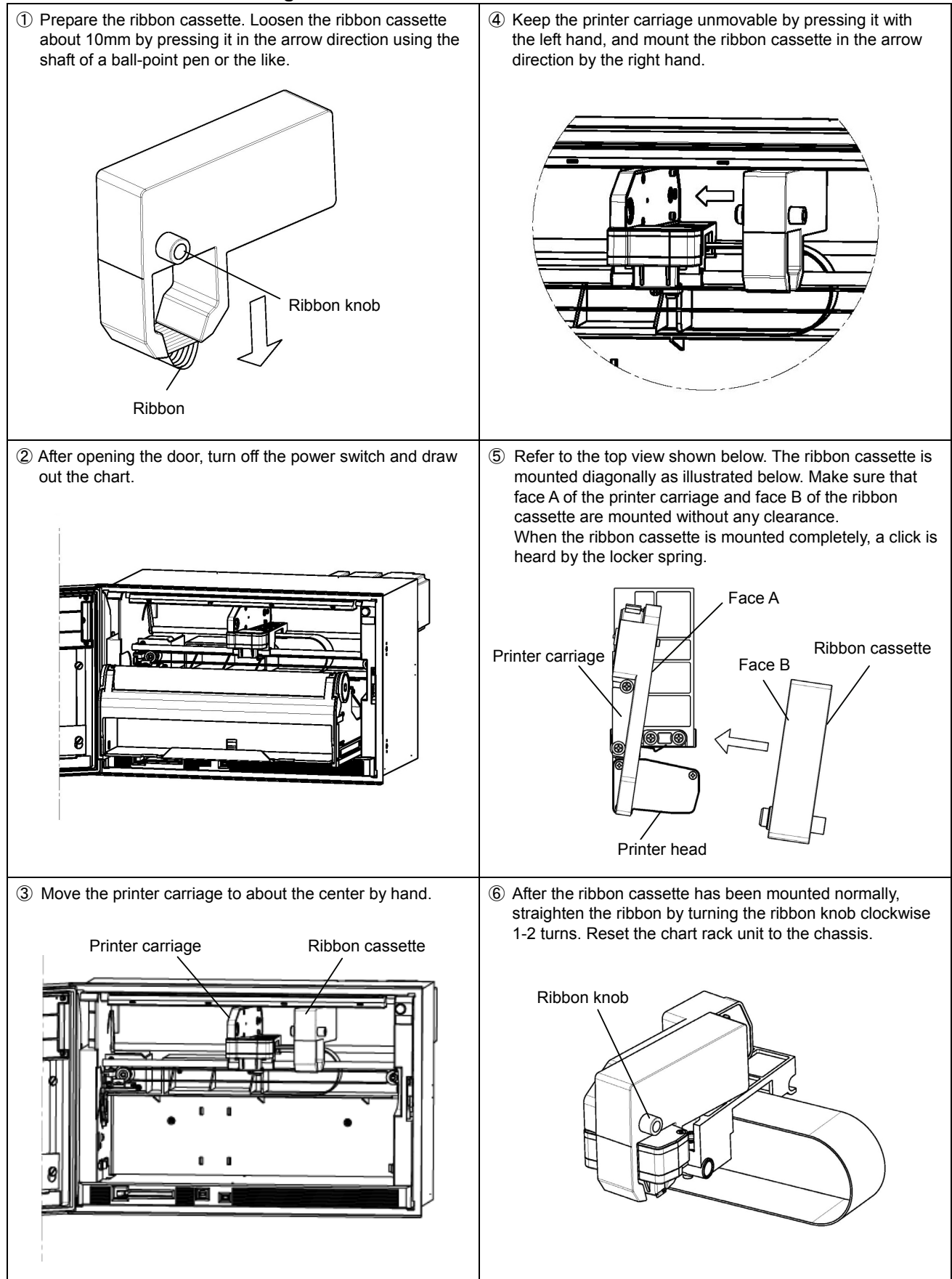

## **6. Operation**

#### **6-1 Turning on the power supply**

- 1) Confirm the connections.
- 2) After opening the door, turn on the power switch at the upper right of the chassis.

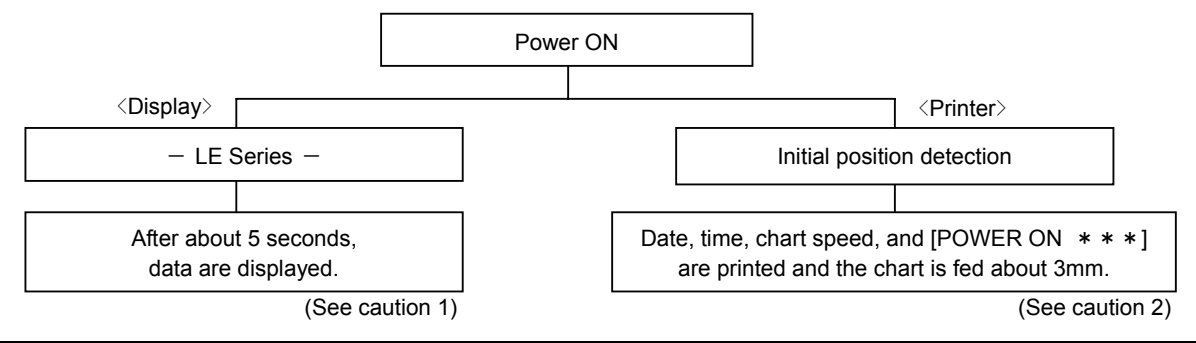

**(Caution1 )** Setting information and clock are backed up. Also, the display mode is backed up, but the channel number is not backed up. Accordingly, the range-set lowest channel number data are displayed in case of one-point continuous display. In the same way, data are displayed starting with the range-set lowest channel number in case of the multi-point sequential display. Also, data are displayed by turning on the power supply again after turning it off once under the setting check condition.

**(Caution 2)** If recording is turned off, a date (year, month, day) is not printed when turning on the power supply.

#### **6-2 Display mode selection**

This unit provides 6 kinds of display modes, although this depending upon the number of input points.

- 1) Each measuring data is fixed and displayed every channel.
- 2) Each measuring data is sequentially displayed every channel.
- 3) All input points are displayed collectively. (12-point collective display in case of 12-point unit, 24-point collective display in case of 24-point unit, 36-point collective display in case of 36-point unit)
- 4) 12-point measuring data are collectively fixed and displayed. (24-point and 36-point units excluding 12-point unit)
- 5) 12-point measuring data are collectively and sequentially displayed. (24-point and 36-point units excluding 12-point unit)
- 6) Type code, serial number, software version number of this unit are displayed.

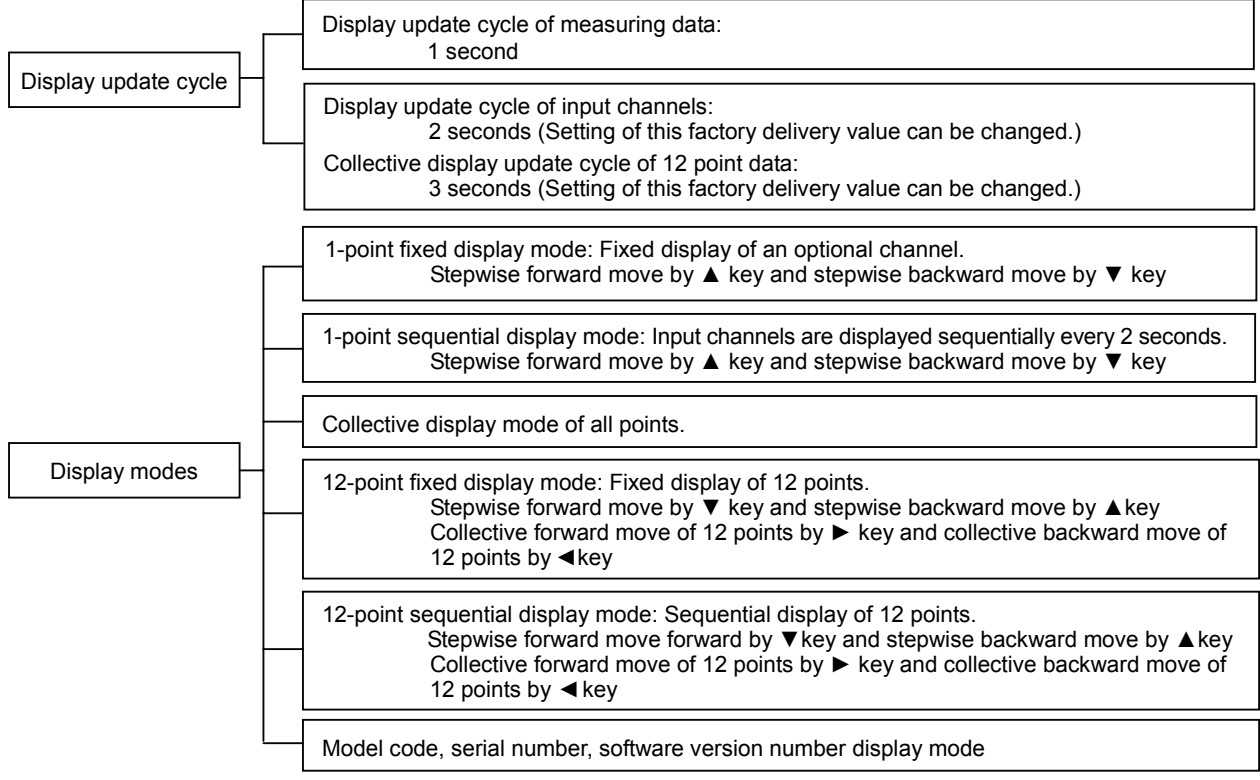

#### **6-3 Recording operation**

#### 1) Recording ON-OFF

Recording can be turned on and off by Rec key and Enter key.

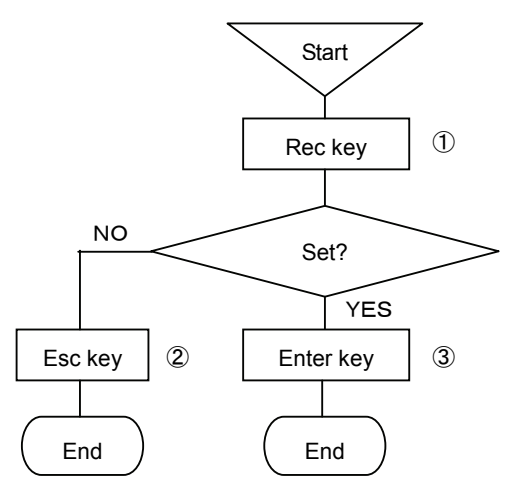

- ① By pressing Rec key under Rec. ON condition, a message [Do you terminate chart recording?] is displayed on the display unit. By pressing Rec key under Rec. OFF condition, a message [Do you start chart recording?] is displayed on the display unit.
- ② For stopping the setting, the screen returns to the last one, each time Esc key is pressed once.
- ③ Terminate the setting by pressing Enter key. ON and OFF are switched from each other by pressing Enter key.

#### **(Caution 1)**

REC. ON green LED lights in the status display unit under the recording ON condition.

#### **(Caution 2)**

Recording is stopped under the recording OFF condition, but the input entry, data update, and alarm, etc. operation are executed.

#### **(Caution 3)**

The following functions are not employable under the recording OFF condition.

- Data printing List printing
- Logging recording

2) Data printing

Latest measuring data are digitally recorded by interrupting the present analog recording.

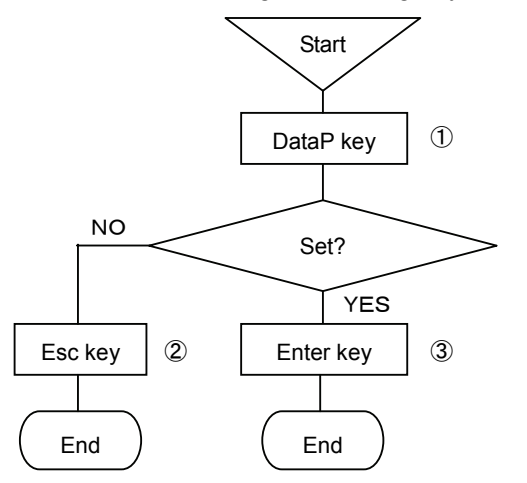

- ① By pressing DataP key, a message [Do you start data printing ?] is displayed on the display unit. ② For stopping the setting, the screen returns to the last one, each
- time Esc key is pressed once. ③ Terminate the setting by pressing Enter key.
- By pressing Enter key, the latest scan data at that time are digitally recorded.

#### **(Caution 1 )**

Format is set by [DATA PRINT] of the menu. **(Caution 2 )**

If digital recording is necessary at a fixed interval, use either data interval recording or logging recording.

#### **(Caution 3 )**

Not employable under the recording OFF condition.

Two kinds of digital recording formats are available. These formats can be set optionally according to uses.

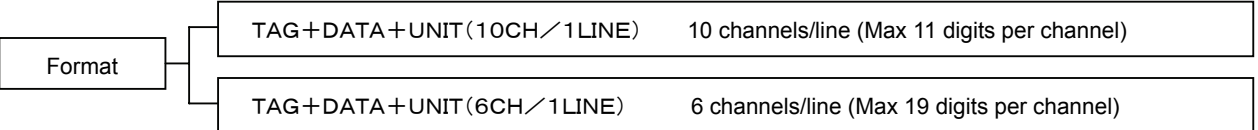

#### 3) Chart feed

The chart (recording paper) can be fed by Feed key.

The chart is fed at a speed of 750mm/min when Feed key is being pressed.

Use this function when measured objective and/or measuring conditions have been changed. The chart can also be fed manually by the knob. However, it is possible that the chart is not fed by several mm due to a mechanical reason of this unit. It is, therefore, recommended to feed the chart by Feed key. **Feed the chart by Feed key due to the same reason when a new chart has been mounted.** 

## **7. Initial setting at the delivery time from the factory**

#### Items **Initial setting items** (1) Time Present time (year, month, day, Japanese time)  $(2)$  Range RD5100 (2) Range  $(1)$  Input type  $V(-10.000 \text{ to } 10.000)$ ② RJ Not provided ( external)  $\textcircled{3}$  Analog recording range  $-10.000$  to 10.000  $(3)$  Scale  $-10.000$  to 10.000 (4) Unit V (3) Scale (4) Unit (5) Tag number \*01-\*□□□ ① Model RD5110 : \*001-\*012 ② Model RD5120 : \*001-\*024 ③ Model RD5130 : \*001-\*036 (6) Skip ①Display skip ②Digital printing skip ③Memory card recording skip : Not set in all channels : Not set in all channels : Not set in all channels (7) Chart speed 25mm/h Dotting cycle : Chart speed interlocking cycle (8) Scan cycle (Input entry cycle) Automatic development value of chart speed (28.8sec) (9) Digital recording format ①Data interval (Data I) ②Logging recording ③Data printing (Data P) : Not set : Not set : 1 line/6 channels printing (10) Analog recording format ①Format : Standard ②Recording colors Channel numbers Recording colors 1・11・21・31・41・51・61・71 Green 2・12・22・32・42・52・62・72 Yellowish green 3・13・23・33・43・53・63 Orange 4・14・24・34・44・54・64 Red 5・15・25・35・45・55・65 Reddish purple 6・16・26・36・46・56・66 Brown 7・17・27・37・47・57・67 Bluish green 8 · 18 · 28 · 38 · 48 · 58 · 68 · The Purple 9・19・29・39・49・59・69 Bluish purple 10 20 30 40 50 60 70 Black  $\bullet$  Channels 37-72 are mounted as auxiliary channels. They are used as differential recording channels, etc. ● Recording colors are those in initial setting and they can also be designated optionally. (11) Dots All OFF (12) Alarm setting Not set (13) Differential recording setting  $\big|$  Not set (14) Message setting Not set (15) Password setting 3571 Item Models Channel number

#### **7-1 Setting items at the delivery time from the factory**

#### **7-2 Mode change by soft switch**

 The RD5100 series is able to select ON/OFF (show/not show) of various printing by initial settings. Refer to below for setting as required. Initial setting in factory delivery is all [ON].

#### **1. Indication method of setting screen**

 When turn on the power supply of instrument, [LE Series] is displayed in the display screen. Enter [332] by setting key of recorder while [LE Series] is displayed.

#### **2. Detail setting**

When enter [332], display a screen like below, so setup according to the following procedure.

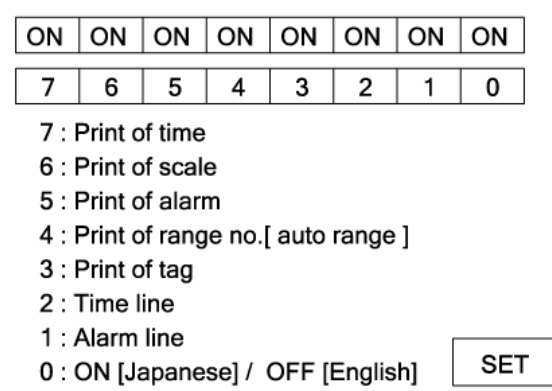

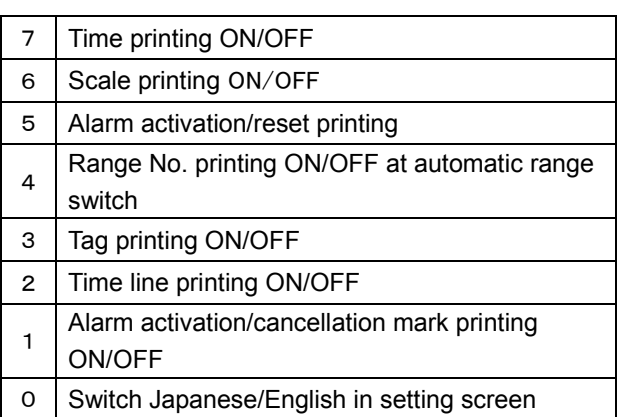

When select [7] to [0] by key, and then press [enter] key, ON/OFF are switched every pressing [enter] key. After every selects are done, cursor is moved to [SET] by key, and press [Enter] key to terminate the setting.

## **8. Setting and changes by key operation**

#### **8-1 Basic rules**

#### **Read these rules without fail before starting setting**

This paragraph describes general common items in setting operation.

#### **1. Setting items and setting parameters**

In measurement and recording, versatile recording results and data are obtained according to various conditions setting of this unit.

Measuring and recording conditions such as the range, speed, chart speed, etc are called setting items. Individual definite contents of these setting items are called setting parameters or merely parameters.

#### **2. Calling of setting items**

All calling is started with Menu key. By pressing Menu key, various setting items are displayed. Select a setting item by ◄•►•▲•▼ keys and define it by Enter key. Certain setting items are displayed over several hierarchies.

#### **3. Calling of setting parameters**

When the items to be set are defined, a window opens to be ready for setting the setting parameters.

#### **4. Acceptance and acceptance failure of keys**

If the cursor does not move by  $\blacktriangleleft \cdot \blacktriangleright \cdot \blacktriangleleft \cdot \blacktriangledown$  keys or the parameter setting window is not opened by Enter key, it is caused by an acceptance failure. Check if these keys are pressed securely.

#### **5. No. of parameters by setting items**

Number of setting parameters depends upon the setting items. One parameter is provided for time and chart speed, while several parameters requiring the designation of channels are provided for ranges, scales, and alarms.

#### **6. Confirmation of setting parameters**

Setting parameters can be set in two ways. One is the list printing to confirm all setting items or designated setting items by printing them, while the other is the display confirmation to confirm the setting parameters by calling them to the display section. The **[Display confirmation]** method will be described here. For the [List printing], refer to 8-9.

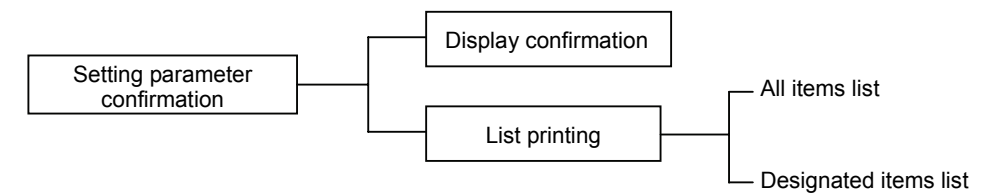

When plural setting parameters are called, the preset lowest channel number is displayed.

After designating the channel number to be confirmed, press Enter key, and parameters of the channel are displayed.

For confirming the other channel, return to the last screen by Esc key, select the channel by  $\blacktriangleleft \cdot \blacktriangleright \blacktriangleleft \cdot \blacktriangleright \blacktriangleleft \cdot \blacktriangleright \blacktriangleleft \cdot \blacktriangleright \blacktriangleleft \cdot \blacktriangleright \cdot \blacktriangleleft \cdot \blacktriangleright \cdot \blacktriangleleft \cdot \blacktriangleright \cdot \blacktriangleleft \cdot \blacktriangleright \cdot \blacktriangleleft \cdot \blacktriangleright \cdot \blacktriangleleft \cdot \blacktriangleright \cdot \blacktriangleleft$ and press Enter key again to display the parameters of the channel.

If setting (change, addition) is not executed, irrespective of the number of setting parameters, press Esc key, and the screen returns to the last one. Continue pressing Esc key until the mode returns to the normal display mode.

#### **1. Confirmation method in case of one setting parameter**

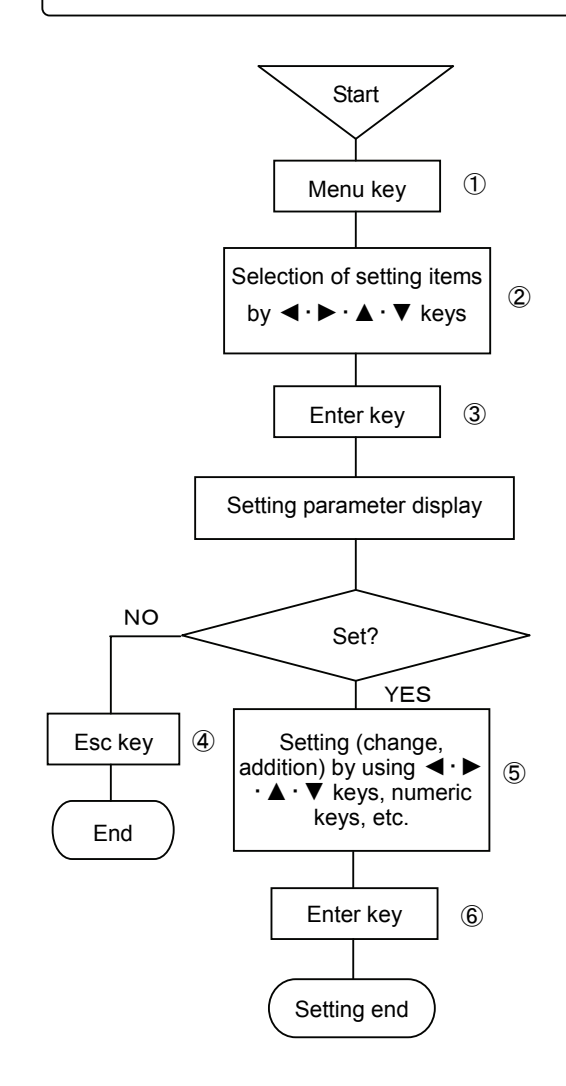

- ① Select the setting display mode by pressing Menu key. A window opens to display a list of setting items.
- ② Move the cursor by  $\blacktriangleleft \cdot \blacktriangleright \cdot \blacktriangle \cdot \blacktriangleright$  keys and select an item to be confirmed.
- ③ Select the setting mode of the desired setting item by pressing Enter key.

A window opens to display various setting parameters.

- ④ If setting (change or addition) is not done after confirming various setting parameters, return to the last screen by pressing Esc key. In case of the left procedure example, the screen is reset to the start screen by pressing Esc key twice.
- ⑤ If setting (change or addition) is done after confirming various setting parameters, use < • ►• ▲• ▼ keys and numeric keys.
- ⑥ Press Enter key to terminate the setting (change, addition).

#### **2. Confirmation method in case of plural setting parameters**

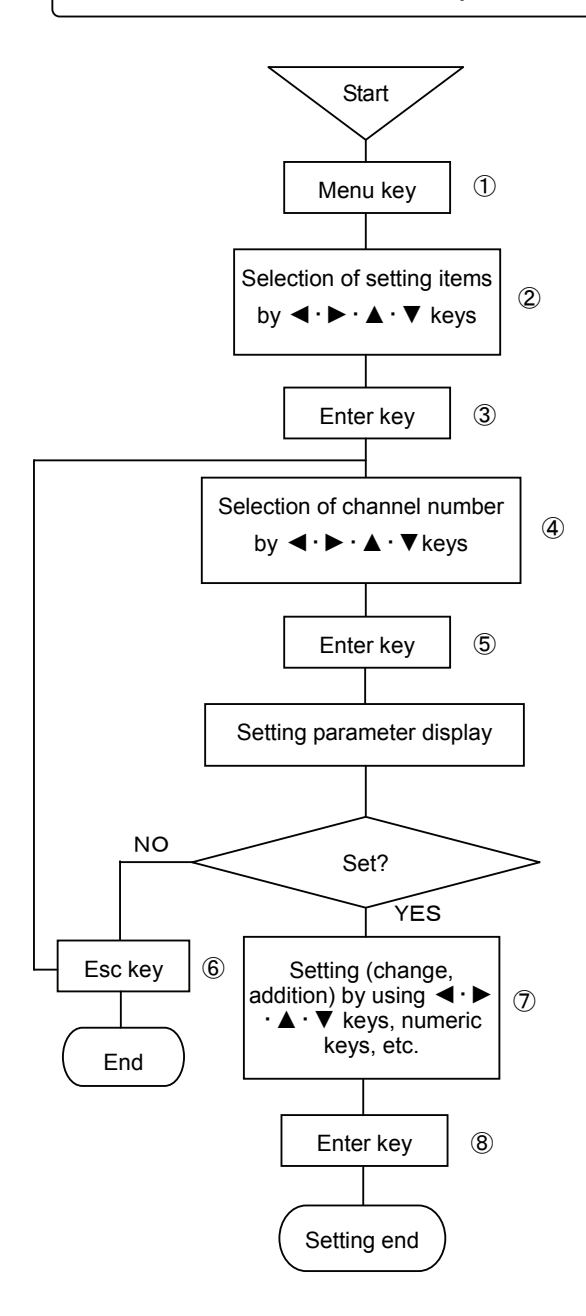

- ① Select the setting display mode by pressing Menu key. A window opens to display a list of setting items.
- ② Move the cursor by  $\blacktriangleleft \cdot \blacktriangleright \cdot \blacktriangle \cdot \blacktriangleright$  keys and select an item to be confirmed.
- ③ Select the setting mode of the desired setting item by pressing Enter key. A window opens to display channel numbers.
- ④ Move the cursor by ◄•►•▲•▼ keys and select a channel to be confirmed.
- ⑤ Select the setting mode of the desired setting item by pressing Enter key. A window opens to display various setting parameters.
- ⑥ For advancing the channel forward or backward after confirming the setting parameters of the channel to be confirmed, press Esc key to return to the last screen, and repeat steps ④-⑥.

Press Esc key if setting (change, addition) is not done. In case of the left procedure example, the screen is reset to the start screen by pressing Esc key twice.

- ⑦ If setting (change or addition) is done after confirming various setting parameters, use < • ►• ▲• ▼ keys and numeric keys.
- ⑧ Press Enter key to terminate the setting (change, addition).

#### **7. Setting change**

For setting change, shift the cursor to a desired point to be changed.

For moving the selection system parameters by cursor, ▲•▼ keys are used. However, ◄•► key is normally used. Setting can be changed by the substitution method, edition method by shifting the cursor, and new setting method after erasing all setting.

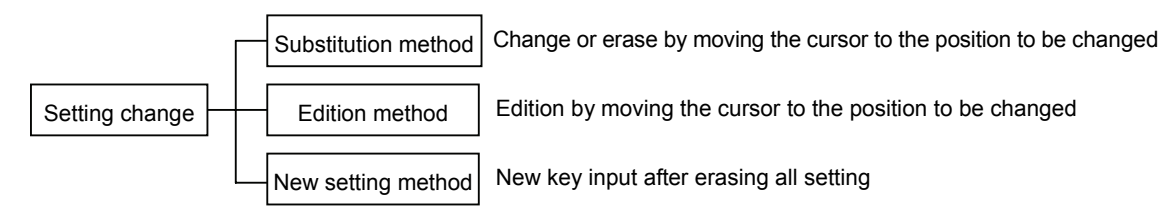

1) Substitution method

Select a setting parameter to be changed. The selected setting parameter is high-lighted like  $\sqrt{150}$ Input the parameter by keys directly after the selected setting parameter has been high-lighted as shown in the example.

2) Edition method

Select a setting parameter to be changed. The selected setting parameter is high-lighted like  $\vert$  150 Press ◄•► key after the selected setting parameter has been high-lighted as shown in the example. The high-lighting is reset and  $\begin{vmatrix} 1 & 5 & 0 \\ 1 & 5 & 1 \end{vmatrix}$  cursor is displayed. Edit the parameter by shifting the displayed cursor using  $\blacktriangleleft \cdot \blacktriangleright$  key. By pressing Esc key under the  $\boxed{1501}$  condition,  $\boxed{1501}$  returns to  $\boxed{150}$ ▲ key serves as the back space key while ▼ key serves as the delete key in this edition mode.

3) New setting method

Select a setting parameter to be changed. The selected setting parameter is high-lighted like  $\vert$  150 Erase the setting parameter by using ▲ key (back space key) or ▼ key (delete key) after the selected setting parameter has been high-lighted as shown in the example. Then, input new parameter directly.

#### **8. Switching of keys**

When alphabetic keys or symbol keys are used, switch them by pressing [Shift] key. This switching can be done only when alphabetic or symbol keys are necessary for [Units], [Tags], [Messages], etc.

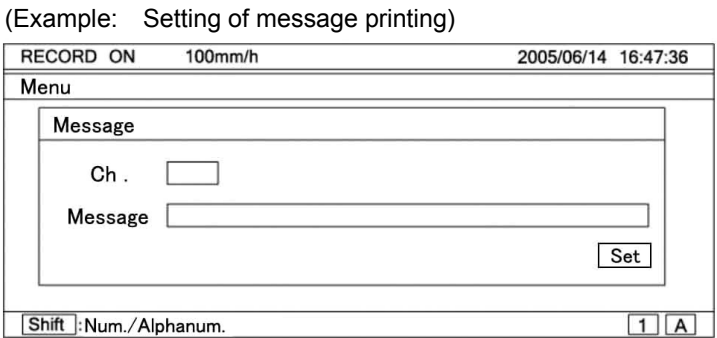

By pressing [Enter] key after bringing the cursor to the message, Shift : numeric characters/alphanumeric characters are displayed at the lower part of the display. If [1] is high-lighted, numeric keys only can be input. When [Shift] is pressed, [A] is high-lighted to be ready for inputting alphanumeric characters. When [A] is high-lighted, [1 ABC] key is switched in the order of  $1 \rightarrow A \rightarrow B \rightarrow C$  $\rightarrow$  a  $\rightarrow$  b  $\rightarrow$  c  $\rightarrow$  1.

#### **9. Setting change mark**

 When a setting parameter is entered, a setting change mark is printed at the right end of the chart. A changed item is printed on the right side of  $\lceil \zeta \rceil$  as a setting mark. For changing each channel,  $[<]$  is printed in case of  $[<]$  system (chart speed, etc.).

#### **10. Setting define function**

 By pressing Enter key, the setting contents are checked by the unit. If an error occurs when checking the setting contents, the status part at the lower part of the display turns red, and the error contents are displayed.

#### **11. Basic entry of setting parameters**

 When various setting parameters are entered, a window opens to display a setting parameter entry screen. The basic common operation in the setting parameter entry screen is as shown below.

Example 1: Chart recording setting screen; In case of selection of setting parameters by ▲・▼ keys.

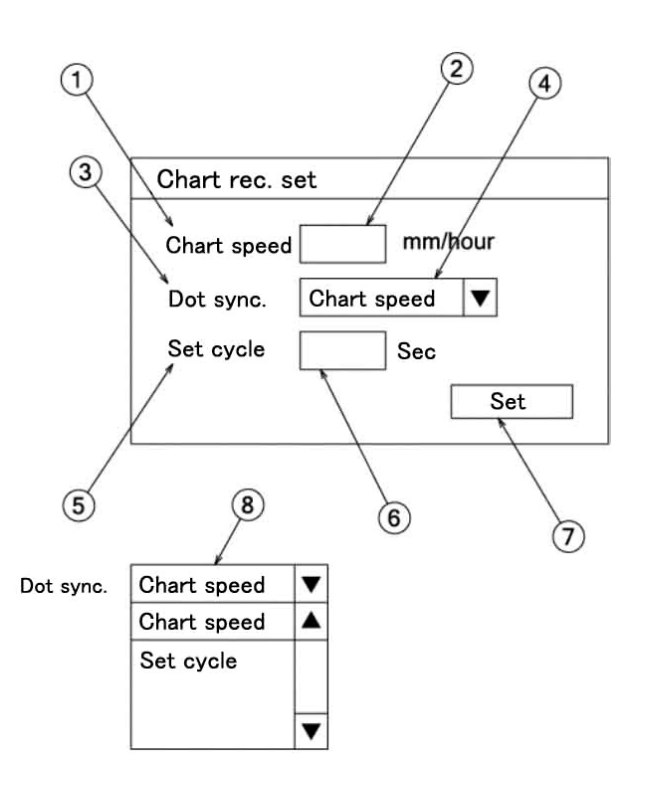

1.  $(1)$ ,  $(3)$ ,  $(5)$ , and  $(7)$  are called a setting item, while  $(2)$ ,  $(4)$ , and ⑥ are called a parameter input area.

- 2. When the setting parameter entry screen is displayed, chart speed ① is high-lighted (A cursor is present on the chart speed). Set the cursor to meet the dot synchronization by  $\blacktriangle \cdot \blacktriangledown \cdot \blacktriangle \cdot \blacktriangleright$  keys under the above condition. Press Enter key. Parameter input area ④ is high-lighted to be ready for selection (input).
- 3. A window as shown in ⑧ is displayed when selecting setting parameters as shown in this example. Select a setting parameter by using  $\blacktriangle \cdot \blacktriangledown$  keys in this window. For setting the chart speed, bring the cursor to meet the chart speed by  $\blacktriangle \cdot \blacktriangledown$  keys and press Enter key.
- 4. By pressing Enter key after setting the parameter input area ④, optional cycle ⑤ is high-lighted. By pressing Enter key under this condition, parameter input area ⑥ is high-lighted to be ready for input.
- 5. By pressing Enter key after parameter input area ⑥ has been set, define  $(7)$  is high-lighted. When no error occurs in setting parameters of all setting items, press Enter key, and the setting ends.

 If a setting item is in error to move to the other setting item, press  $\blacktriangle \cdot \blacktriangledown$  keys, and the move can be done to each setting item on condition that Enter key is not pressed yet.

#### **(Point 1)**

 When the cursor is present on a setting item, the setting item can move to individual setting items by  $\blacktriangle \cdot \blacktriangledown \cdot \blacktriangle \cdot$ ► keys.

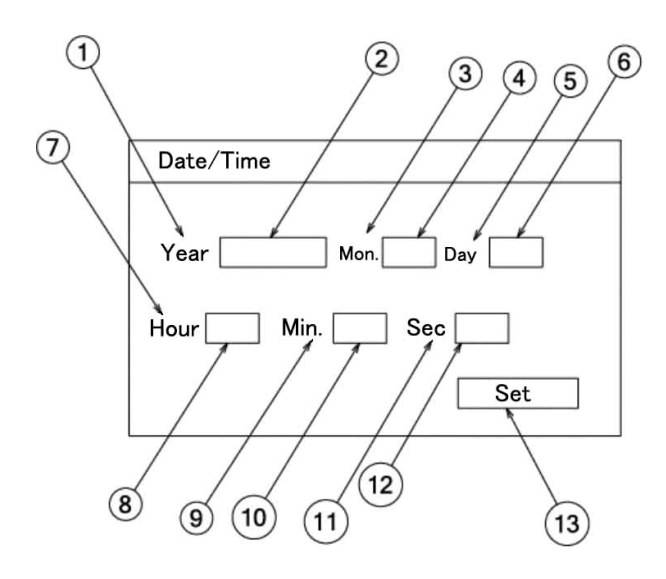

- 1. When the setting parameter entry screen is displayed, AD ① is high-lighted. (The cursor is present on AD) By pressing Enter key under this condition, parameter input area ② is high-lighted to be ready for input.
- 2. Input a setting parameter by numeric keys, etc. under the high-lighted condition of parameter input area ②. Cursor [ | ] in the parameter input area can be moved by ◄・► key under this condition. Press Enter key after the end of input.
- 3. By pressing Enter key after setting the parameter input area ②, month ③ is high-lighted. By pressing Enter key after parameter input area ⑫ has been set in the same way, define ① is high-lighted. When no error occurs in setting parameters of all setting items, press Enter key, and the setting ends. If a setting item is in error to move to the other setting item, press  $\blacktriangle \cdot \blacktriangledown$  keys, and the move can be done to each setting item on condition that Enter key is not pressed yet.

#### **(Point 1)**

 When the cursor is present on a setting item, the setting item can move to individual setting items by  $\blacktriangle \cdot \blacktriangledown \cdot \blacktriangle \cdot$ ► keys.

#### **(Point 2)**

By pressing  $\blacktriangleleft$  key or  $\blacktriangleright$  key when the parameter input area is high-lighted, cursor [ | ] is displayed in the parameter input area to be ready for moving by < $\cdot \blacktriangleright$ key.

#### **(Point 3)**

When cursor [ | ] is displayed in the parameter input area to be ready for moving by  $\blacktriangle \cdot \blacktriangleright$  key,  $\blacktriangle$  key serves as Back Space key, while ▼ key serves as Delete key. (This is not applicable if the parameter input area adopts the selection method.)

#### **8-2 Display setting**

This unit comprises 4 kinds of display modes. The present display mode is [12CH], but the other display mode is settable as occasion demands.

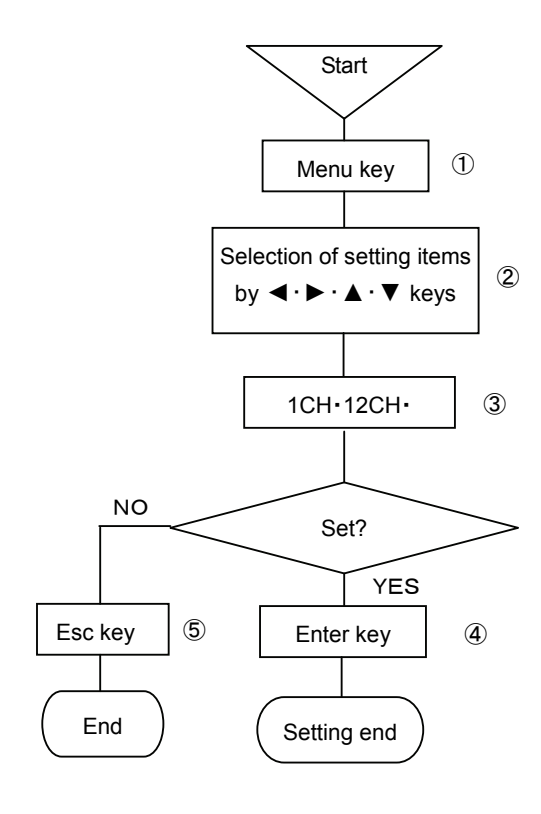

- ① Select the setting display mode by pressing Menu key. A window opens to display a setting items table.
- ② Move the cursor by  $\blacktriangleleft \cdot \blacktriangleright \cdot \blacktriangleleft \cdot \blacktriangleright$  keys and select an item to be confirmed.
- ③ Select 1CH, 12CH, or 36CH.
- ④ After selection, the desired display mode to be set is defined. Either fixed display or sequential display is selectable in each display mode.

 (AUTO: Sequential/CONST: Fixed are switched from each other, each time Func1 key is pressed once.)

⑤ For stopping the setting, the screen returns to the last one, each time Esc key is pressed once.

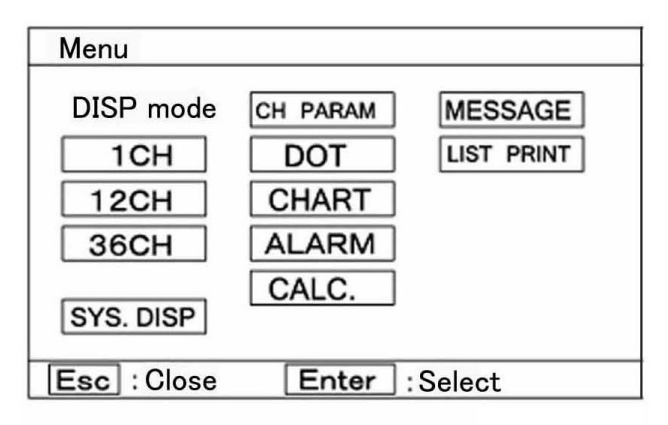

A list of the kinds of display

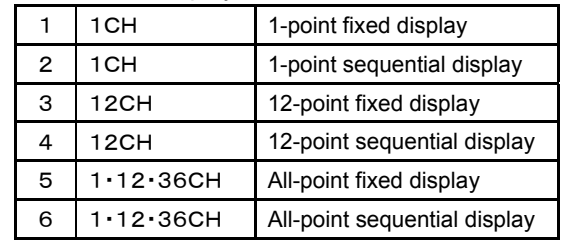

#### **(Caution 1)**

If skip is designated, data in skip designation channels are not displayed.

#### **(Caution 2)**

The update cycle of data display is 1 second, and the input loading cycle is 0.1 second fixation. The data update cycle and the input loading cycle are not synchronized.

#### **(Caution 3)**

Channels can be moved forward or backward by  $\blacktriangleleft \cdot \blacktriangleright \cdot \blacktriangleleft \cdot \blacktriangleright$  keys even in case of the sequential display mode.

#### **(Caution 4**)

By turning off the power supply, the one-point fixed display mode is held, but the data display channel number is reset to the lowest channel number in range setting.

#### Display mode

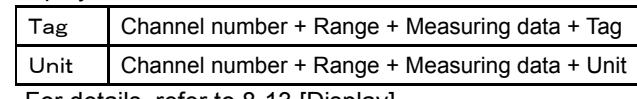

For details, refer to 8-13 [Display].

- ※) If 1CH display is set, the display mode is limited to one kind of [Channel number + Tag + Measuring data + Range + Unit].
- ※) If SYS.DISP is set, system information about this instrument is displayed. For details of display, refer to page 2-2.

#### **8-3 Channel parameter setting [CH PARAM.]**

Range, RJ (internal/external switching of reference junction temperature compensation), scale, unit, etc. of each channel can be set collectively every channel.

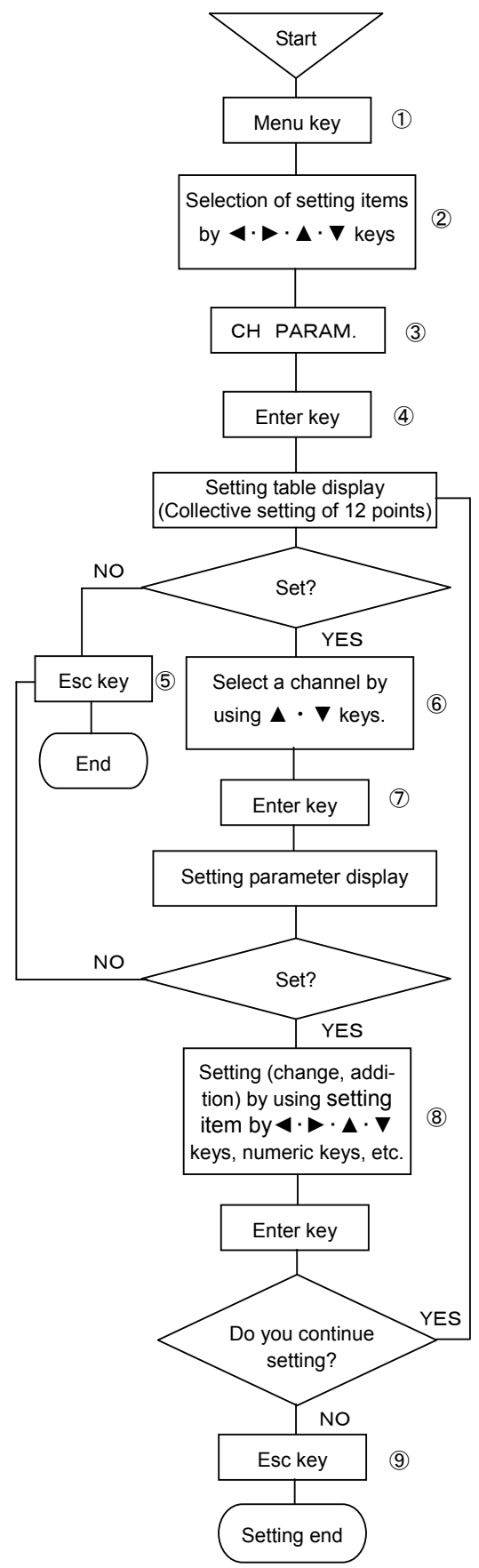

- ① Select the setting display mode by pressing Menu key. A window opens to display a setting items table.
- ② Move the cursor by ◄•►•▲•▼ keys and select an item to be confirmed.
- ③ Select CH PARAM.
- ④ Press Enter key to enter the setting table display. (For the setting table display (collective 12 points) screen, refer to ⑥.)
- ⑤ For stopping the setting, the screen returns to the last one each time Esc key is pressed once.
- ⑥ Move the cursor to a desired channel number to be set by ▲•▼ keys. The cursor does not move to any item other than CH No.

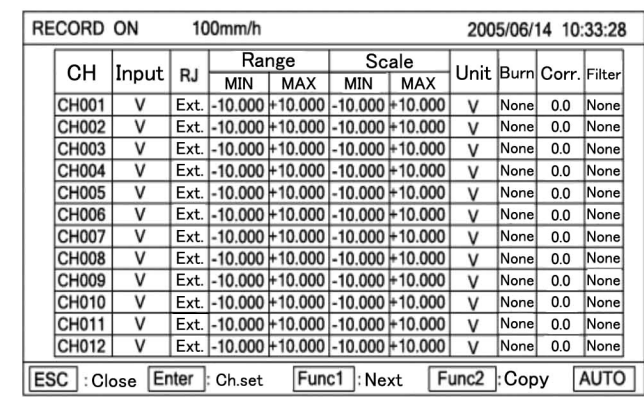

⑦ Select a channel to be set and press Enter key. A window opens to display a setting parameter entry screen. (For the setting parameter entry screen, refer to  $(8)$ .)

 $\circledR$  Move the cursor to a desired item to be set by  $\blacktriangleleft \cdot \blacktriangleright \cdot \blacktriangle \cdot \blacktriangleright$  keys.

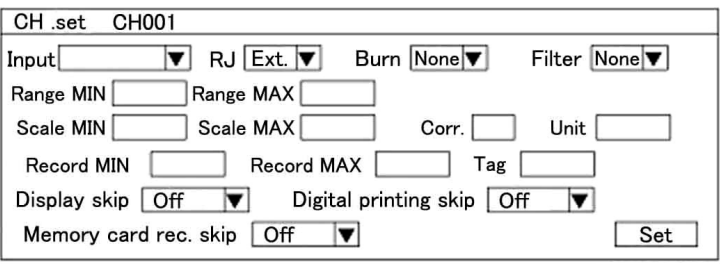

The cursor moves in the sequence of Input  $\rightarrow$  RJ  $\rightarrow$  Burn  $\rightarrow$ Filter  $\rightarrow$  Range MIN  $\rightarrow$  Range MAX  $\rightarrow$  Scale MIN  $\rightarrow$  Scale  $MAX \rightarrow Correction \rightarrow Unit \rightarrow Lower-limit$  of chart recording  $\rightarrow$ Higher-limit of chart recording  $\rightarrow$  Tag  $\rightarrow$  Display skip  $\rightarrow$  Digital printing skip  $\rightarrow$  Memory card recording skip  $\rightarrow$  Set, each time Enter key is pressed once.

CH No. is fixed to the channel number selected in the setting table display (collective 12 points) screen. For the parameter input areas for input, RJ, burn, filter and various skips, setting parameters are selected. Select them by  $\blacktriangle \cdot \blacktriangledown$  keys after the window has opened. For the MIN and MAX of Range, correction, MIN and MAX of scale, and MIN and MAX of chart recording, input their setting parameters by using numeric keys. For the unit and tag, input their setting parameters by using numeric keys or other keys.

After the end of setting in this screen, bring the cursor to Set .

⑨ Terminate the setting (change, addition) by pressing Enter key. Press Esc key if the setting contents are not saved.

⑩ By pressing Func1 in the screen display in ⑥ above, the following screen is displayed. Screens ⑥, ⑩ are used for confirming the setting and copying the setting items in the setting screen to the other channels.

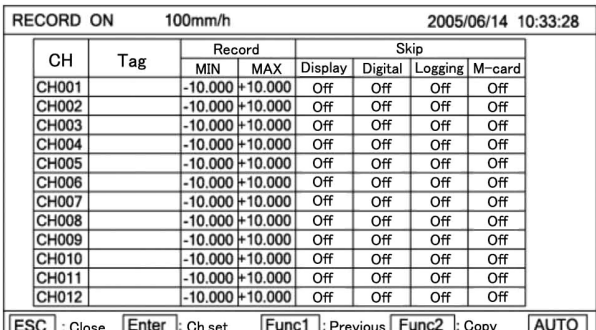

 For returning to screen ⑥ from screen ⑩, press Func1 key again.

Screen (8) can also be displayed by pressing Enter key after moving the cursor to a desired channel number to be set by  $\blacktriangle \cdot \blacktriangledown$  keys in this screen.

- ⑪ For copying channel parameters to the other
- channel, press Func2 key in either screen ⑥ or ⑩.  $\omega$  Move the cursor to a desired item to be copied by  $\blacktriangleleft$

#### •►•▲•▼ keys.

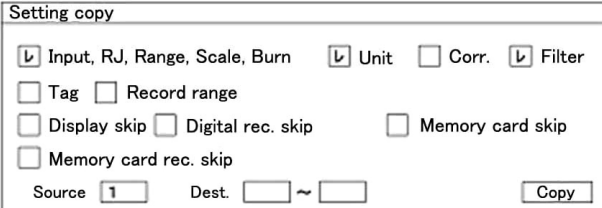

Each time Enter key is pressed once, [レ]/[ ] is repeated.

Select [レ] for a desired setting item to be copied, and select  $\lceil \ \ \rceil$  for a setting item to be not copied.

Press Enter key after moving the cursor to the copy source.

After inputting a desired channel number as the copy source by numeric keys, press Enter key, and the cursor moves to the copy destination. By pressing Enter key furthermore, the channel number at the copy destination can be input by numeric keys. By pressing Enter key after inputting a channel number at the copy destination, the cursor moves to [~]. Press Enter key, and the channel number at the copy destination can be input by numeric keys. After the end of setting on this screen, bring the cursor to  $\vert$  Copy  $\vert$ .

- ⑬ Terminate the copy by pressing Enter key.
- ※)When the input kind, scale lower-limit, and scale higher-limit are changed in the setting of a channel parameter, other settings (set value, dead band etc.) may be influenced.
- ※)Resolution of analog recording depend on setting value of scale lower-limit/higher-limit, not depend on setting of chart recording lower-limit/higher-limit.

#### **[Points] Channel parameter setting short-cut**

Items ①-⑥ on the last page can be short cut so long as the channel parameter setting is concerned. Bring the cursor to a desired channel to be set by  $\blacktriangleleft \cdot \blacktriangleright \cdot \blacktriangle \cdot \blacktriangledown$ keys in each display mode of one-point display, 12-point collective display, or all-point collective display, and then, press Enter key.

Screen ⑧ on the last page is displayed and the setting can be done by the same operation.

- 1. In case of one-point display, no cursor is displayed, but the channel in which Enter key was pressed can be set.
- 2. In 12-point collective display/all-point collective display, the cursor is present on a channel number. Move the cursor by pressing  $\blacktriangleleft \cdot \blacktriangleright \cdot \blacktriangle \cdot \blacktriangledown$  keys.
- 3. When the channel parameter setting short-cut was used, no copy function is provided on the setting screen.
- 4.For setting [℃], bring the cursor to the unit, and press the Enter key for enabling the parameter input. [Shift] is displayed below the setting screen (refer to page 8-4: 8. Switching of keys). Press the shift key and high-light [A], and press the key of right next shift key 4 times. Then, input C and press Enter key for termination setting unit.

#### **[Setting example]**

Setting relation of [Scale lower-limit], [Scale higher-limit], [Chart recording lower-limit] and [Chart recording higherlimit].

- Use K (-200.0 to 500.0) for input.
- Set [Scale lower-limit] to -200.0.
- Set [Scale higher-limit] to 500.0.
- Set [Chart recording lower-limit] to -100.0.
- Set [Chart recording higher-limit] to 300.0.

The recording range is reflected by each setting as shown in the following figure.

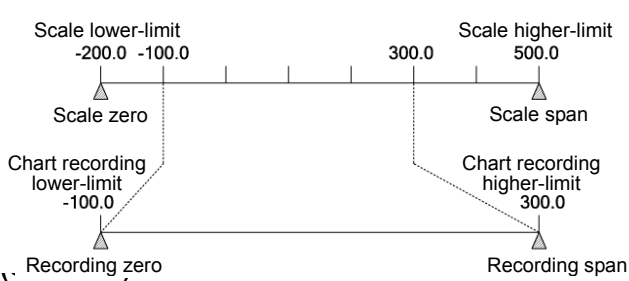

Range lower-limit and higher-limit, scale higher-limit and lower-limit, and chart recording lower-limit and higher-limit can be set up to max. 5 digits (or can be set up to max. 6 digits if minus [-] is included).

If a numeric value includes a decimal point, however, the numeric value excluding the decimal point is limited up to ±30000.

Example: Settable up to ±300.00

If 500.00 is set, a message [The input value is abnormal] is displayed and the setting is not acceptable. Units and tags can be set up to max. 8 digits.

#### **(Caution 2)**

For moving between channels, use  $\blacktriangle \cdot \blacktriangledown$  keys. In the channel parameter setting mode, channels  $1-12$ are displayed. For moving to channels  $13-24$ , move the cursor to channel 12, and press  $\nabla$  key. For moving to channels  $1-12$  under the displayed condition of channels 13-24, on the contrary, press  $\blacktriangle$  key.

### 1.**Operation recording**

 Operating conditions of peripheral units or the like are recorded at an optional position of the chart as operation recording. This function is provided as a relative recording function between system conditions and measuring data.

Max. 36 records can be marked on the chart.

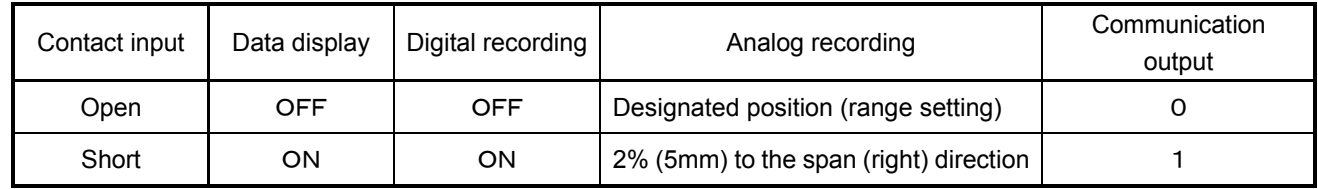

Setting of position to 50% in chart recording lower-limit setting

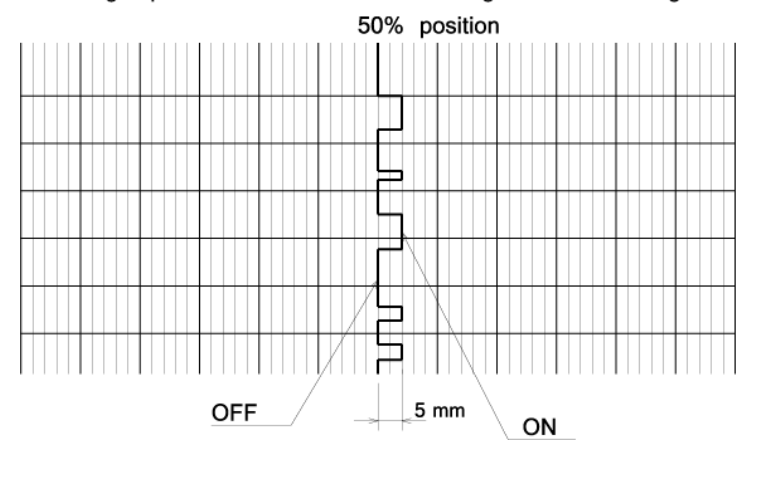

The chart recording lower-limit is set to [50] and the higher-limit is set to [52] at the delivery time from our factory as recording positions. By setting the chart recording lower-limit to an optional value, its set value +2 is automatically expanded as the higher-limit. Since the recording width can be changed optionally, the chart recording higher-limit value can be set optionally in the same way as in the lower-limit. If the chart recording higher-limit value is smaller than the lower-limit value ON/OFF recording positions are reversed.

【**Note**】 **When the parallel scale recording of recording format is used, the recording positions are % to the span of each area**

### 【**Setting method**】

 1)This operation is done by setting channel parameters. (Ⅰ. Instruction Manual 8-2 [CH. PARAM.] ) 2)For input, select ON/OFF (1:ON / 0:OFF).

Settable items are input chart recording lower-limit / higher-limit, unit, tag, display skip, digital printing skip, and memory card recording skip only. The cursor also moves to the other items, but no setting can be done. 3)Set the OFF recording position in units of % (every % step).

- Set the ZERO side of the chart to 0% and the SPAN side to 100%. For this setting, input them to the chart recording lower-limit / higher-limit setting parameter input area by numeric keys. The settable recording position range is 0 to 99%. (The higher-limit is MAX. 100%)
- 4)Unit, tag, and skip can be set in the same way as in normal input.

### 【**Input connection**】

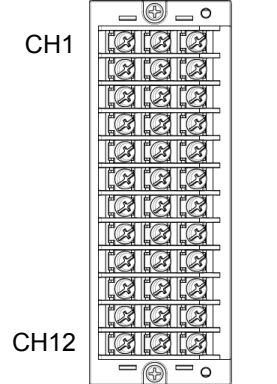

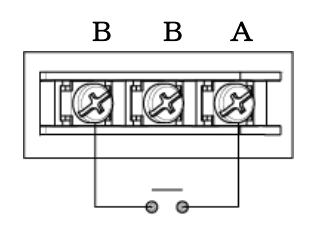
# 2.**Data communication input**

 The "data communication input" is the function that records and calculates the data concurrently with measuring data which is sent from the host via the communication interface.

# 【**Setting method**】

1)This operation is done by setting channel parameters. (Ⅰ. Instruction Manual 8-2 [CH. Param.])

2)For input, select "COMM".

Settable items are input, chart recording lower-limit/higher-limit, unit, tag, display skip, digital printing skip, and memory card recording skip only. The cursor moves to the other items, but no setting can be done.

3)Change the setting of recording range.

Lower-limit "-3000.0", higher-limit "3000.0" are already set in setting parameter input area of chart recording lower-limit/higher-limit. Change the setting value (include decimal point position) depending on the communication input value.

4)Unit, tag, and skip can be set in the same way as in normal input.

# 【**Note** 1】

Setting of data communication input is made form channel 1 to channel 36.

# 【**Note** 2】

If data communication input is not received, recording (analog/digital) is not performed even if setting of channel parameter is done.

# **8-4 Dot setting [DOT]**

Tags and dot colors can be set every channel. Ten dot colors can be set optionally every channel.

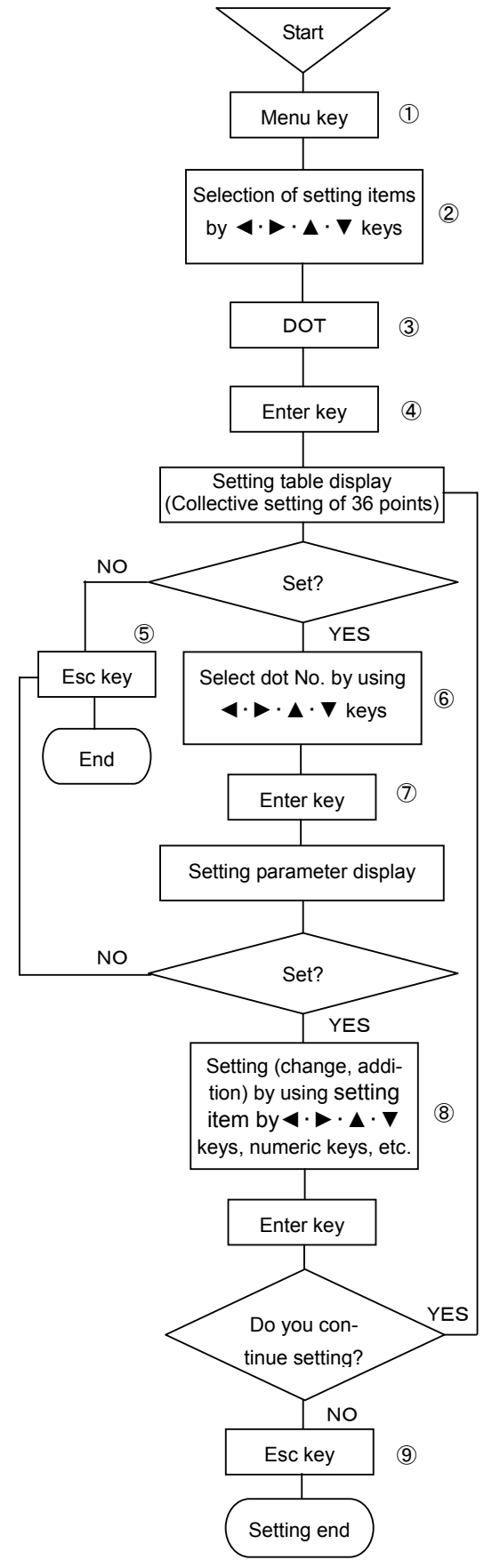

- ① Select the setting display mode by pressing Menu key. A window opens to display a setting items table.
- ② Move the cursor by  $\blacktriangleleft \cdot \blacktriangleright \cdot \blacktriangle \cdot \blacktriangledown$  keys and select an item to be confirmed.
- ③ Select DOT.
- ④ Press Enter key to enter the setting table display (collective 36 points) screen. [For the setting table display (collective 36 points) screen, refer to ⑥.]
- ⑤ For stopping the setting, the screen returns to the last one, each time Esc key is pressed once.
- $\overline{6}$  Move the cursor to a desired dot number to be set by  $\overline{4} \cdot \blacktriangleright \cdot \blacktriangle \cdot \nabla$ keys. The cursor does not move to any item other than dot No.

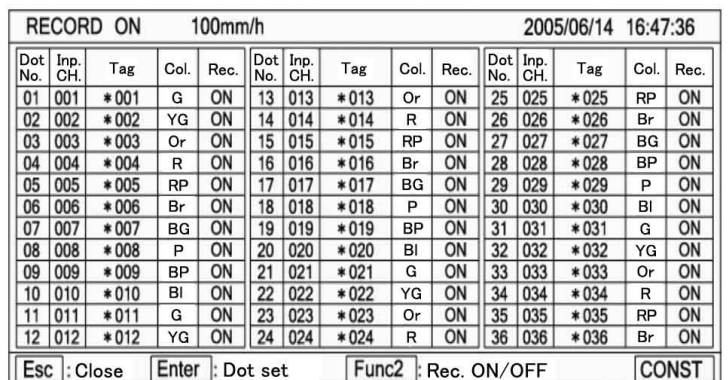

⑦ Select a dot No. to be set and press Enter key.

 A window opens to display a setting parameter entry screen. (For the setting parameter entry screen, refer to ⑧.)

® Move the cursor to a desired item to be set by  $\blacktriangleleft \cdot \blacktriangleright \cdot \blacktriangle \cdot \blacktriangledown$  keys.

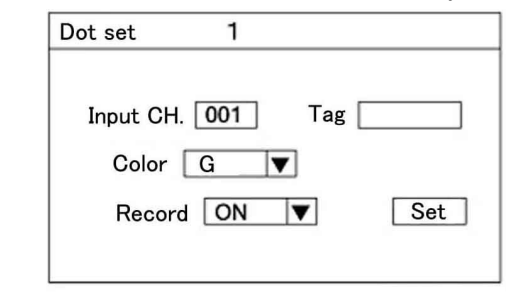

The cursor moves in the sequence of Input channel  $\rightarrow$  Tag  $\rightarrow$ Color  $\rightarrow$  Record  $\rightarrow$  Set, each time Enter key is pressed once. Use numeric keys for input channel or use numeric keys or other keys for tags, and input setting parameters to the parameter input area. For other parameter input area, select setting parameters. A window opens to be ready for selection by  $\blacktriangle \cdot \blacktriangledown$  keys. After the end of setting in this screen, bring the cursor to  $\sqrt{\mathsf{Set}}$ .

⑨ Terminate the setting (change, addition) by pressing Enter key. Press Esc key if the setting contents are not saved.

#### **(Caution 1)**

Default \*001, \*002 … are input (displayed) in the tag area on screen ⑥. No tag default is displayed on setting parameter entry screen ⑧. If defined without setting as it is, printing, display, and all other items are set as default.

#### **[Point]**

Dot recording is turned on or off on setting parameter entry screen ⑧. However, it can also be done on setting table display screen ⑥. Bring the cursor to a desired dot No. to be set, and press Func2 key. Dot recording is turned on or off selectively, each time Func2 key is pressed once.

# **8-5 Chart recording setting [CHART]**

Chart speed and dotting cycle can be set. An optional cycle to be set here becomes a dotting cycle. In this case, the dotting synchronization must be set to [Optional cycle].

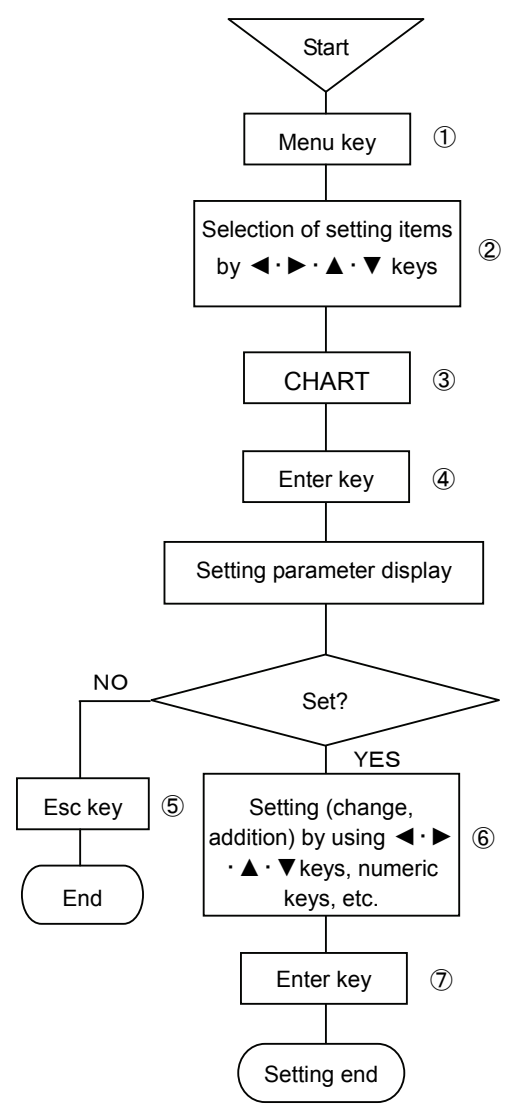

- ① Select the setting display mode by pressing Menu key. A window opens to display a setting items table.
- ② Move the cursor by  $\blacktriangleleft \cdot \blacktriangleright \cdot \blacktriangle \cdot \blacktriangleright$  keys and select an item to be confirmed.
- ③ Select CHART.
- ④ Press Enter key to enter a desired parameter setting mode to be set. A window opens to display a setting parameter entry screen. (For the setting parameter entry screen, refer to  $\circledS$ )
- ⑤ For terminating the setting, the screen returns to the last one, each time Esc key is pressed once.
- © Move the cursor to a desired item to be set by  $\blacktriangleleft \cdot \blacktriangleright \blacktriangleleft \cdot \blacktriangleright \blacktriangleright \blacktriangleleft \cdot \blacktriangleright$ keys.

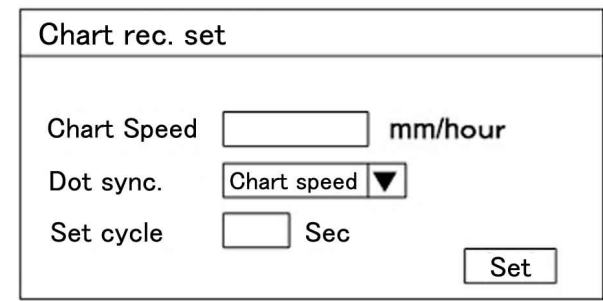

The cursor moves in the sequence of chart speed  $\rightarrow$  Dot synchronization  $\rightarrow$  Set cycle  $\rightarrow$  Set, each time Enter key is pressed once.

- 1. Input a setting parameter to the chart speed parameter input area by using numeric keys.
	- For this setting, set the chart speed to an optional value in units of 1mm/h within a range of 1mm/ to1500mm/h.
- 2. The dotting synchronization parameter input area adopts the setting parameter selection system. Open the window and select a setting parameter by  $\blacktriangle \cdot \blacktriangledown$  keys. For selecting the dotting synchronization, refer to the following table.
- 3. For an optional cycle parameter input area, input a setting parameter by numeric keys. Set it to an optional speed in units of 1s within a range of 1s -60s. However, this setting becomes ineffective if the
- dotting synchronization is set to [Chart speed]. 4. After setting this screen, bring the cursor to  $\vert$  Set .
- ⑦ Terminate the setting (change, addition) by pressing Enter key.

Dot synchronization

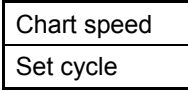

For this setting, observe the following cautions.

## **(Caution 1) Dotting synchronization (dotting cycle)**

The [Chart speed] is dotted as analog recording every 0.2mm in the vertical (time axis) direction at all times. Since the printer dots data at a ratio of about 1 line/3 seconds, analog recording is intermittent, if recording is done at a chart speed of higher than 240mm/h [Optional cycle] means the dotting at a preset dotting cycle, and it is used when the input changes abruptly.

If the input changes slowly and the chart speed is low, the chart may be broken.

### **(Caution 2) Dotting synchronization (dotting cycle)**

When the dotting cycle is set optionally, the latest data at the dotting time are recorded. A trouble may occur if the dotting cycle is set to a high chart speed under its optional setting condition. The following troubles occur if the dotting cycle or optional cycle is longer than an interlocking value of the chart speed.

#### **[Chart speed] In case of interlocking dotting of chart speed**

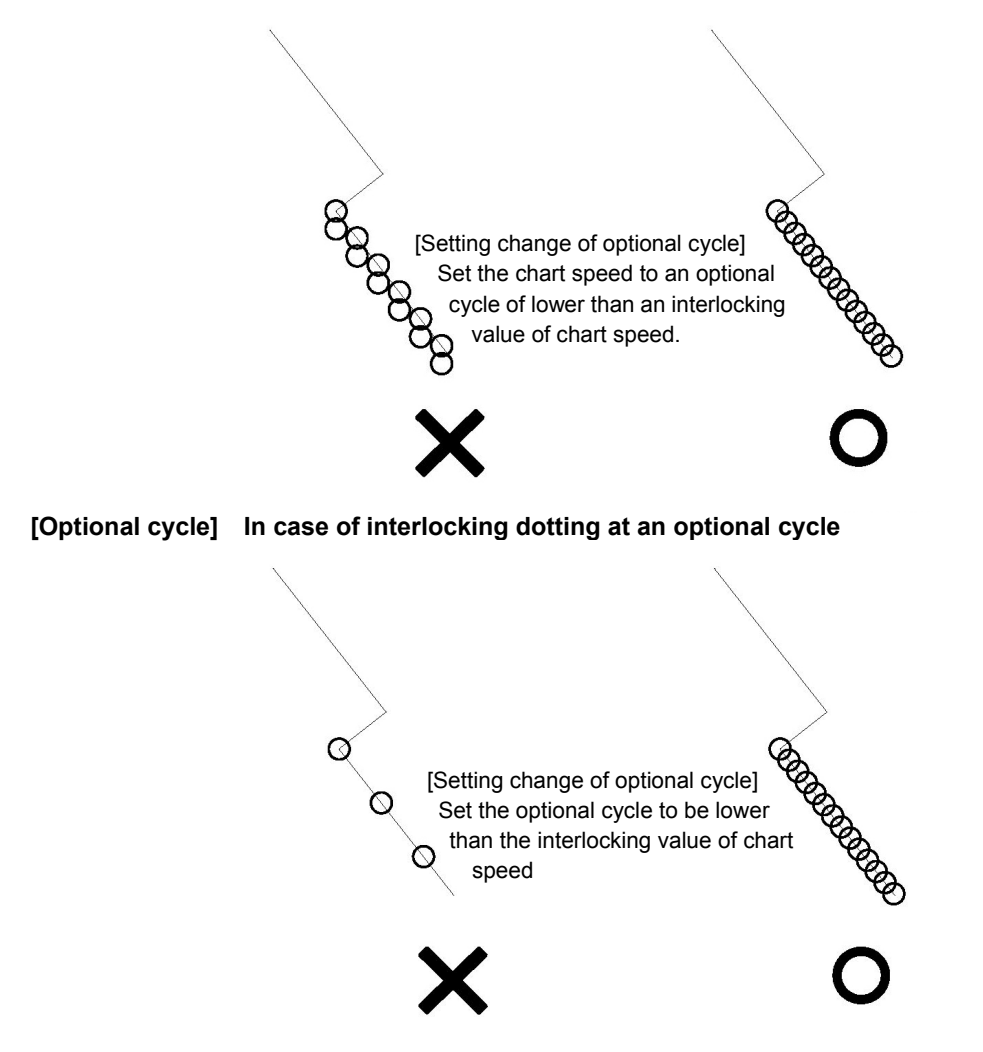

#### **(Caution 3) Dotting cycle**

The analog dotting cycle of this unit is basically set to dot once every 0.2mm in the time axis direction. The chart speed interlocking value is calculated by the following formula.

> 0.2 [mm] Dotting cycle [sec] =  $3,600$ sec  $\times$   $\frac{1.60 \times 10^{10}}{ \text{Char speed [mm/h]} }$

Accordingly, the latest data are dotted by setting the optional cycle to be shorter than the interlocking value of chart speed.

#### **(Caution 4) Optional cycle**

When [Dotting cycle] is set to an optional cycle, dotting is synchronized with the preset optional cycle. The dotting speed of one line may become 3s as the longest time (when zero side dotting ⇔ span side dotting are repeated alternately, for example). If the optional cycle is set to 1s under the above circumstance, the dotting is done at the highest speed to follow the cycle.

# **8-6 Alarm setting [ALARM]**

Alarm setting means the setting of a higher-limit or lower-limit alarm point at an optional point in the analog recording range. Number of alarm points can optionally be set up to 4 points per channel, and the kinds of alarms (higher-limit alarm or lower-limit alarm) can be set optionally.

※**) Alarm outputs are prepared up to 36 points max. per unit as option measures.**

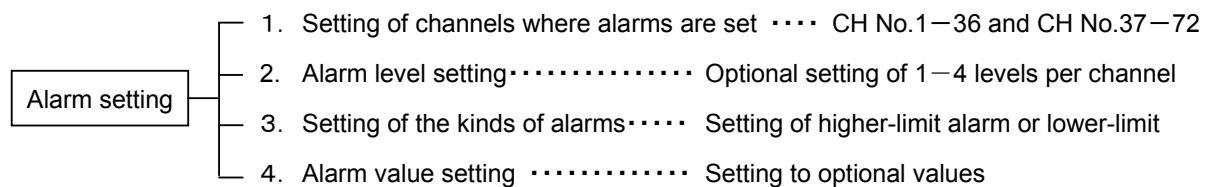

## **1. Display and printing of the occurrence and cancellation of alarms**

When an alarm occurs, [ALARM] and [CH No.] where an alarm occurred light in the display section. [CH No.] is displayed by sequentially switching all generated [CH No.]. [Tag], [Kinds of alarms], [Alarm level], and [Alarm occurrence time] of the channel where an alarm occurred are printed at the right end of the chart, while [Tag], [Alarm level], and [Alarm cancellation time] are printed when the alarm was canceled.

For analog recording in a channel where an alarm occurred, generation mark \_\_, red under score/cancellation mark \_\_, and green under score are marked.

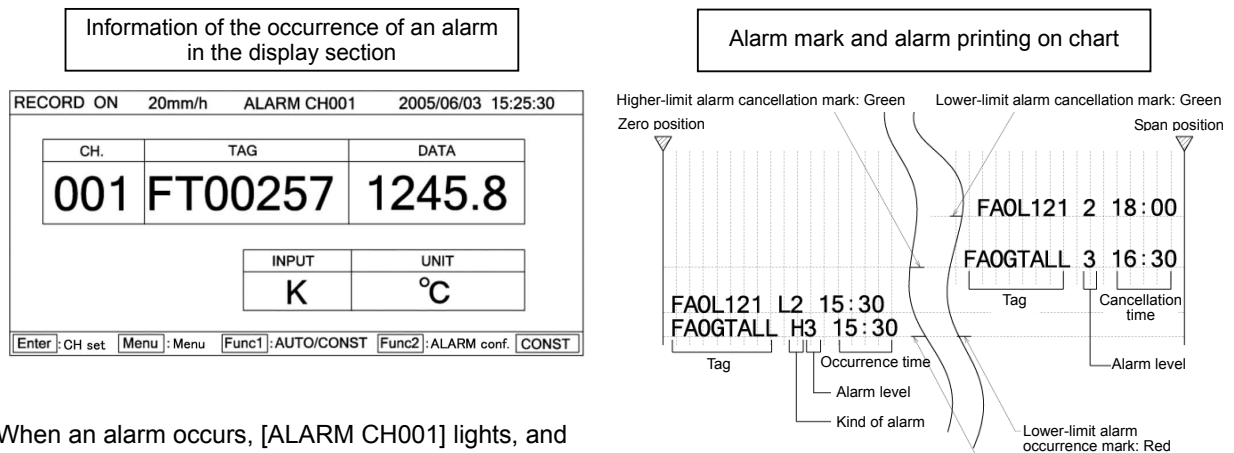

When an alarm occurs, [ALARM CH001] lights, and displayed data turn red. When the alarm is cancelled, the display color returns as before.

## **(Caution 1)**

Alarm occurrence and cancellation printing is related with the chart speed. Be careful with the following items.

- ① When the chart speed is lower than 200mm/H, an alarm occurrence is printed red, and an alarm cancellation is printed green. When the chart speed is higher than 200mm/H, an alarm is printed black, except for the occurrence and cancellation marks.
- ② When the alarm occurrence or cancellation is printed, a printing space is secured for avoiding overlapped printing, so that the following printing is not done.

## **(Caution 2)**

Max. 120 occurred and cancelled alarms can be stored into memory. Alarm occurrence and cancellation printing newly occurred during this period is not accumulated.

## **2. No. of setting alarm points**

One to four alarm points per channel can be set to optional points in the alarm recording range.

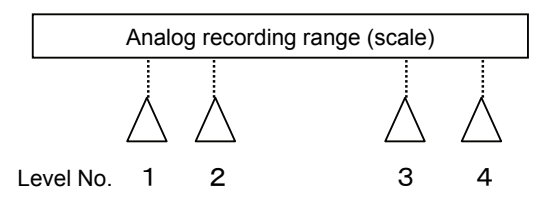

## **3. Kinds of alarms**

 Higher-limit alarm (H) and lower-limit alarm (L) can optionally be set every channel.

Higher-limit alarm occurrence mark: Red

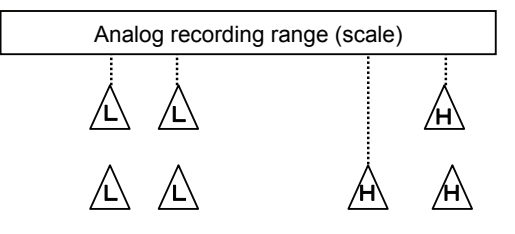

## **4. Alarm setting**

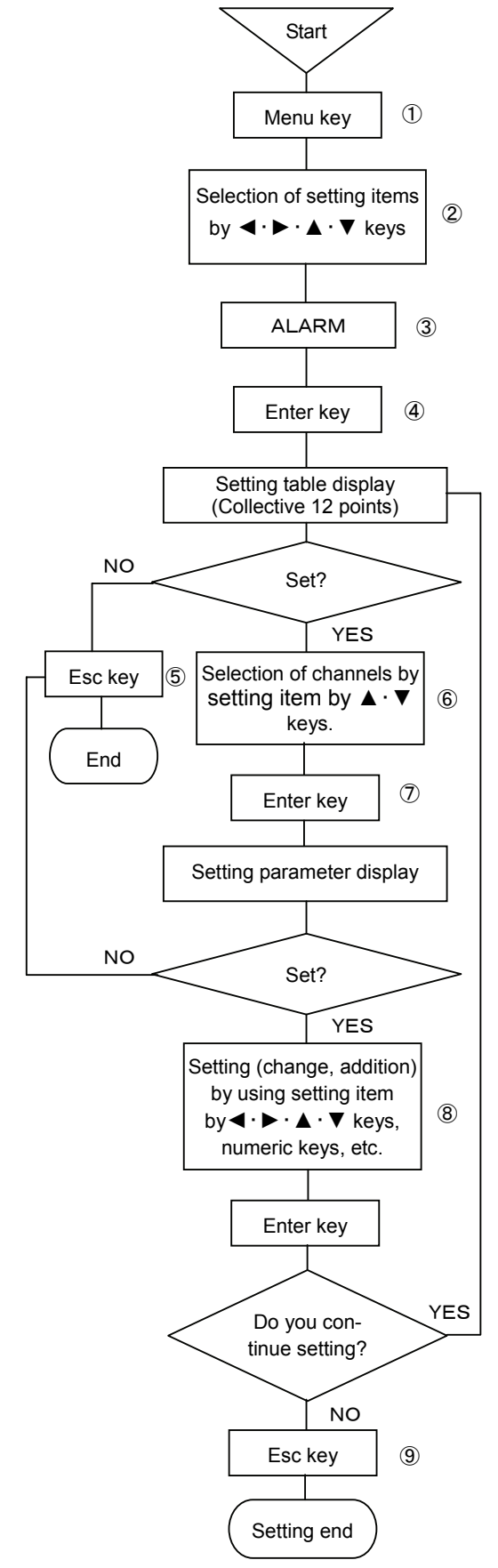

- ① Select the setting display mode by pressing Menu key. A window opens to display a setting items table.
- ② Move the cursor by  $\blacktriangleleft \cdot \blacktriangleright \cdot \blacktriangle \cdot \blacktriangledown$  keys and select an item to be set. ③ Select ALARM.
- ④ Enter the setting table display (collective 12 points) screen by pressing Enter key. (For the setting table display (collective 12 points) screen, refer to ⑥.)
- ⑤ For stopping the setting, the screen returns to the last once, each time Esc key is pressed once.
- ⑥ Move the cursor to a desired channel number to be set by ▲・ ▼ keys.

The cursor does not remove to any item other than CH No.

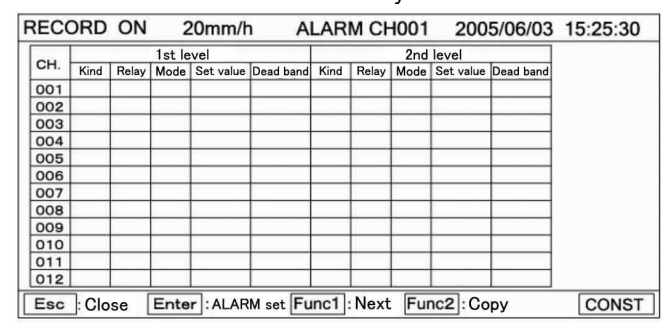

⑦ Select a channel to be set and press Enter key. A window opens to display the setting parameter entry screen. (For the setting parameter entry screen, refer to ⑧.)

⑧ Move the cursor to a desired item to be set by setting item by

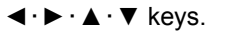

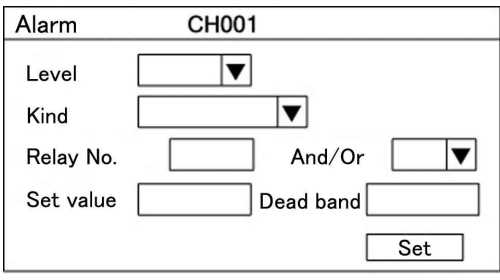

The cursor moves in the sequence of Level  $\rightarrow$  Kind  $\rightarrow$  Relav No.  $\rightarrow$  And/Or  $\rightarrow$  Set value  $\rightarrow$  Dead band  $\rightarrow$  Set.

 The parameter input area for level, kind, and output connections adopts the setting parameter selection system. A windows opens to be ready for selection by using  $\blacktriangle \cdot \blacktriangledown$  keys. For output relay No., set values, and dead band, input setting parameters by using numeric keys.

 After setting has been terminated on this screen, bring the cursor to  $\sqrt{Set}$ 

⑨ Terminate the setting (change, addition) by pressing Enter key. Press Esc key if the setting contents are not saved.

## **(Caution1 )**

 If an alarm output and contact output option are not added, the cursor does not move to [Relay output No.]/[Output connections] parameter input area.

#### **(Caution2 )**

Alarm set value and dead band relate to decimal point position of scale set value of setting channel. When decimal point position of scale set value is in the second place, set the second place of decimal point of alarm set value and dead band. Set the dead band by absolute value.

⑩ By pressing Func1 in the screen display in ⑥ above, the following screen is displayed. Screens ⑥, ⑩ are used for confirming the setting and copying the setting items in the setting screen to the other channels.

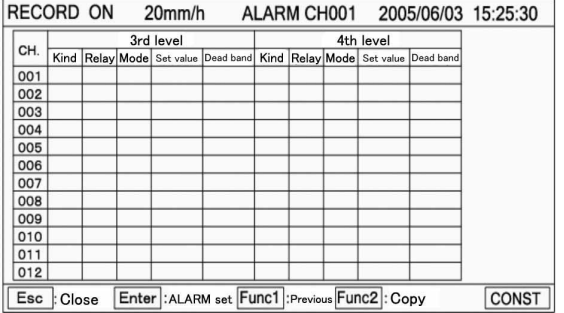

For returning to screen ⑥ from screen ⑩, press Func1 key again.

 Screen ⑧ can also be displayed by pressing Enter key after moving the cursor to a desired channel number to be set by  $\blacktriangle \cdot \blacktriangledown$  keys in this screen.

- ⑪ For copying channel parameters to the other channel, press Func2 key in either screen ⑥ or ⑩.
- ⑫ Move the cursor to a desired item to be copied by setting item by  $\blacktriangleleft \cdot \blacktriangleright \cdot \blacktriangle \cdot \blacktriangleright$  keys.

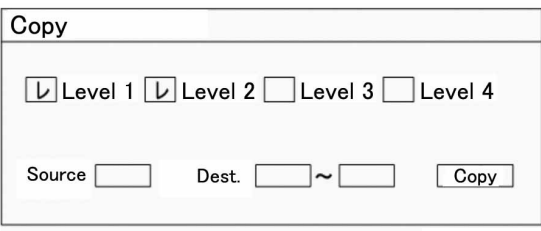

Each time Enter key is pressed once,  $[L]/[-]$  is repeated.

Select  $[\nu]$  for a desired setting item to be copied, and select  $\lceil \ \ \rceil$  for a setting item to be not copied. Press Enter key after moving the cursor to the copy source.

 After inputting a desired channel number as the copy source by numeric keys, press Enter key, and the cursor moves to the copy destination.

 By pressing Enter key furthermore, the channel number at the copy destination can be input by numeric keys. By pressing Enter key after inputting a channel number at the copy destination, the cursor moves to [~]. Press Enter key, and the channel number at the copy destination can be input by numeric keys.

 After the end of setting on this screen, bring the cursor to  $\boxed{\text{Copy}}$ 

⑬ Terminate the copy by pressing Enter key.

## **[Point]**

Each level when setting and copying an alarm includes the kind of alarm and a set value (an alarm value) being set to the level.

## **5. Alarm check**

Whether an alarm occurred or not can be recognized in normal data display screen. The kinds of alarms, level, etc. can be confirmed by the following method.

⑭ Press Func2 key in normal data display screen.

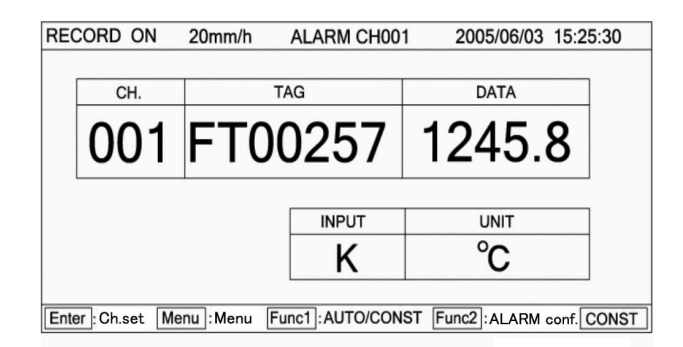

⑮ Select a desired channel number to be confirmed by setting item by < • ► • ▲ • ▼ keys. The cursor does not move to any position other than channel numbers.

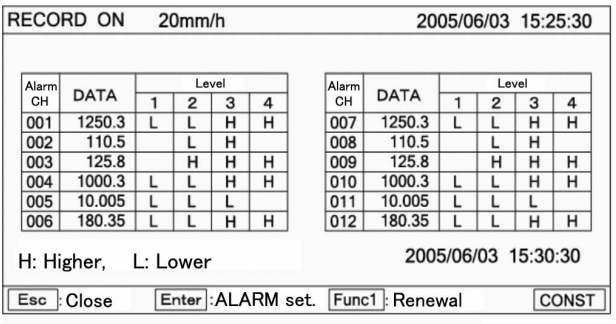

This alarm confirmation screen is displayed by pressing Func2 key on screen  $(1)$ , and it is fixed at the time the Function 2 key was pressed.

The time displayed at the lower right part of the screen shows the pressed time of Func2 key. For confirming the time after updating it, press Func1 key. The alarm at the pressed time of Func1 key can be confirmed. For resetting to normal data display screen, press Esc key. Also, alarm setting can be changed from this screen.

Move the cursor to a desired channel number to be changed, and press Enter key. Screen ⑧ on the last page is displayed to be ready for setting according to the same procedure.

# **8-7 Differential recording setting [CALC.]**

Differential recording comprises 2 methods. One records a difference between ①A channel data and B channel data in channel C, while the other records a difference between ②D channel data and a reference value in channel E.

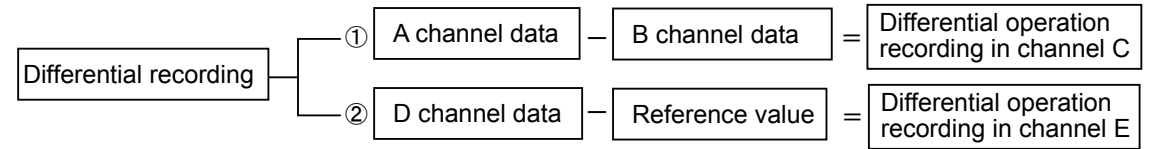

## **1. CH No. setting**

Designate channel A, B or D optionally from CH No. 1-36 and also designate channel C or E in differential operation recording optionally from CH No.  $37-72$ .

## **2. Analog recording range setting**

Set a range without fail before starting differential recording. (See Caution 4)

 For channel C or E to be differential recorded, record a [Difference value] as data. For this purpose, set the analog recording range by the lower-limit and higher-limit of chart recording. Set a unit, as occasion demands. For the analog recording range, estimate a [Difference value] in advance before setting it.

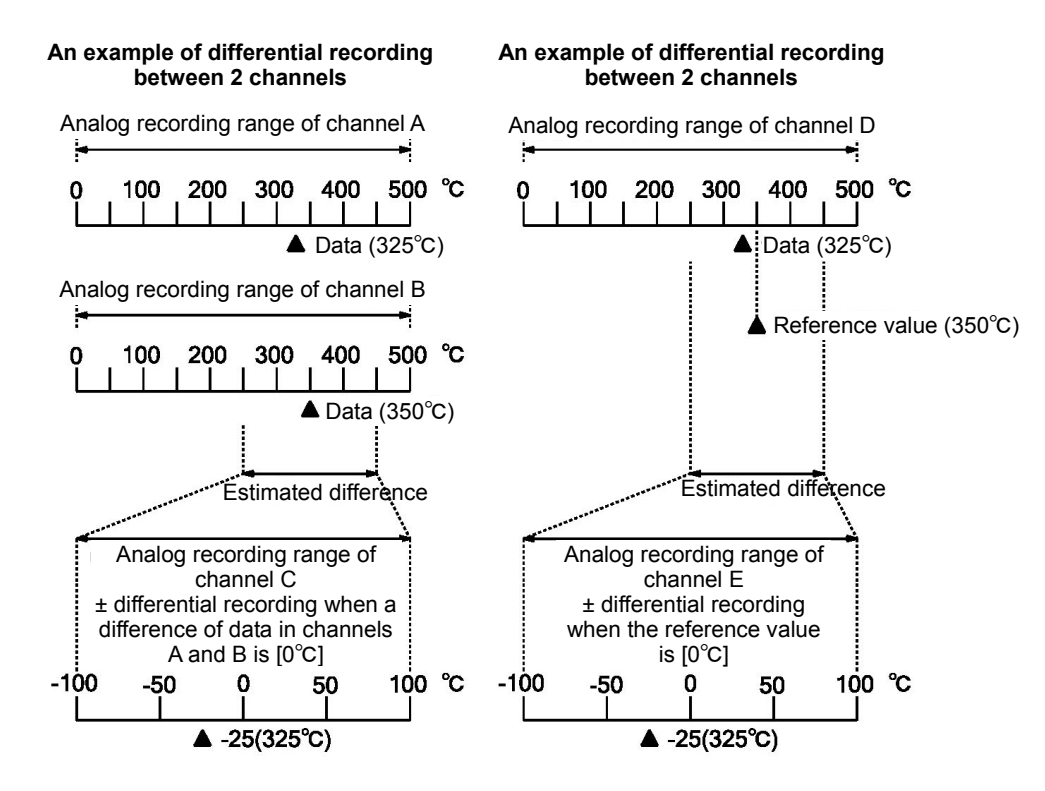

**(Caution 1)** Use CH No. 37-72 as differential operation recording channels.

**(Caution 2)** Carry out differential operation by neglecting the unit.

- **(Caution 3)** The analog recording range of the differential operation recording channel is set by setting channel parameters. For setting the channel parameters for operation output channels, refer to the next page. Error contents are displayed if normal range setting is done.
- **(Caution 4)** Differential operation of an input channel where a scale is set by DC voltage input is carried out by a scaling value (actual scale value).

## **Setting of channel parameters for operation output channel**

Refer to 8-3 Channel parameter setting, designate an output channel out of channels in and after CH037. Select a channel in and after CH037 and press Enter key.

The following window opens to display the setting parameter entry screen.

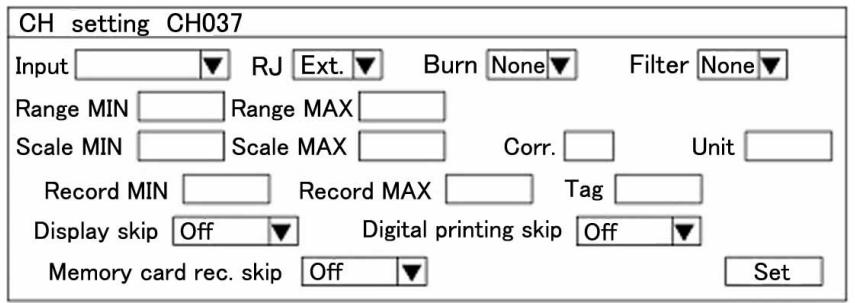

In this setting parameter entry screen, settable items are input, unit, lower-limit of chart recording, higher-limit of chart recording, tag, display skip, digital printing skip, and memory card recording skip only. The cursor can move to other items, but setting cannot be done.

Select input setting parameters in and after CH037 from 2 kinds consisting of [Not used] and [Operation]. Select [Operation] when a channel is used as an operation output channel.

#### **Copy of channel parameters for operation output channel**

Set this item in the same way as in 8-3 Channel parameter setting.

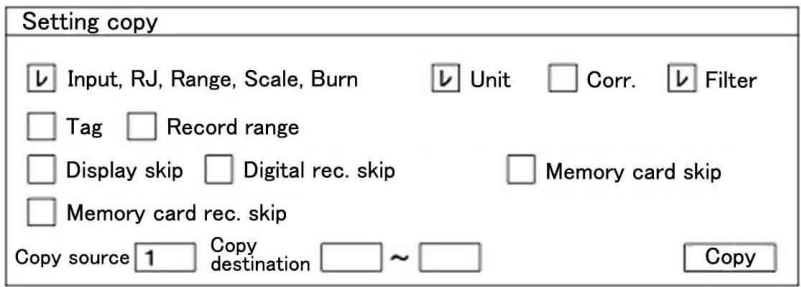

Press Func2 key in the channel parameter setting screen to display the above CH setting copy screen. The cursor moves to all items, but neither correction nor filter item can be set. Copy the set values by the equivalent operation.

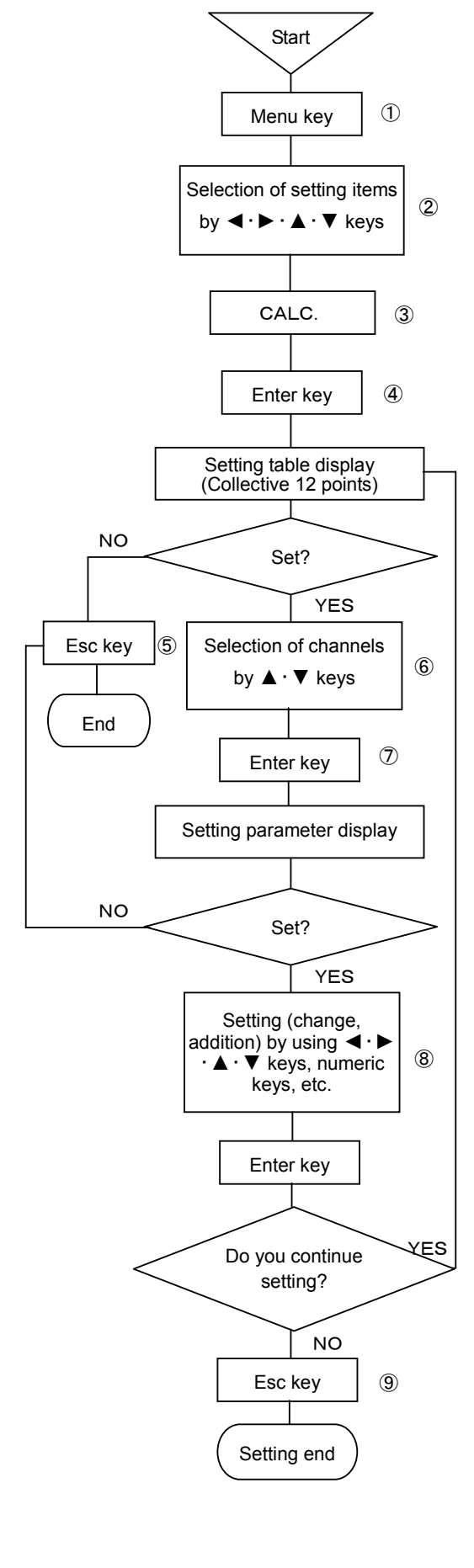

- ① Select the setting display mode by pressing Menu key. A window opens to display a setting items table.
- ② Move the cursor by  $\blacktriangleleft \cdot \blacktriangleright \cdot \blacktriangle \cdot \blacktriangleright$  keys and select an item to be set.
- ③ Select CALC.
- ④ Enter the setting table display (collective 12 points) screen by pressing Enter key. (For the setting table display (collective 12 points) screen, refer to ⑥.)
- ⑤ For stopping the setting, the screen returns to the last once, each time Esc key is pressed once.
- ⑥ Move the cursor to a desired channel number to be set by ▲•▼ keys. The cursor does not remove to any item other than CH No.

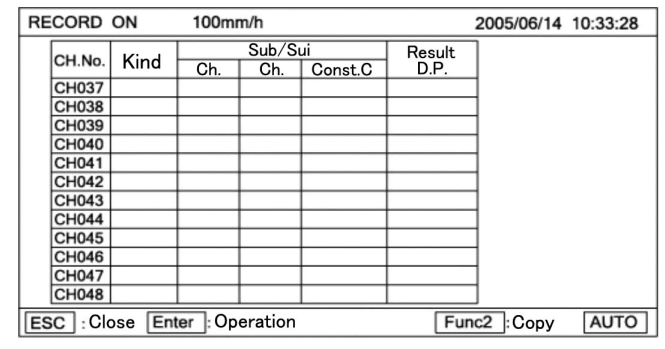

- ⑦ Select a channel to be set and press Enter key.
	- A window opens to display the setting parameter entry screen. (For the setting parameter entry screen, refer to ⑧.)
- **⑧** Move the cursor to a desired item to be set by  $\blacktriangleleft \cdot \blacktriangleright \cdot \blacktriangle \cdot \blacktriangledown$  keys.

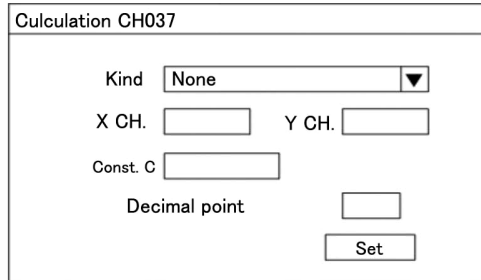

The cursor moves in the sequence of Kind  $\rightarrow$  X CH  $\rightarrow$  Y CH  $\rightarrow$ Reference value C  $\rightarrow$  No. of decimal digits after operation  $\rightarrow$ Set.

The parameter input area for kind adopts the setting parameter selection system. A windows opens to be ready for selection by using  $\blacktriangle \cdot \blacktriangledown$  keys. For other items, input setting parameters by using numeric keys. After setting has been terminated on this screen, bring the cursor to  $\sqrt{Set}$ . Select the parameter input area for kind from the following items.

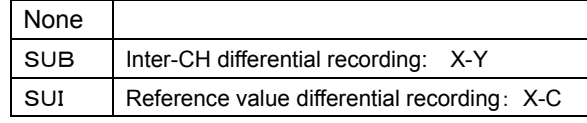

- When SUB is selected, setting of reference value C is invalid. When SUI is selected, setting of Y CH is invalid.
- ⑨ Terminate setting (change, addition) by pressing Enter key. Press Esc key if the setting contents are not saved.
- For copying the operation setting, press Func2 key in screen 6. ① Move the cursor by  $\blacktriangleleft \cdot \blacktriangleright \cdot \blacktriangle \cdot \blacktriangleright$  keys, and set the copy source and copy destination by numeric keys.

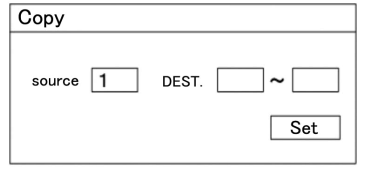

After the copy source and copy destination has been set, bring the cursor to  $\sqrt{Set}$ , and terminate copy by pressing Enter key.

# **8-8 Message printing setting [MESSAGE]**

A simple message can be printed. Max. 75 characters can be set when a channel is designated or max. 80 characters can be designated when no channel is designated; provided that these characters are restricted to those on the keyboard.

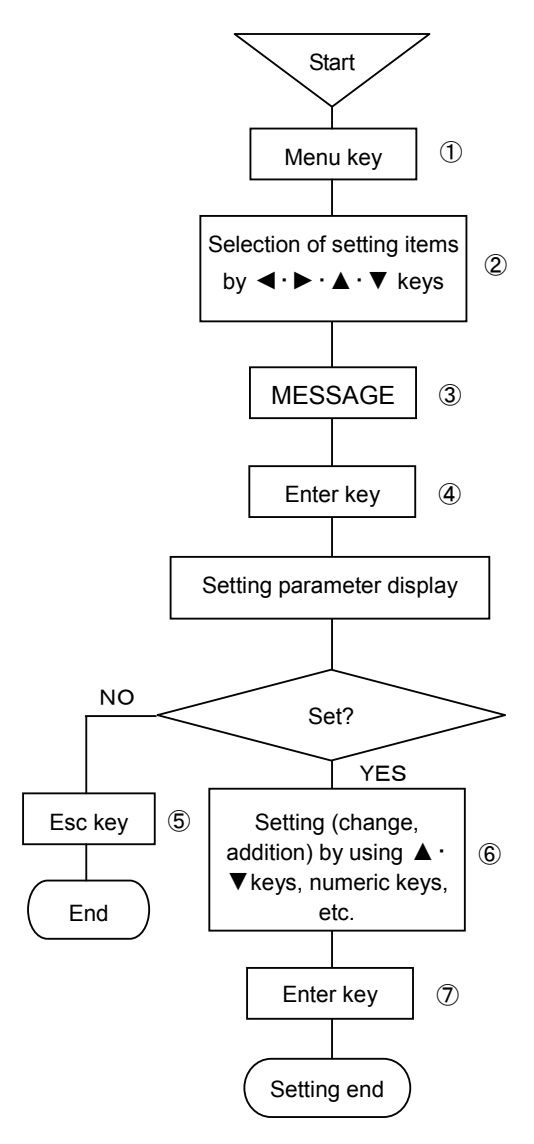

## **(Caution 1)**

If no channel is designated, keep input CH parameter input area blank.

## **(Caution 2)**

When a channel is designated, max. 75 characters can be set. When no channel is designated, max. 80 characters can be set.

## **(Caution 3)**

Inputable characters are limited to the characters being arranged on the keyboard.

- ① Select the setting display mode by pressing Menu key. A window opens to display a setting items table.
- ② Move the cursor by  $\blacktriangleleft \cdot \blacktriangleright \cdot \blacktriangle \cdot \blacktriangleright$  keys and select an item to be set. ③ Select MESSAGE.
- ④ Press Enter key to enter the parameter entry mode of a desired item to be set.

 A window opens to display the setting parameter entry screen. (For the setting parameter entry screen, refer to ⑥.)

- ⑤ For stopping the setting, the screen returns to the last once, each time Esc key is pressed once.
- ⑥ Move the cursor to a desired item to be set by ▲•▼ keys.

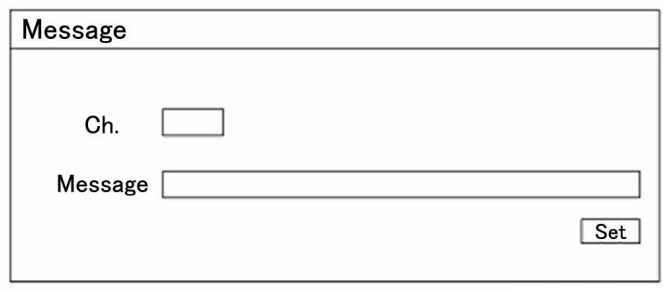

The cursor moves in the sequence of Input CH  $\rightarrow$  Message  $\rightarrow$ Printing, each time. Enter key is pressed once.

Input an optional channel number to the input CH parameter input area by numeric keys.

Input parameters directly into the message parameter input area by the keys on the keyboard. Scroll the parameter input area laterally according to the number of inputs.

After the end of setting in this screen, bring the cursor to Set .

⑦ Press Enter key to terminal setting (change, addition) and print a message.

#### **A message printing example**

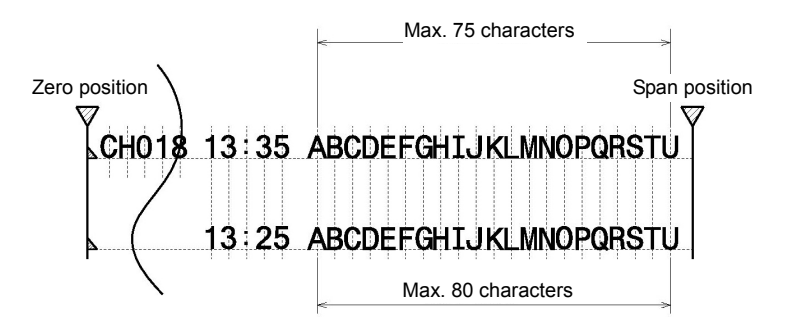

# **8-9 List printing setting [LIST PRINT]**

This function is used for confirming the setting contents. List printing comprises all setting items list printing to print all setting items being set at present and designated items list printing to print designated setting items only.

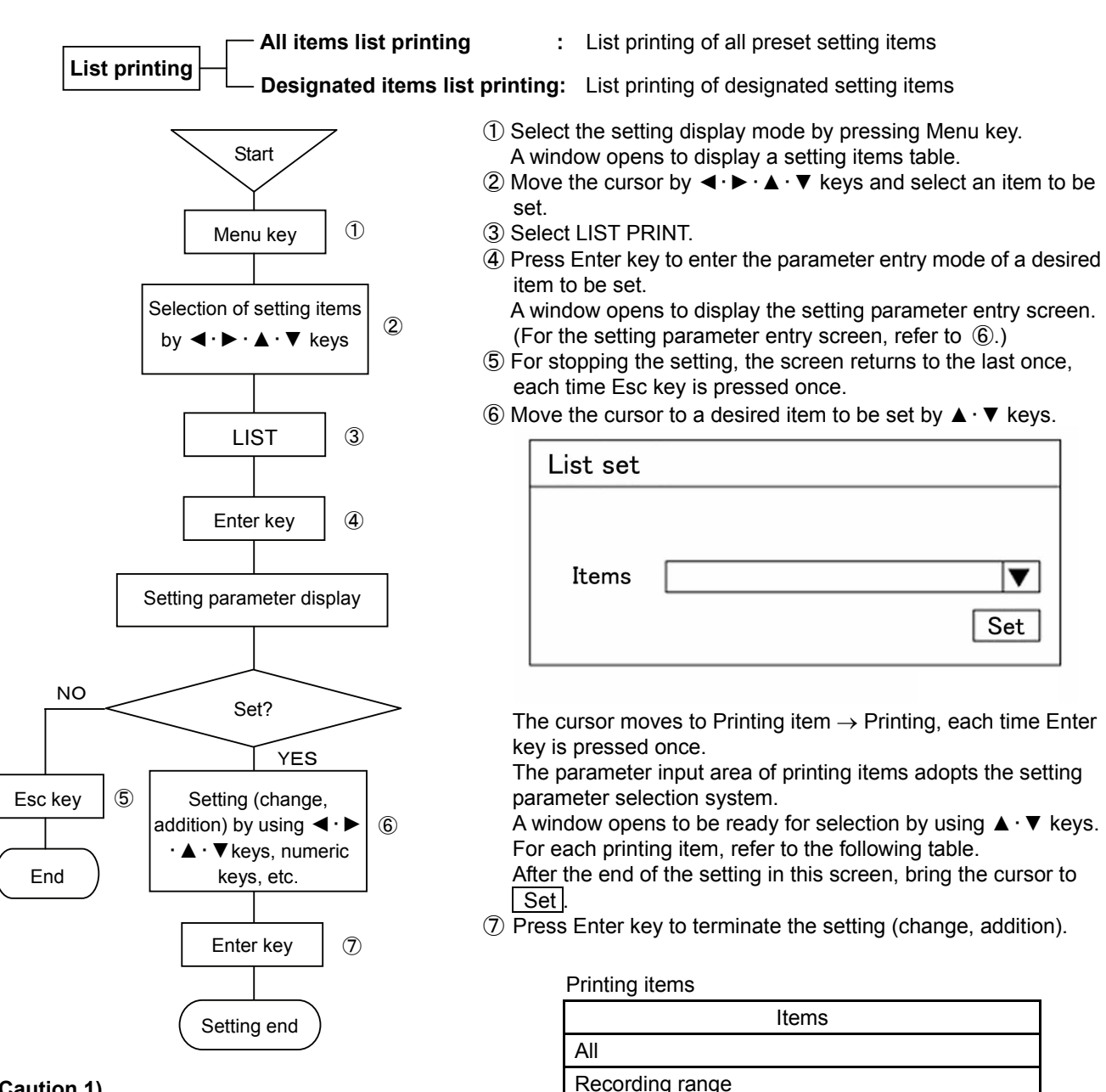

### **(Caution 1)**

For interrupting the list printing halfway, turn off the recording once, and then, reset to the recording ON condition.

List printing is interrupted at the end of printing of the line being printed at that time. When the list printing was interrupted, it cannot be continued (reopened) any more. Start the list printing from the beginning.

#### **(Caution 2)**

No setting change can be done during list printing, but the setting can be confirmed.

Chart speed<br>[Recording range] is setting of selected recording format. [Range] includes the scale, tag, unit, etc.

Analog dot Range Digital print

## **8-10 Data interval recording setting [DATA INT.]**

This unit digitally records measuring data of all channels at a desired time and a desired interval time.

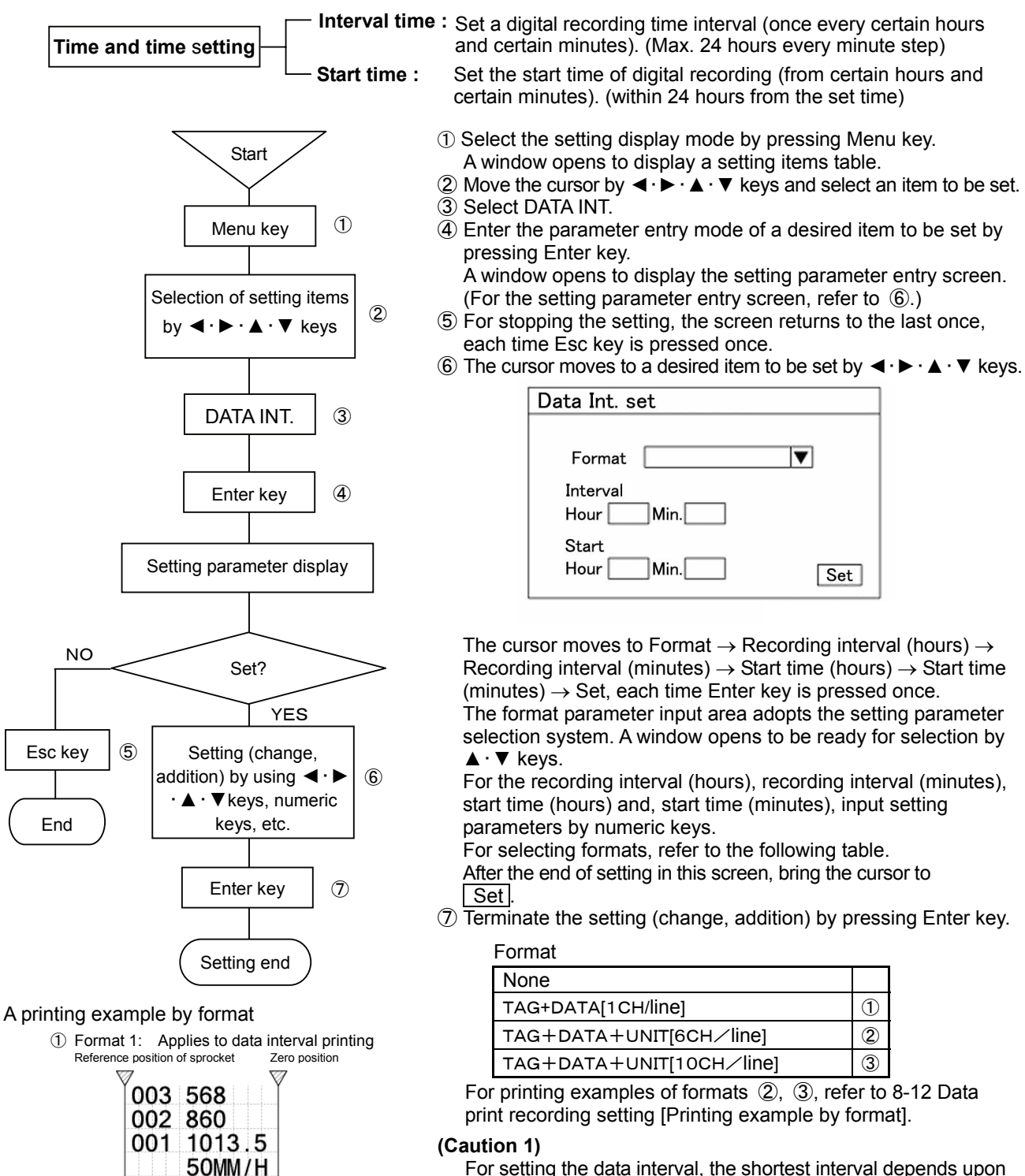

For setting the data interval, the shortest interval depends upon the chart speed, number of digital recording channels, and kinds of formats. When an impossible printing interval is set for chart speed, the interval is printed the smallest integer times.

Calculation formula for the shortest interval

Format  $(1)$ : No. of lines = No. of channels + 2 lines Format ②: Minimum No. of lines 2 lines, 6 channels/line Format ③: Minimum No. of lines 2 lines, 10 channels/line Shortest interval [H] = 4 mm x No. of lines Chart speed [mm/h]

3-digit Tag No. (channel number) and 6-digit data are printed, and one-channel data are printed in one line. Each line is justified to the

4.21 15:30

head if a channel is skipped.

# **8-11 Logging recording setting [LOGGING]**

This unit digitally records measuring data of all channels at a desired time and a desired interval time. Analog recording is not done during logging recording.

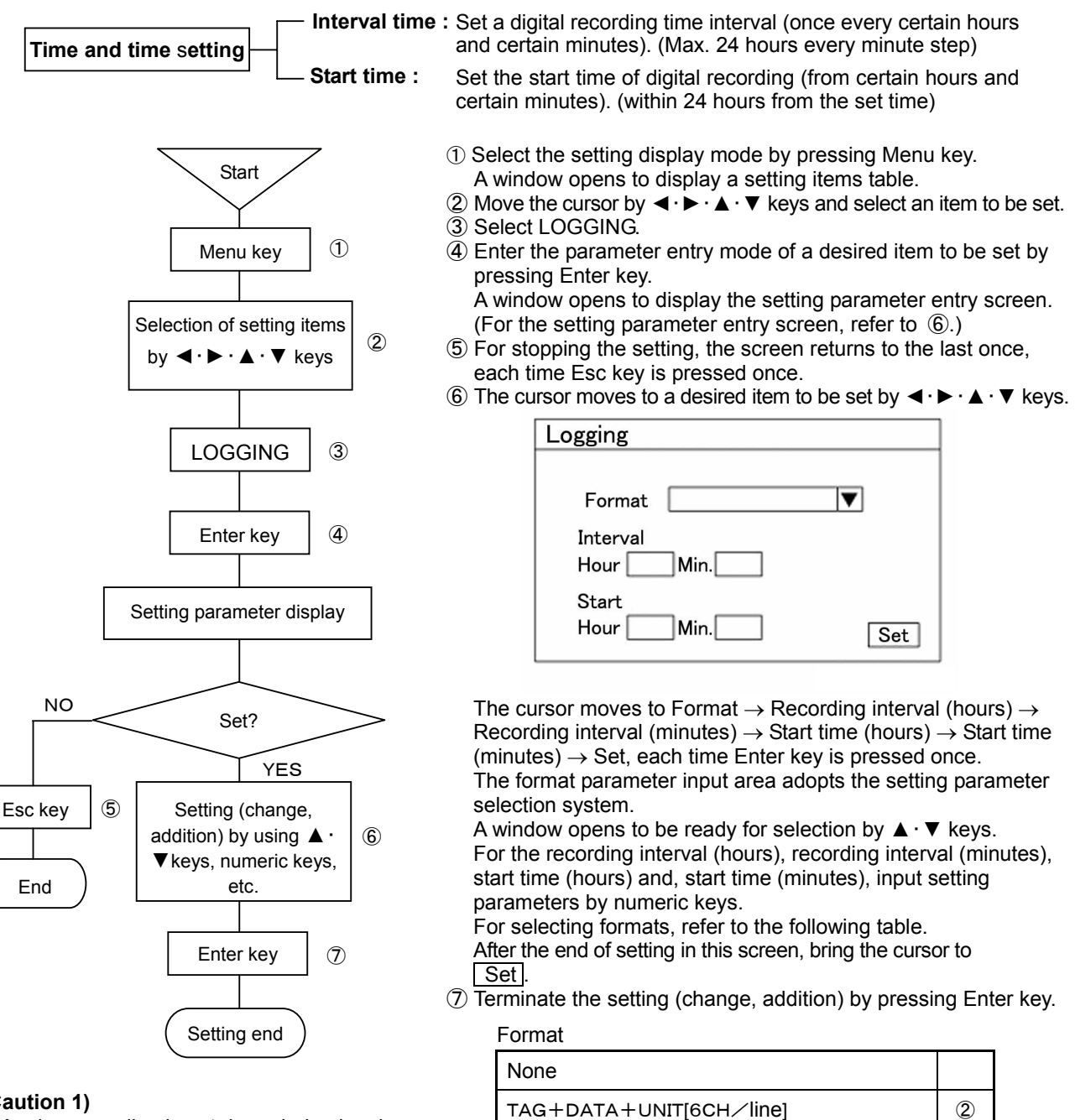

### **(Caution 1)**

Analog recording is not done during logging recording. Accordingly, a set value of the chart speed being set at present becomes ineffective.

# **(Caution 2)**

Logging recording formats are 2 kinds of ② and ③.

# **(Caution 3)**

A LOGGING status is displayed in the display section during logging recording.

For printing examples of formats ②, ③, refer to 8-12 Data print recording setting [Printing example by format].

TAG+DATA+UNIT[10CH/line] ③

※**) For canceling the logging recording, select format [None] in the above screen** ⑥**. Logging recording ends when Enter key is pressed and the setting ends. However, when printing is in progress, the logging recording ends after the demanded printing ends.** 

#### **[Point]**

When the format is set to [None], logging recording is not started at the specified time.

## **8-12 Data print recording setting [DATA PRINT]**

Two kinds of data print formats are prepared. Set them according to uses.

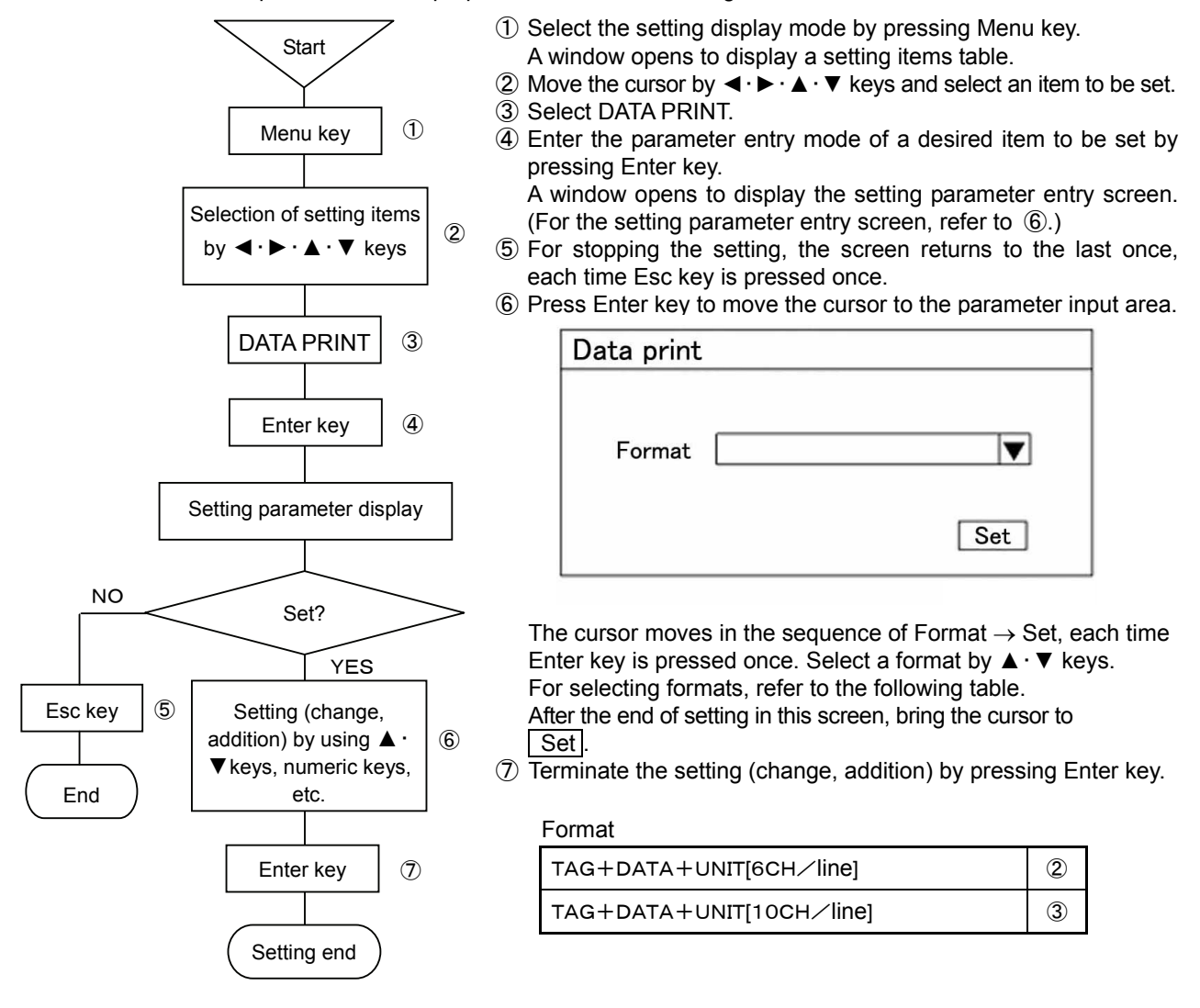

#### **A printing example by format**

② **Format 2:** Applicable to data printing, data interval, and logging recording Sprocket reference position Zero position Span position

|         | 013 860KG/MM2             |  |
|---------|---------------------------|--|
|         | 1013.5MV                  |  |
| 50MM/HI | BAGL 1213.8KG/MM2         |  |
|         | 15:30 BAVK-APLL 1013.5MM2 |  |

TAG No. Max.8 digits, Data Max.7 digits, Unit Max.7 digits (max. 19 digits) Data of 6 channels are printed in 1 line. If a channel is skipped, each line is justified to the h d

③ **Format 3:** Applicable to data printing, data interval, and logging recording

| Sprocket reference position | Zero position  |  | Span position |  |
|-----------------------------|----------------|--|---------------|--|
|                             |                |  |               |  |
|                             | 50MM/H 013 860 |  | በጋፈ           |  |
|                             |                |  |               |  |

TAG No. (channel number) 3 digits, Data 6 digits printing Data of 10 channels are printed in 1 line. If a channel is skipped, each line is justified to the head.

# **8-13 Display setting [DISPLAY]**

Kinds of display, update cycle, display brightness, and chart illumination setting can be done.

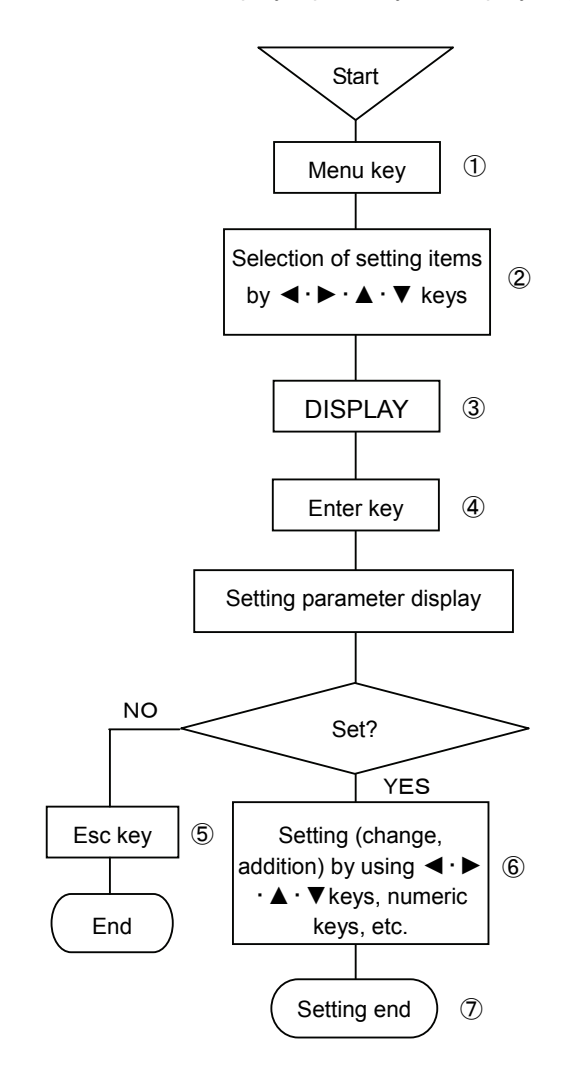

## **(Caution1)**

The shortest channel update cycle of display is 1 second.

## **(Caution 2)**

Recording chart illumination can be adjusted in 5 stages including OFF. Set the illumination at 1 to 4 levels during lighting.

#### **(Caution 3)**

Display brightness can be adjusted in 4 stages. Set the display brightness at 1 to 4 levels during lighting.

#### **(Caution 4)**

Illumination off timer and display off timer can be adjusted in 5 stages including none. For operating the timer, select 1, 2, 3, 5, 10, or

30 minutes.

For lighting again, press [Esc] key.

- ① Select the setting display mode by pressing Menu key. A window opens to display a setting items table.
- ② Move the cursor by  $\blacktriangleleft \cdot \blacktriangleright \cdot \blacktriangle \cdot \blacktriangledown$  keys and select an item to be set. ③ Select DISPLAY.
- ④ Enter the parameter entry mode of a desired item to be set by pressing Enter key.

 A window opens to display the setting parameter entry screen. (For the setting parameter entry screen, refer to ⑥.)

- ⑤ For stopping the setting, the screen returns to the last once, each time Esc key is pressed once.
- $\overline{6}$  The cursor moves to a desired item to be set by  $\blacktriangleleft \cdot \blacktriangleright \cdot \blacktriangle \cdot \blacktriangledown$  keys.

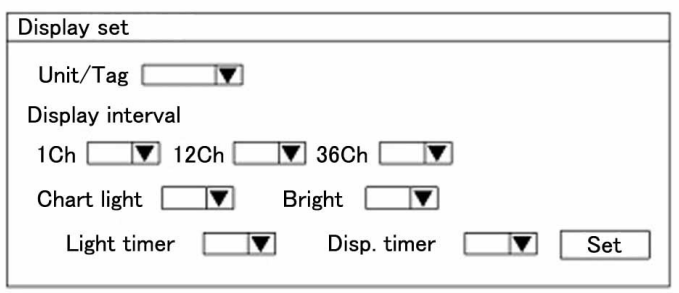

- The cursor moves to Unit /Tag  $\rightarrow$  CH update cycle 1CH  $\rightarrow$ 12CH  $\rightarrow$  36CH  $\rightarrow$  Chart light  $\rightarrow$  Bright  $\rightarrow$  Light timer  $\rightarrow$  Disp. timer  $\rightarrow$  Set, each time Enter key is pressed once.
- All parameter input areas adopt the setting parameter selection system.

 After the end of setting in this screen, bring the cursor to Set .

⑦ Terminate the setting (change, addition) by pressing Enter key.

### Display mode

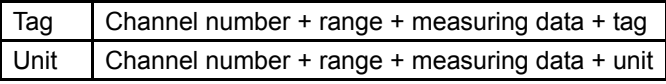

※) If 1CH display is set, the display mode becomes one kind of [Channel number + tag + measuring data + unit].

# **8-14 Engineering port setting [ENG.]**

Various parameter settings in this instrument are changed and set by computer if [PASS], which is sold separately, is used. The computer and this instrument communicate by USB. In this case, setting USB address is necessary. Setting of USB recognition address is written below (setting of factory delivery is [1]). Engineering port (USB) is below the chassis front, so connect USB after opening the door (refer to 2-2. Front section of internal unit).

## **1. Address setting of this unit**

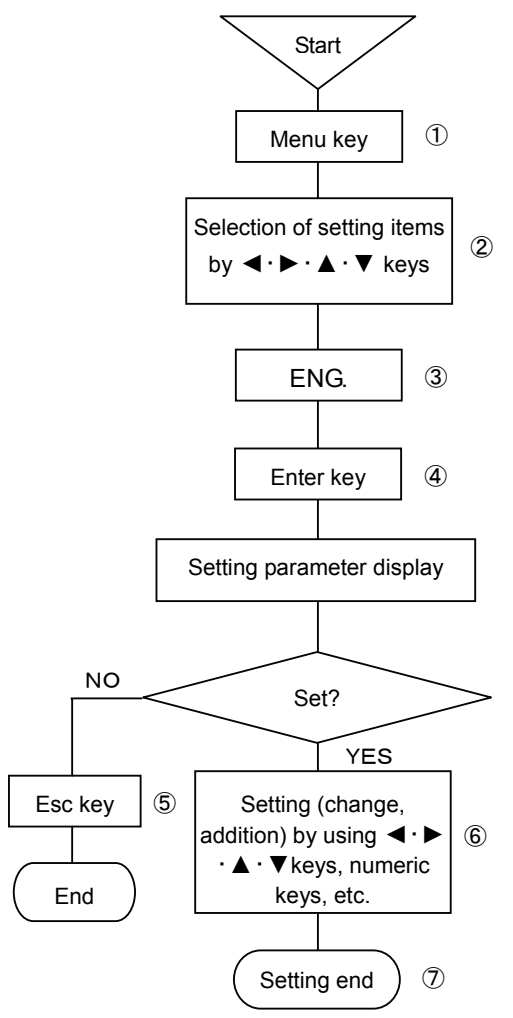

- ① Select the setting display mode by pressing Menu key. A window opens to display a setting items table.
	-
- ② Move the cursor by  $\blacktriangleleft \cdot \blacktriangleright \cdot \blacktriangle \cdot \blacktriangledown$  keys and select an item to be set. ③ Select ENG.
- ④ Enter the parameter entry mode of a desired item to be set by pressing Enter key.

 A window opens to display the setting parameter entry screen. (For the setting parameter entry screen, refer to ⑥.)

- ⑤ For stopping the setting, the screen returns to the last once, each time Esc key is pressed once.
- ⑥ The cursor moves to a desired item to be set by ◄•►•▲•▼ keys.

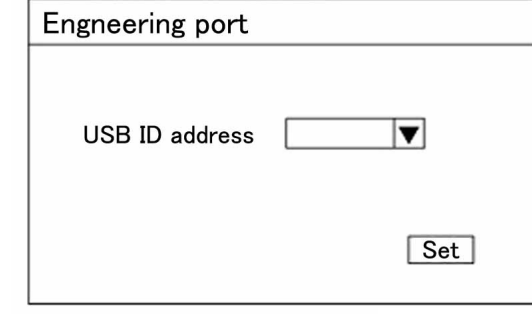

The cursor moves to USB identification address  $\rightarrow$  Set, each time Enter key is pressed once.

 This parameter input area adopts the setting parameter selection system.

Select an address out of 1 to 5.

 After the end of setting in this screen, bring the cursor to Set .

⑦ Terminate the setting (change, addition) by pressing Enter key.

# **8-15 Date and time setting [DATE/TIME]**

This unit is provided with a built-in clock for indicating year, month, day, hour, and minute. The present time is set at the delivery time from the factory. The clock can be set to an optional time as occasion demands.

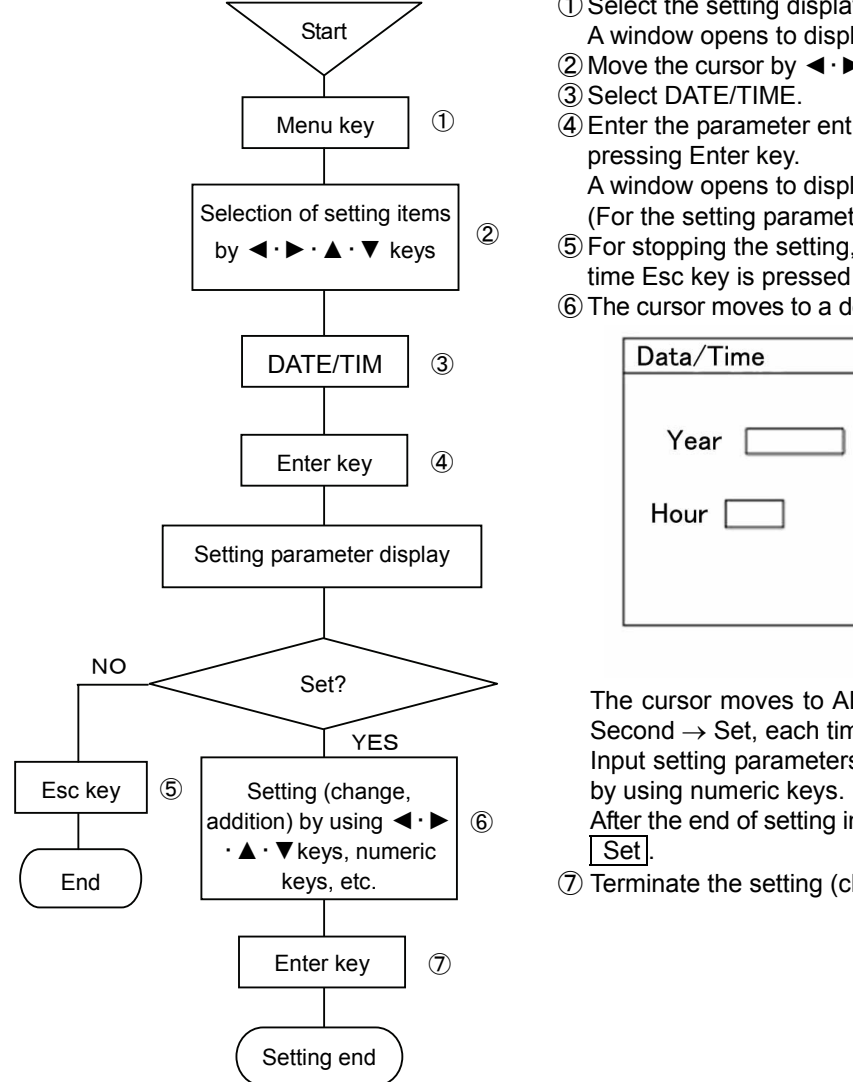

**(Caution 1)** 

Input 2-digit numeric values into the hour and minute parameter input area by using numeric keys.

Hour input  $: 00-23$ Minute input :  $00-59$ 

## **(Caution 2)**

Input AD by 4 digits.

- ① Select the setting display mode by pressing Menu key. A window opens to display a setting items table.
- ② Move the cursor by  $\blacktriangleleft \cdot \blacktriangleright \cdot \blacktriangleleft \cdot \blacktriangledown$  keys and select an item to be set.
- ④ Enter the parameter entry mode of a desired item to be set by
	- A window opens to display the setting parameter entry screen. (For the setting parameter entry screen, refer to ⑥.)
- ⑤ For stopping the setting, the screen returns to the last once, each time Esc key is pressed once.
- **⑥ The cursor moves to a desired item to be set by**  $\blacktriangleleft \cdot \blacktriangleright \cdot \blacktriangle \cdot \blacktriangleright$  **keys.**

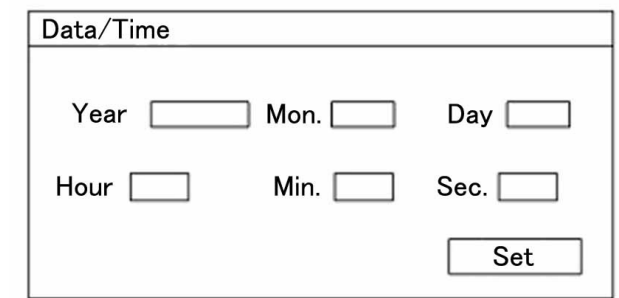

The cursor moves to AD  $\rightarrow$  Month  $\rightarrow$  Day  $\rightarrow$  Hour  $\rightarrow$  Minute  $\rightarrow$ Second  $\rightarrow$  Set, each time Enter key is pressed once.

Input setting parameters to the parameter input areas of all items

After the end of setting in this screen, bring the cursor to

⑦ Terminate the setting (change, addition) by pressing Enter key.

# **8-16 System setting [SYSTEM 1]**

 This unit provides a setting function about setting inhibition and permission system. By inputting the password, the inhibition of setting change, memory clear (delivery condition from factory), dotting positions (zero, span), and input correction enable/disable conditions can be operated. Use this function as recovery processing when this unit does not function normally due to wrong operation, etc.

## ※)**The password of this unit is [3571].**

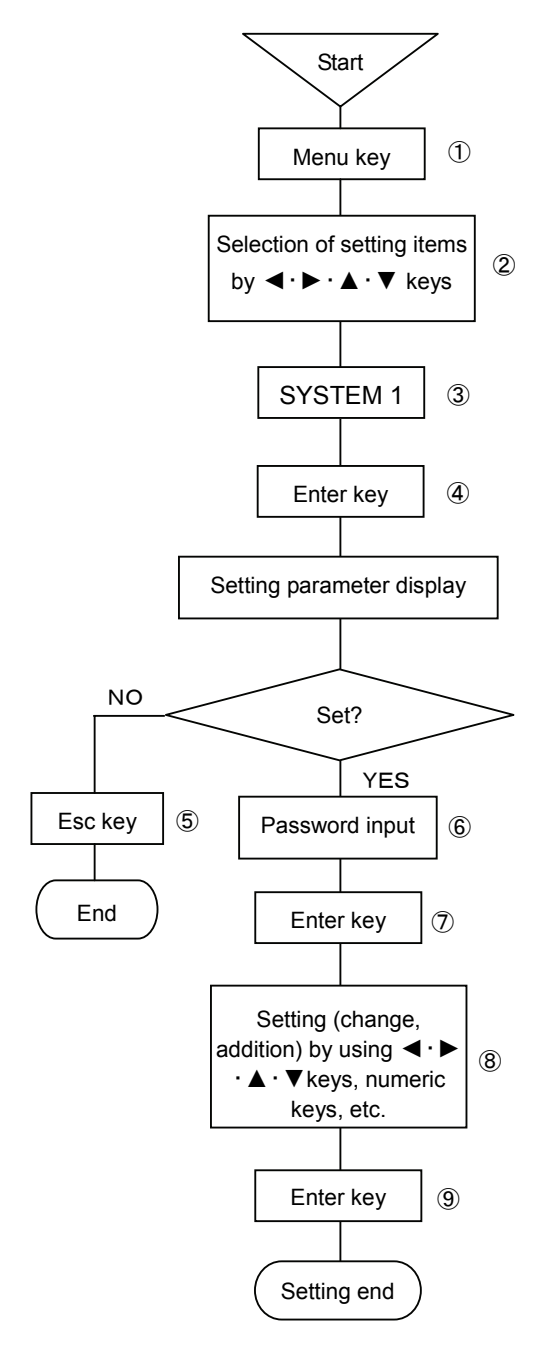

- ① Select the setting display mode by pressing Menu key. A window opens to display a setting items table.
- ② Move the cursor by  $\blacktriangleleft \cdot \blacktriangleright \cdot \blacktriangleleft \cdot \blacktriangleright$  keys and select an item to be set. ③ Select SYSTEM 1.
- ④ Enter the parameter entry mode of a desired item to be set by pressing Enter key.

 A window opens to display the setting parameter entry screen. (For the setting parameter entry screen, refer to ⑥.)

- ⑤ For stopping the setting, the screen returns to the last once, each time Esc key is pressed once.
- ⑥ The cursor moves to a desired item to be set by ◄•►•▲•▼ keys.

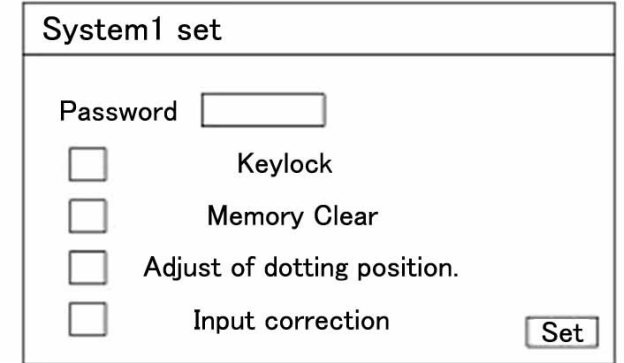

 Press Enter key, and input the 4-digit numeric value to the password input area.

- ⑦ Press Enter key to enable the setting change inhibition and permission.
- ⑧ Move the cursor to a desired item to be set by  $\blacktriangle \cdot \blacktriangledown$  keys. After the cursor has moved, press Enter key and input [レ] to permit the setting.

 After the end of setting in this screen, bring the cursor to Set .

⑨ Terminate the setting (change, addition) by pressing Enter key.

## **(Caution1)**

Password is set to [3571] at the delivery time from the factory. **(Caution 2)** 

The password cannot be changed from the password at the delivery time from the factory.

#### **(Caution 3)**

When a setting change by keys was inhibited, none of all keys is accepted. [KEY LOCK] lights when various parameters are set. **(Caution 4)** 

Memory clear function returns the setting parameter information to the condition at the delivery time from factory.

Adjustment (zero and span calibration) data cannot be initialized by this operation.

# **8-17 PC card (memory card) setting [PC CARD]**

## **8-17-1 Summary**

Measuring data recorded by this unit can be stored into a PC card at an optional start time and a designated interval (highest speed 100sec).

The measuring and recording conditions of the range, scale, chart speed, etc. can be entered into the PC card in advance, and the unit can be set up with the entered setting contents as occasion demands.

The PC card is an accessory (option). **Use the PC card prepared by our company.**

## **8-17-2 Mounting**

Insert the PC card into the PC card insertion port at the lower left of the chassis with its front face upward. When the PC card is set correctly, its residual quantity is indicated in the display section and the LED [PC CARD] lights green in the status section.

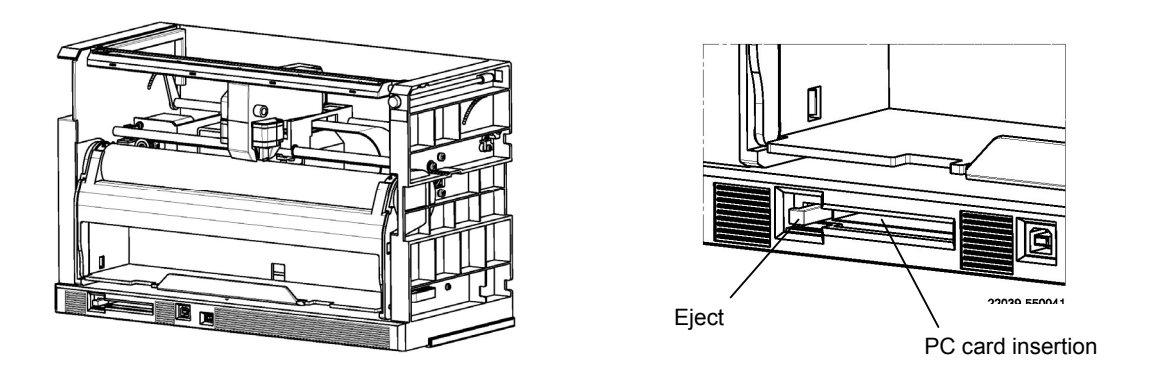

## **8-17-3 Operation**

The operation comprises data writing (DATA WR.) into the PC card, set value saving (PAR.SAVE), readout for a setting change (PAR. LOAD), PC card formatting (FORMAT), and PC card removing (REMOVE). By inserting the PC card into the unit, an error check is done automatically. If an error exists, the residual quantity of the PC card is displayed red.

However, residual quantity is red during error checking. After checking, it will turn green.

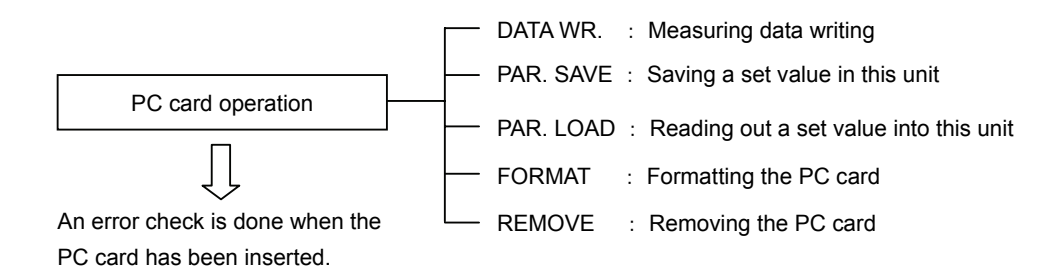

### **8-17-4 Handling of PC card**

#### **1. Cautions to be observed before use**

●The PC card as an accessory of this unit is a CF card with an adapter mounted. The CF card unit cannot be inserted into the unit as it is.

The CF card conforms to CompactFlash™ Specification. Check if the CF card meets the specifications of the unit for the purpose of preventing trouble due to its connector matching failure, etc.

 ◆Read out the following items for using the CF card safely. In order to use the CF card safely without any damage to users and the unit, observe the following warning indications.

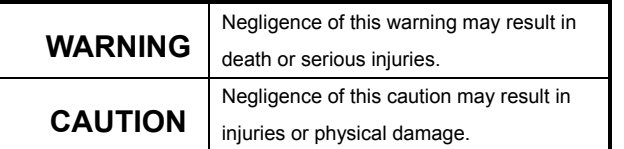

# **WARNING**

- ●Never disassemble or modify the CF card, otherwise a fire, an electric shock, or malfunction may occur.
- ●Don't moisten the CF card nor use it at a place where it is subjected to dew formation, otherwise its internal circuits may be broken.
- ●Don't remove this product nor handle it near a young child, otherwise drinking by mistake or other dangerous accidents may occur.

# **CAUTIONS**

- ●Don't use or store this product at a hot, wet or dusty place or a place subjected to the direct sunlight, otherwise a quality drop may occur due to deformation, deflection, or the like.
- ●Don't give any strong shock to the product due to drop, striking, bending, etc., otherwise the product may be deformed or broken.
- ●Be careful not to introduce any dust into the connector when storing the product.
- ●Don't touch the connector (terminals) nor make it contact with any metal, otherwise its internal circuits may be broken due to static electricity.

#### **2. Cautions**

- ●This CF card has been FAT-formatted at the delivery time. By using the PC card adapter, the CF card can be used as a PC card conforming to PC Card Standard97 16-bit card specification.
- ●All data are erased by formatting. Confirm the stored data contents before starting formatting.
- ●Be careful since data in the card may be broken or the unit itself may be broken, if the CF card is taken out or the power supply of the unit to which the CF card is connected is turned off in the course of accessing to it.
- You are requested to understand that we are not responsible for any damage due to the lost or damage of data of the CF card.

CompactFlashTM and CFTM are trademark of US SanDisk Co., and licensed to CFA (CompactFlash™ Association).

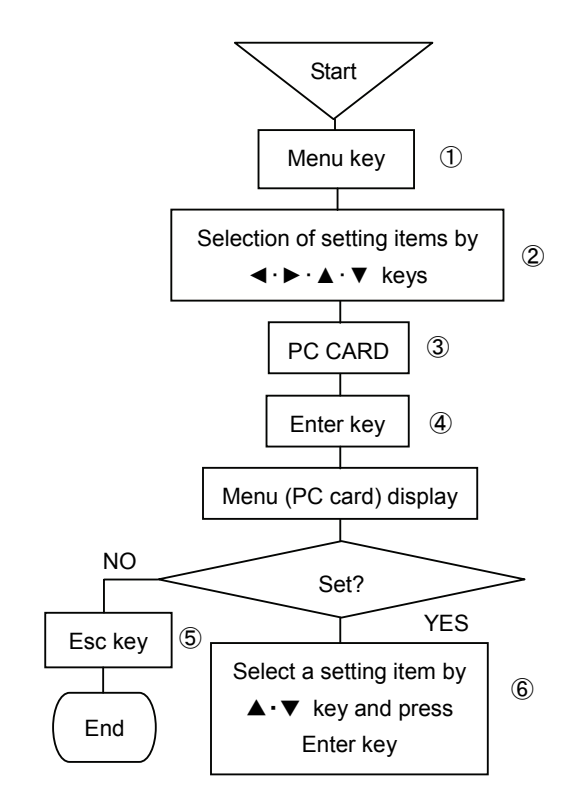

## **8-17-5 PC card setting [PC CARD] common setting**

①Press Enter key to select the setting display mode.

A window opens and a setting items table is displayed.

②Move the cursor by  $\blacktriangleleft \cdot \blacktriangleright \cdot \blacktriangle \cdot \blacktriangledown$  key to select a desired item to be set. ③Select PC CARD.

④Press Menu key to enter the setting item selection mode.

A window opens and a setting items selection screen is displayed.

(For the setting items selection screen, refer to ⑥)

⑤For stopping the setting, the screen returns to the last one, each time Esc key is pressed once.

©Move the cursor to a desired item to be set by  $\blacktriangle \cdot \blacktriangledown$  key.

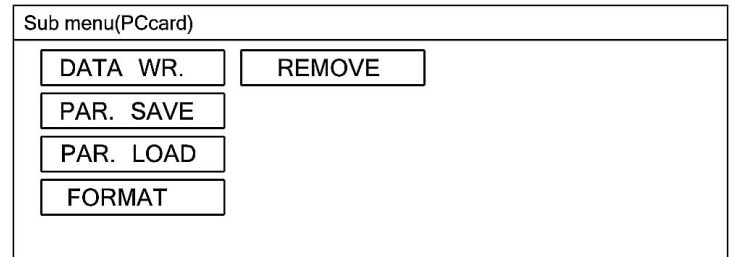

### **8-17-6 Setting of measuring data saving by PC card [DATA WR.]**

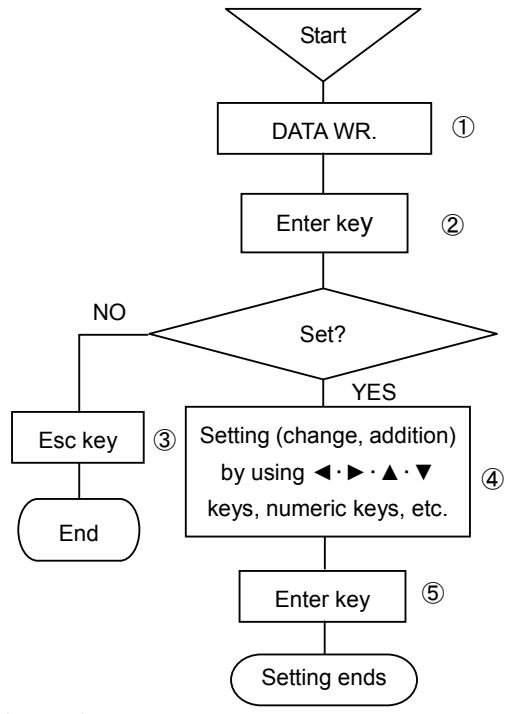

#### (**Note 1**)

If the start trigger is set to be [None], measuring data is not saved even if the start time is set.

Set the start trigger to a [Time] without fail when setting the start time. If a set start time is earlier than the present time and minutes, data are started saving at the set start time in the next day.

#### (**Note 2**)

Set the start trigger to the position other than [Note] if start triggering is done by keying operation (Shift + Rec. keys).

Even if the start trigger is set to a [Time], the start by keying operation (Shift + Rec. keys) takes preference of the start by the designated time.

This also applies to the end trigger, correspondingly. Neither start triggering nor end triggering is executed

by Shift + Rec. keys operation only.

Refer to ※1) on the right side.

Both start triggering and end triggering can be executed irrespective of the display screen.

#### (**Note 3**)

If the PC card capacity does not conform to the recording time even if a recording time is designated, the saving work is completed to meet the capacity. When parameter is loaded during saving measuring data, the invalidity data is saved.

#### (**Note 4**)

When select [output relay] in start trigger or end trigger, option of contact output (such as alarm output) is needed. When select [external contact], option of external drive is also needed.

①Select DATA WR.

②Press Enter key to select the parameter entry mode of an item to be set. A window opens and the setting parameter entry screen is displayed.

(For the setting parameter entry screen, refer to ④)

③For stopping the setting, the screen returns to the last one, each time Esc key is pressed once.

 $\bigcirc$  Move the cursor to the item to be set by  $\blacktriangleleft \cdot \blacktriangleright \cdot \blacktriangle \cdot \blacktriangledown$  key.

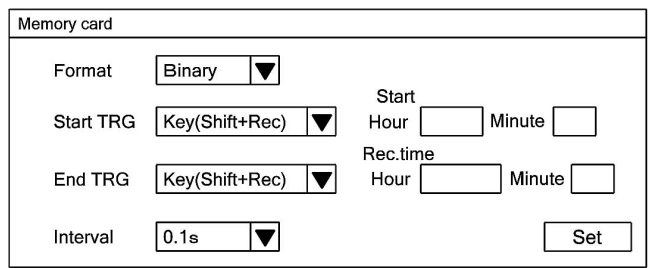

The cursor moves in the sequence of Format  $\rightarrow$  Start TRG  $\rightarrow$  Start Hour  $\rightarrow$  Minute  $\rightarrow$  Relay No.  $\rightarrow$  End TRG  $\rightarrow$  Rec.time Hour  $\rightarrow$  Minute  $\rightarrow$ Interval  $\rightarrow$  pre TRG  $\rightarrow$  Set.

1. For parameter input area of the Start Hour and relay No. and Minute and Rec.time Hour and Minute and parameter input area of pre TRG, input setting parameters by numeric keys.

Select one output [800] to [836] for relay No. Pretrigger is [optional setting 0] to [100] by every 1.

\*\*Pretrigger Example: If pretrigger is set [10], start recording the [10] previous data from the time when trigger is ON.

- 2. For the Format, and Start TRG, and End TRG, and Interval parameters input area, input their setting parameters by numeric keys. A window opens. Select them by using ▲・▼ key. For each selection, refer to the following table.
- 3. After the end of setting on this screen, bring the cursor to  $\vert$  Set  $\vert$ .
- ⑤Terminate the setting (change, addition) by pressing Enter key. Press Esc key if the set contents are not saved.

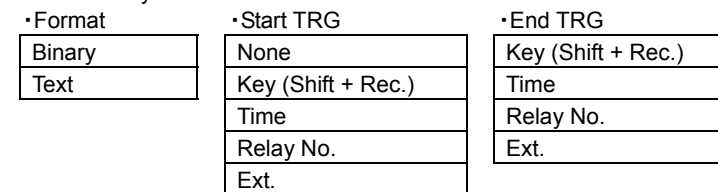

Binary : Extension is [l5f]. Data analysis software is necessary to reproduce.

Text : Extension is [txt]. Possible to reproduce with Excel (Microsoft Co.) etc. if necessary.

#### ・Interval

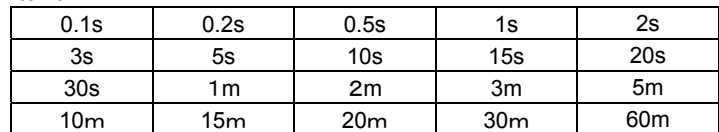

#### ※**1**)**For executing the Start TRG and End TRG by keying operation;**

Start TRG : The following message is displayed by pressing Shift + Rec. keys.

#### **[Do you start recording to the memory card?]**

Press [Enter] key in case of yes or press [Esc] key in case of no.

When starting the record, display [R] left next to the residual quantity. End TRG : The following message is displayed by pressing Shift + Rec. keys.

#### **[Do you finish recording to the memory card?]**

Press [Enter] key in case of yes or press [Esc] key in case of no. When finishing the record, disappear [R] left next to the residual quantity.

## **8-17-7 Setting of set value saving by PC card [PAR.SAVE]**

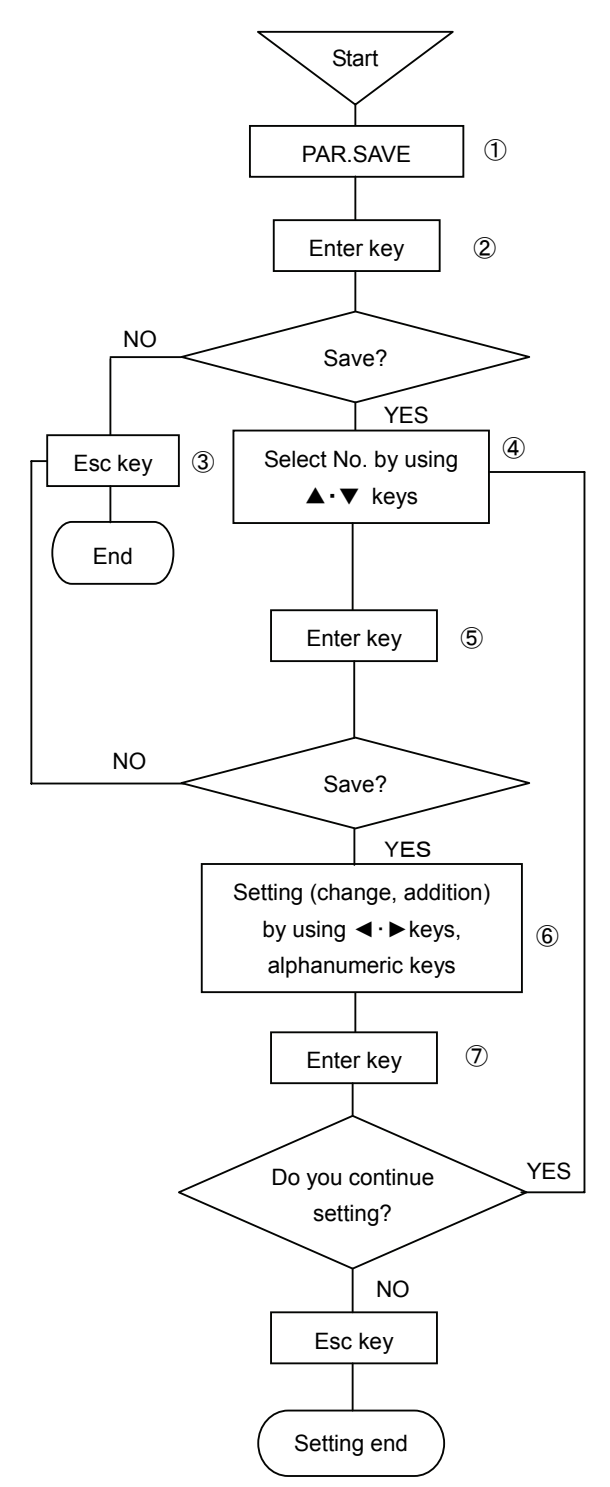

①Select PAR. SAVE.

②Press Enter key to enter the parameter entry mode of a desired item to be set.

A window opens and a save selection screen is displayed.

(For the save selection screen, refer to item ④)

③For stopping the save, the screen returns to the last one, each time Esc key is pressed once.

 $\overline{4}$ Move the cursor to a desired setting No. by  $\blacktriangle \cdot \blacktriangledown$  keys.

The cursor does not move to any item other than No.

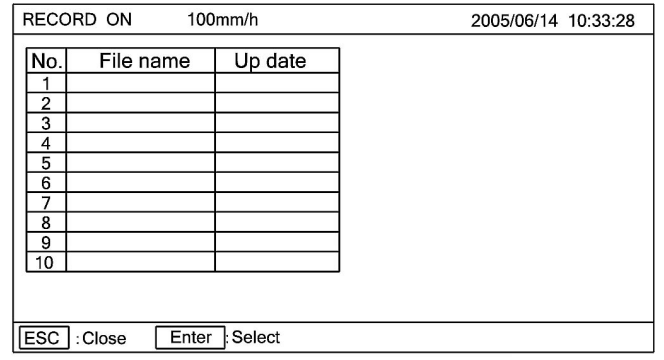

⑤Select No. to be set and press Enter key.

A window opens and a setting parameter entry screen is displayed. (For the setting parameter entry screen, refer to ⑥)

⑥Press Enter key and set a file name.

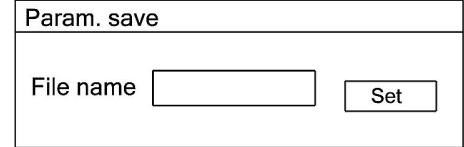

The file name can be input up to max. 8digits by alphanumeric characters.

After the end of setting on this screen, bring the cursor to  $\sqrt{\sqrt{2}}$  save.

※ After the end of setting of the file name, press Enter key. Then [file name] is highlighted. Use  $\blacktriangleright$  key and bring the cursor to  $\sqrt{\sqrt{2}}$  save.

⑦Terminate the setting (change or addition) by pressing Enter key. If the set contents are not saved, press Esc key.

#### **(Note 1)**

When a file name is entered on the setting parameter entry screen, the update date and time are developed automatically.

#### **(Note 2)**

A file name to be set cannot be set by the same file name even if its No. is different.

#### **(Note 3)**

For entering a file name, no symbols other than alphanumeric characters can be used.

## **8-17-8 Setting of reading out a set value by PC card (PAR. LOAD)**

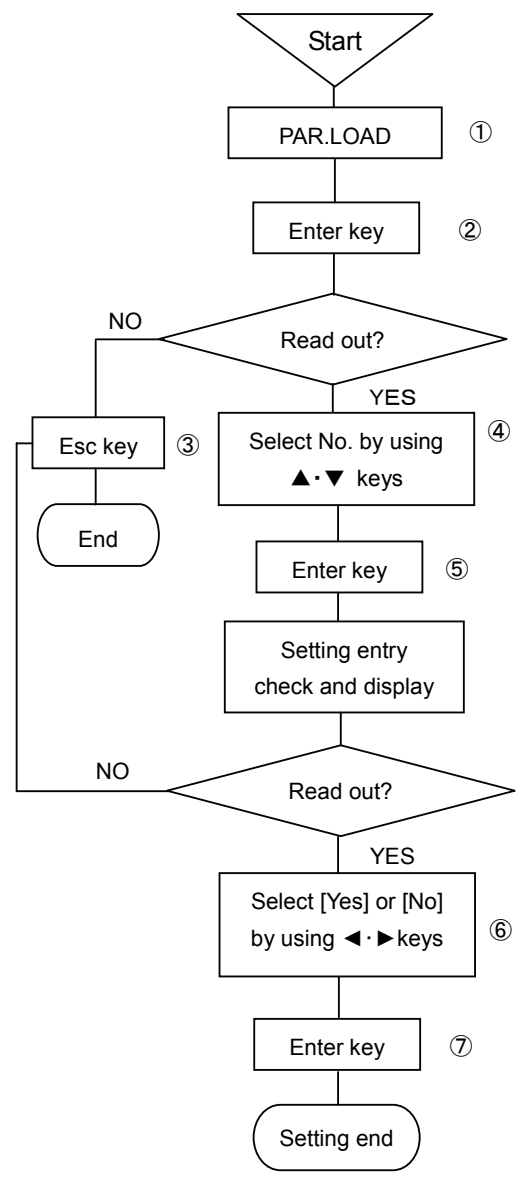

①Select PAR LOAD.

②Press Enter key to enter the parameter entry mode of a desired item to be set.

A window opens and a setting parameter entry screen is displayed. (For the setting parameter entry screen, refer to item ④)

③For stopping the setting, the screen returns to the last one, each time Esc key is pressed once.

 $\bigcirc$  Move the cursor to a desired No. to be set by  $\blacktriangle \cdot \blacktriangledown$  keys.

The cursor does not move to any item other than No.

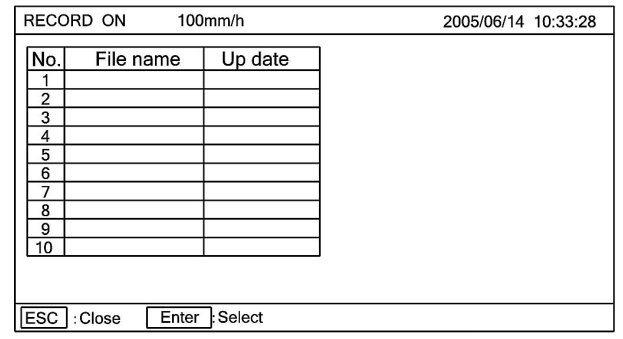

⑤Select No. to be set and press Enter key.

A window opens and a message is displayed to demand either read out a set value or the check.

(For the setting parameter entry and check screen, refer to ⑥) ⑥Move the cursor to a desired item to be selected by ◄・► keys.

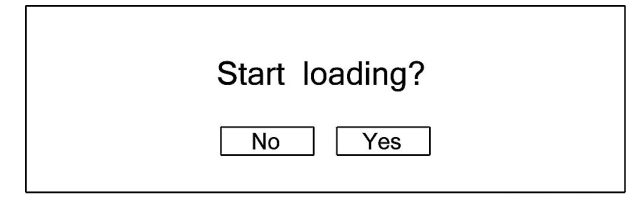

Select [Yes] when reading out a set value or select [No] if not. ⑦Start reading out the set value by pressing Enter key.

Select [No] or press Esc key if the save contents are not saved.

#### **(Note 1)**

When a set value is read out of the PC card, the message display on the display screen turns blue.

#### **(Note 2)**

Reading out a set value cannot be stopped halfway.

#### **(Note 3)**

When a set value has been read out of the PC card, all present set values are erased. If important set values are present, enter them into the PC card in advance.

## **8-17-9 PC card format [FORMAT]**

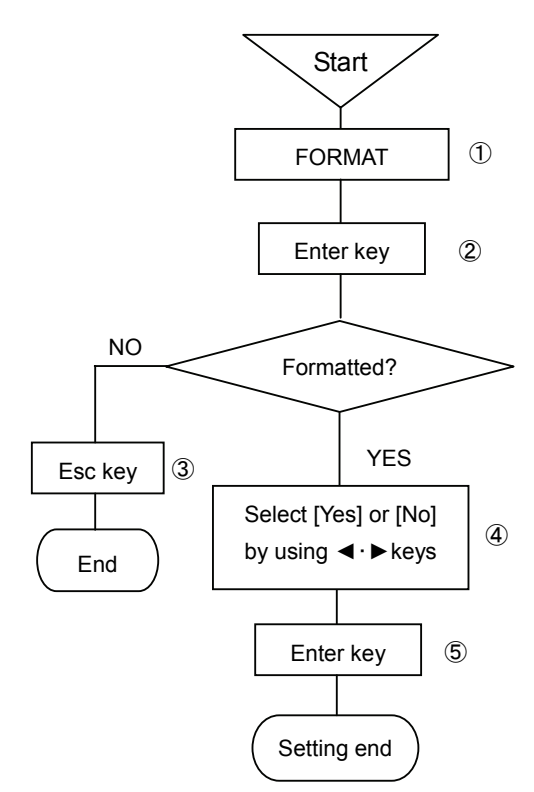

①Select FORMAT.

②Press Enter key to enter the parameter entry mode of a desired item to be set.

A window opens and a message is displayed to demand either formatting or check.

(For the setting parameter entry and check screen, refer to item ④)

③For stopping the setting, the screen returns to the last one, each time Esc key is pressed once.

 $\oslash$  Move the cursor to a desired item to be selected by  $\blacktriangleleft \cdot \blacktriangleright$  keys.

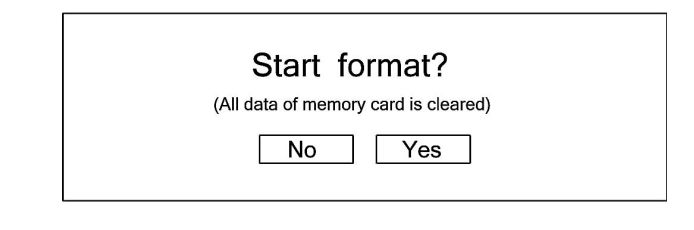

Select [Yes] if formatted or [No] if not.

⑤Start formatting by pressing Enter key.

Select [No] or press Esc key if formatting is not done.

#### **(Note 1)**

The PC card is formatted at the delivery time.

If the PC card has been formatted by a format other than FAT format, formatting is necessary again.

For FAT formatting, format the PC card by FAT16 or FAT32 by means of a personal computer. FAT formatting cannot be done by this unit.

#### **(Note 2)**

When the PC card is formatted including the formatting by this unit, all data are erased. Confirm the saved data contents before starting formatting.

## **8-17-10 PC card removing [REMOVE]**

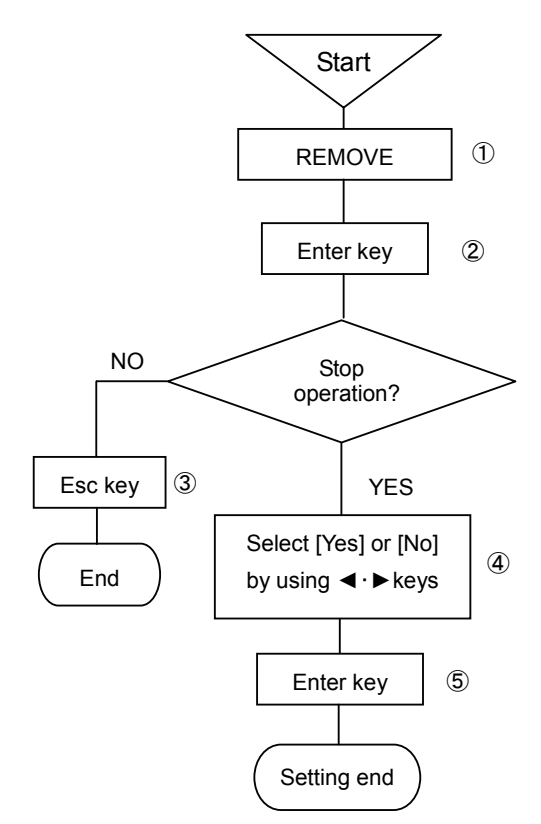

## ①Select REMOVE.

②Press Enter key to enter the parameter entry mode of a desired item to be set.

A window opens and a message is displayed to demand either stopping operation or check.

(For the setting parameter entry and check screen, refer to item ④)

③For stopping the setting, the screen returns to the last one, each time Esc key is pressed once.

④Move the cursor to a desired item to be selected by ◄・► keys.

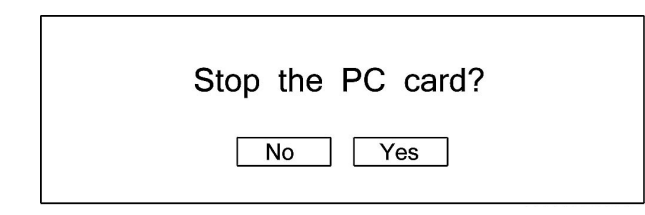

Select [Yes] if stop or [No] if not.

⑤Stop operation by pressing Enter key.

Select [No] or press Esc key if not stop operation.

#### **(Note 1)**

It is a cause of trouble if the PC card is removed during operation. When the PC card is removed, always stop operation of the PC card first.

# **9. Adjustment function**

This unit provides 3 kinds of adjustment functions. Carry out necessary adjustment according to symptoms. These adjustments are processed by software without any trimmer or other mechanical means.

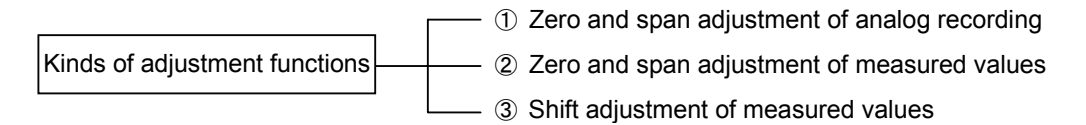

## **9-1 Zero and span adjustment of analog recording [DOT ADJUST]**

This zero and span adjustment on analog recording on the chart does not affect any data display or digital recording. Refer to 8-16. System setting, and enable [Permit zero and span adjustment of doting position] beforehand.

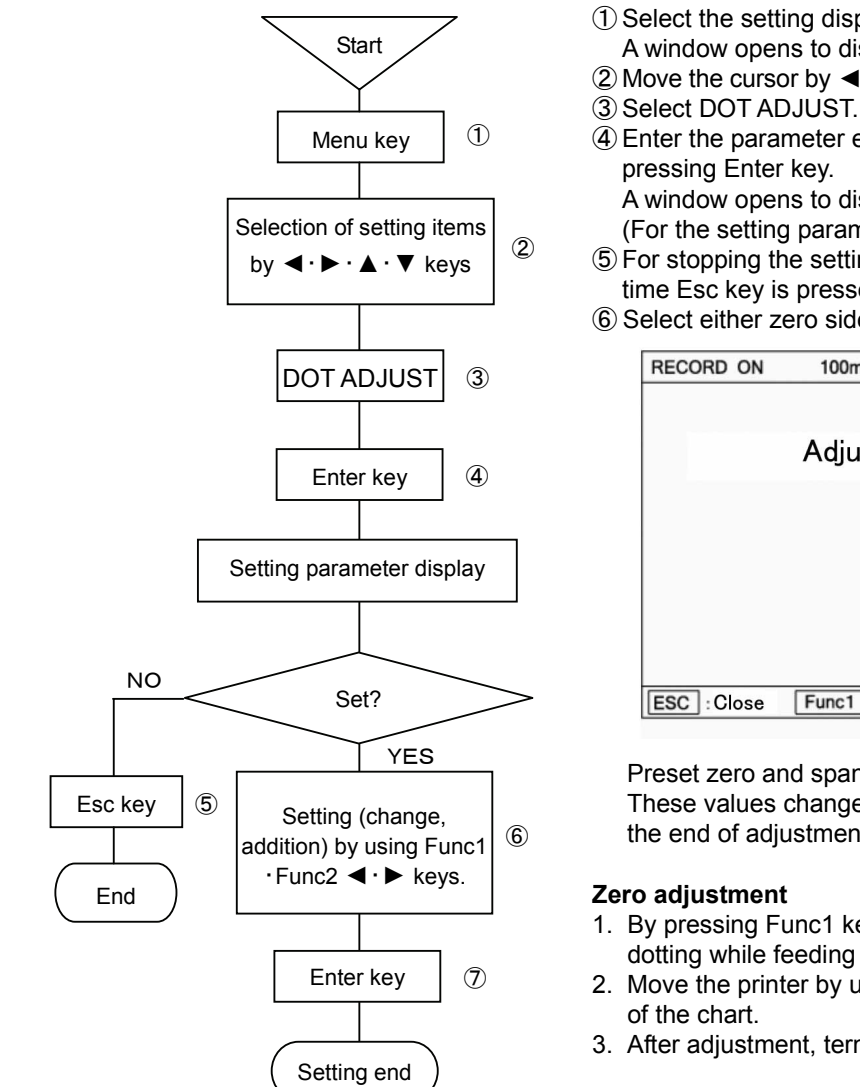

## **(Caution 1)**

The 0% side and 100% side are dotted based on the present adjusting data. If no adjustment is necessary, press Esc key as it is.

## **(Caution 2)**

If no adjustment is done on 100% side, but adjustment is done on the 0% side only, press Esc key after adjusting the 0% side. Zero and span are adjustable independently of each other**.** 

- ① Select the setting display mode by pressing Menu key. A window opens to display a setting items table.
- ② Move the cursor by  $\blacktriangleleft \cdot \blacktriangleright \cdot \blacktriangleleft \cdot \blacktriangleright$  keys and select an item to be set.
- ④ Enter the parameter entry mode of a desired item to be set by pressing Enter key.

 A window opens to display the setting parameter entry screen. (For the setting parameter entry screen, refer to ⑥.)

- ⑤ For stopping the setting, the screen returns to the last once, each time Esc key is pressed once.
- ⑥ Select either zero side or span side by Func1 and Func2 keys.

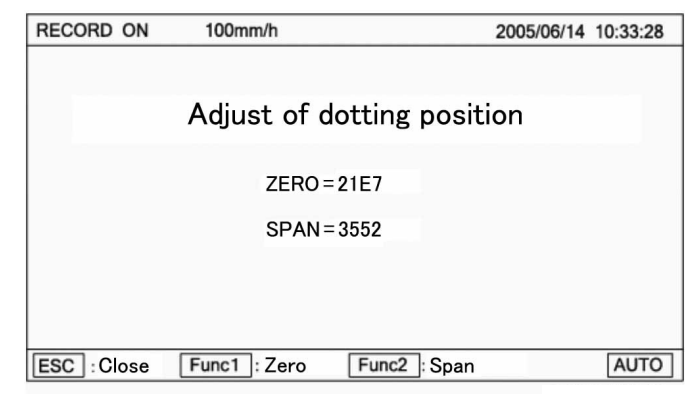

Preset zero and span values are displayed on this screen. These values change, each time Enter key is pressed once after the end of adjustment.

- 1. By pressing Func1 key, the printer shifts to the zero side to start dotting while feeding the chart.
- 2. Move the printer by using  $\triangleleft$  or  $\triangleright$  key so that the dot meets 0%
- 3. After adjustment, terminate the setting by pressing Enter key.

# **Span adjustment**

- 1. By pressing Func2 key, the printer shifts to the span side to start dotting while feeding the chart.
- 2. Move the printer by using  $\triangleleft$  or  $\triangleright$  key so that the dot meets 100% of the chart.
- 3. After adjustment, terminate the setting by pressing Enter key.

Adjustment can be done by Func1 or Func2 key repeatedly so long as the setting parameter entry screen is displayed. After zero and span adjustment, press Esc key to terminate the analog zero and span adjustment.

## **9-2 Zero and span adjustment of measured values [INPUT ADJ.]**

Adjust zero and span if the accuracy is out of the specified value due to an surrounding environment, a secular change, or other causes as calibration results. This zero and span adjustment applies to data display and digital recording to the range setting every channel.

Refer to 8-16. System setting, and enable [Permit input correction setting] beforehand.

- **Start** Menu key Set?  $\circled{1}$ Esc key NO ⑤ End YES Setting (change, addition) by using  $\blacktriangleleft \cdot \blacktriangleright$ keys. ⑥ Selection of setting items by ◄•►•▲•▼ keys <sup>②</sup> Enter key  $\vert \phi \rangle$ Setting parameter display Enter key Setting end  $\circled{7}$  $INPUT$   $\qquad$  3
- **(Caution 1)**

Continue feeding power to the unit for longer than 30 minutes for the purpose of stabilizing the unit before starting the adjustment.

#### **(Caution 2)**

A wind causes fluctuations of the terminal temperature. Mount the terminal cover in case of thermocouple input, in particular. **(Caution 3)** 

If analog recording is deviated, adjust zero and span of analog recording.

#### **(Caution 4)**

A range setting-free channel is not selectable.

- ① Select the setting display mode by pressing Menu key.
	- A window opens to display a setting items table.
- ② Move the cursor by  $\blacktriangleleft \cdot \blacktriangleright \cdot \blacktriangle \cdot \blacktriangledown$  keys and select an item to be set. ③ Select INPUT ADJ.
- ④ Enter the setting table display (collective 12 points) screen by pressing Enter key. (For the setting table display (collective 12 points) screen, refer to ⑥.)
- ⑤ For stopping the setting, the screen returns to the last once, each time Esc key is pressed once.
- ⑥ The cursor moves to a desired channel number to be set by ▲•▼ keys. The cursor does not shift to any item other than CH No.

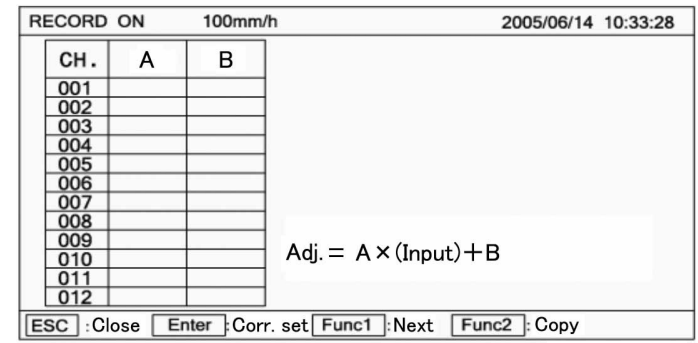

Connect a tester to the channel to be set.

- ⑦ Select a channel to be set and press Enter key.
- (For the setting parameter entry screen, refer to  $(8)$ .)
- ⑧ The value displayed on the zero side shows the lower-limit value of the range being set by CH PARAM. A higher -limit value of the range is also displayed on the span side.

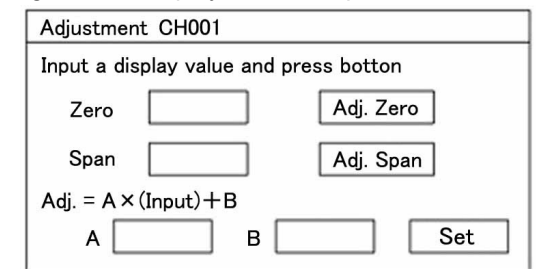

#### **Zero adjustment**

- 1. Apply the range lower-limit value being displayed on the zero side from the tester.
- 2. Make sure that the cursor is present on [Zero input] and press Enter key.

#### **Span adjustment**

- 1. Apply the range higher-limit value being displayed on the span side from the tester.
- 2. Make sure that the cursor is present on [Span input] and press Enter key.

After zero and span have been input, correction values [a], [b] are developed automatically.

- ※) If a (tilting) and b (intercept) are known in advance, they can input directly by numeric keys.
- ⑧ After the end of setting on this screen, bring the cursor to Set .
- ⑨ Terminate the setting (change, addition) by pressing Enter key.

## **9-3 Shift adjustment of measured values**

This function is provided to adjust the shift (parallel move) quantity of data display and digital recording. This function is used for correcting the dispersion of sensors, an input converter, etc. This adjustment can be done every channel in two ways.

1. Set a correction value by channel parameter setting [CH PARAM.]. For details, see 8-3.

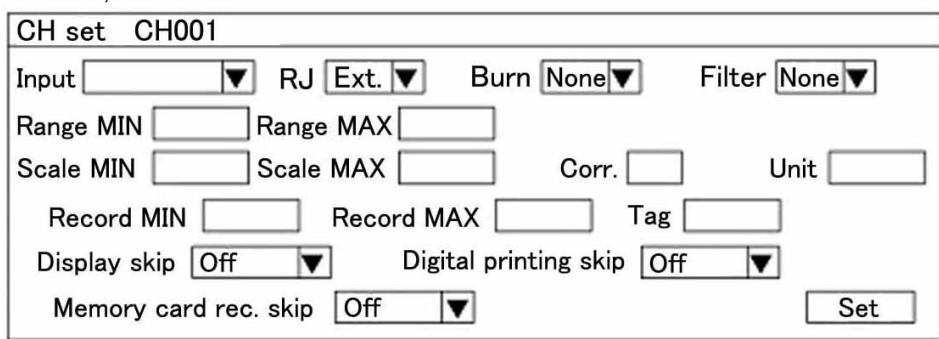

Display the above setting parameter entry screen, and input a correction value to the [Correction] parameter input area by numeric keys. Bring the cursor to  $\sqrt{Set}$  and terminate this entry by pressing Enter key.

2. Set a correction value by measured value zero-span adjustment [INPUT ADJ.] For details, see 9-2.

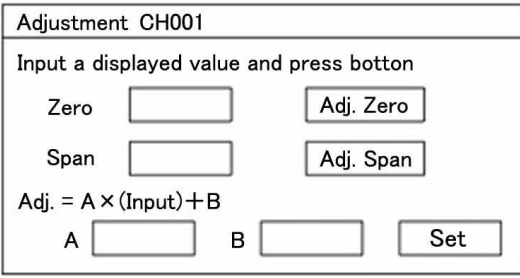

Display the setting entry screen in the left figure, input [1] to [a] parameter input area, and input a correction value to [b] parameter input area by numeric keys. Bring the cursor to  $\boxed{\mathsf{Set}}$  and terminate the entry by pressing Enter key.

#### **(Caution 1)**

If a correction value is set in channel parameter setting, a correction value is added when the correction value is set again in zero-span adjustment of measured value.

## **(Caution 2)**

Be careful since the value shifts by an adjusted value during calibration.

#### **(Caution 3)**

Feed power to the unit for longer than 30 minutes at least for the purpose of stabilizing the unit before starting the adjustment.

#### **(Caution 4)**

A range setting-free channel is not selectable.

# **9-4 Calibration**

Calibration is done every channel, in principle. Even if the same range is set, an error may occur between channels to be exact.

## **1. Preparation**

- ① Turn off the power switch and connect cables according to input signals. (See the following figure) Connect the input terminals of this unit to a channel to be calibrated.
- ② Mount the terminal cover.
- ③ Turn on the power switch and select one-point sequential display mode.
- ④ Display the channel to be calibrated.
- ⑤ After 30 minutes or longer, start calibration.

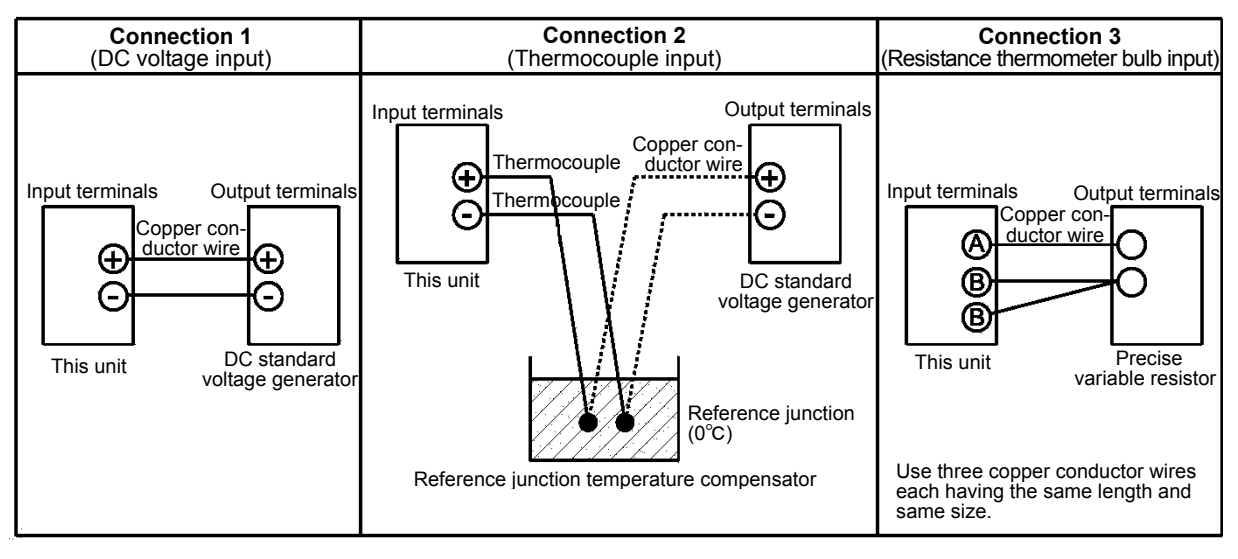

## **(Caution 1) Accuracy of tester**

The basic accuracy of this unit is ±0.05%. Accordingly, the calibration does not mean any more unless a tester having the higher accuracy is used. Be careful with a thermocouple error. Be careful since the tester must be stabilized sufficiently before use for securing its accuracy and stability.

## **(Caution 2) Reference junction temperature compensator**

Make sure that the reference junction temperature is 0℃. If an electronic reference junction temperature is used, refer to its instruction manual for connections, etc. Be careful with the compensation accuracy.

## **(Caution 3) If no reference junction temperature compensator (RJ) is available**

Adopt [connection1] if RJ selection is set to [Int] in thermocouple input and no reference junction temperature compensator is available. In this case, set the RJ selector to [Ext] during calibration only. In this case, the reference junction temperature compensation errors cannot be calibrated.

## **2. Calibration method**

- ① Set the tester (DC standard voltage generator or precise variable resistor) to an input value equivalent to the scale to be calibrated.
- ② Read the digital indicating value to check if the error is within the specified accuracy.
- ③ Change the channel to be calibrated next, and observe the same procedure.
- ④ Check the analog indication and dotting positions, too.

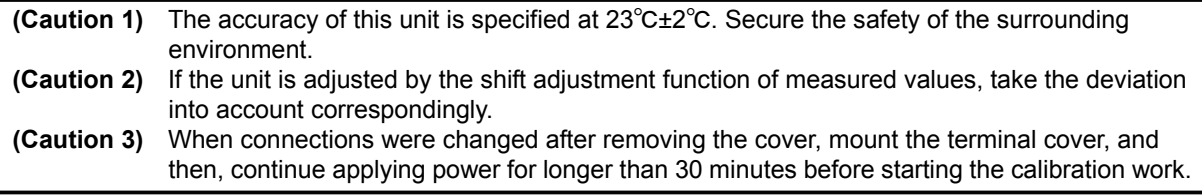

# **10. Troubleshooting**

If this unit does not function normally, check it according to the following table.

If the unit is still in trouble after checking it, contact your nearest sales agent or shop from which you bought your unit.

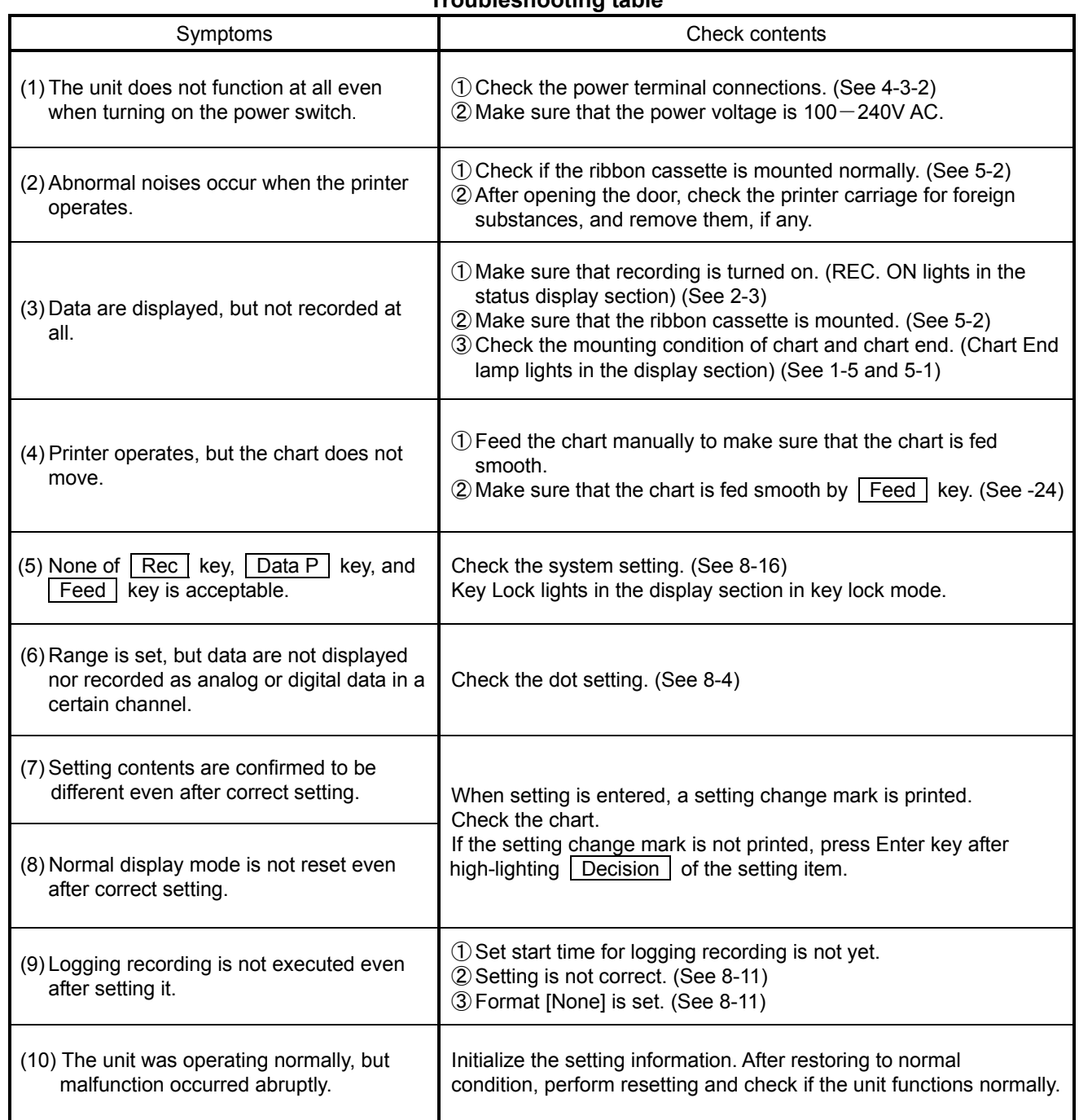

## **Troubleshooting table**

# **11. Maintenance and check**

- $\mathbb O$  Carry out the maintenance and check periodically to use the unit under normal conditions at all times.
- ② For the maintenance and check, observe the following table. Replace or supply consumables, and carry out lubrication as occasion demands.

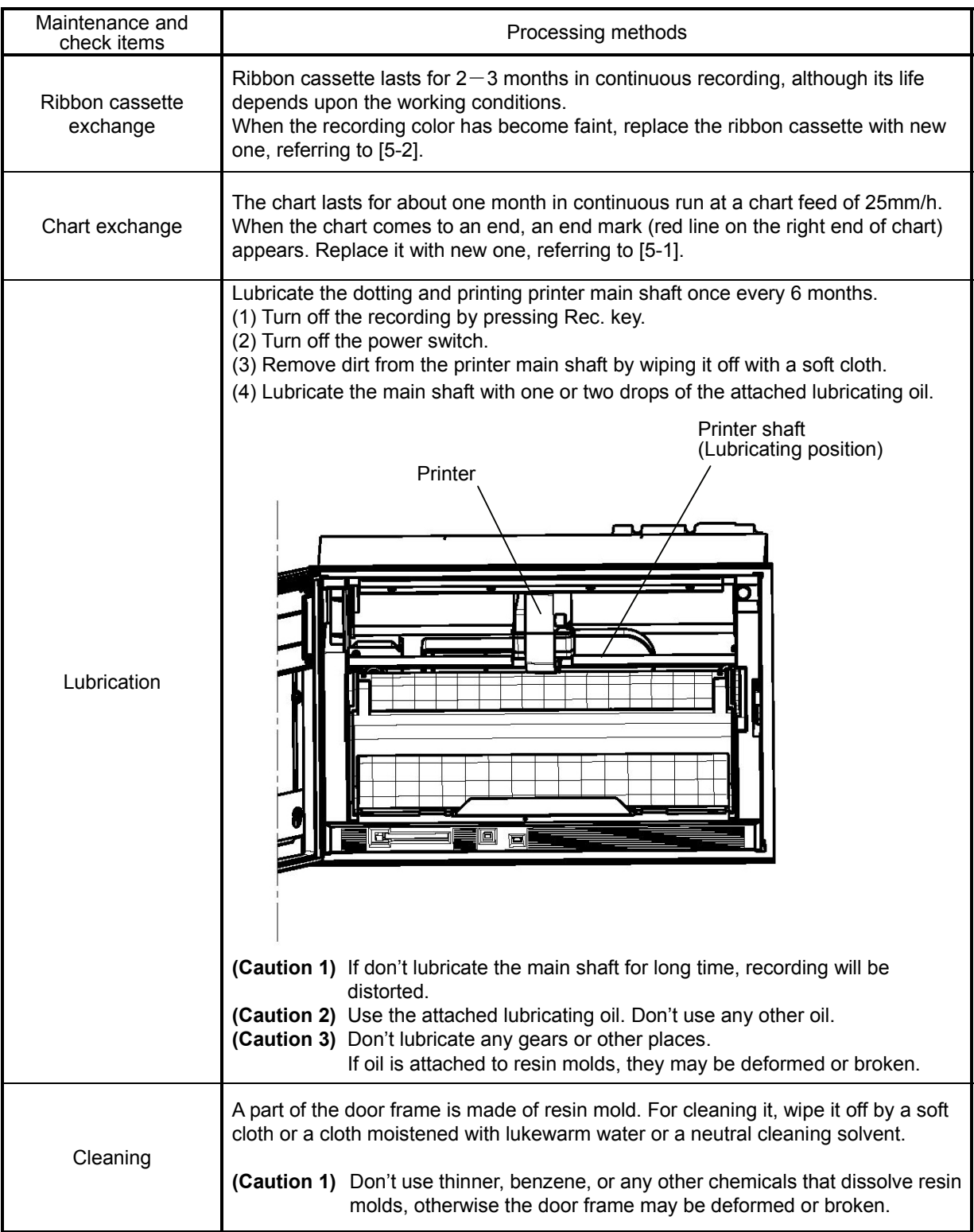

# **11-1 Recommendable parts exchange cycles**

It is recommended for using the unit for a long time under normal conditions to replace parts periodically as preventive maintenance.

# **Warning: Parts exchange**

Don't replace any parts other than the chart and ribbon cassette as consumables, otherwise the unit cannot be restored normally, and also, a dangerous accident may occur. For parts exchange, please ask your nearest sales agent.

# **1. Working conditions**

Reference parts exchange cycles are as specified below under the standard conditions. If the ambient conditions are worse than the standard conditions, their lives may shorten.

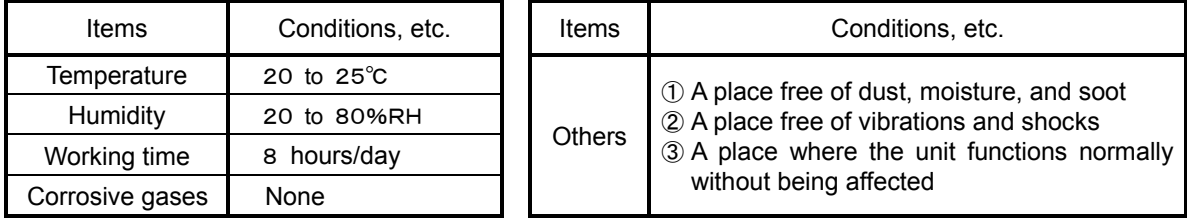

# **2. Reference part exchange cycles**

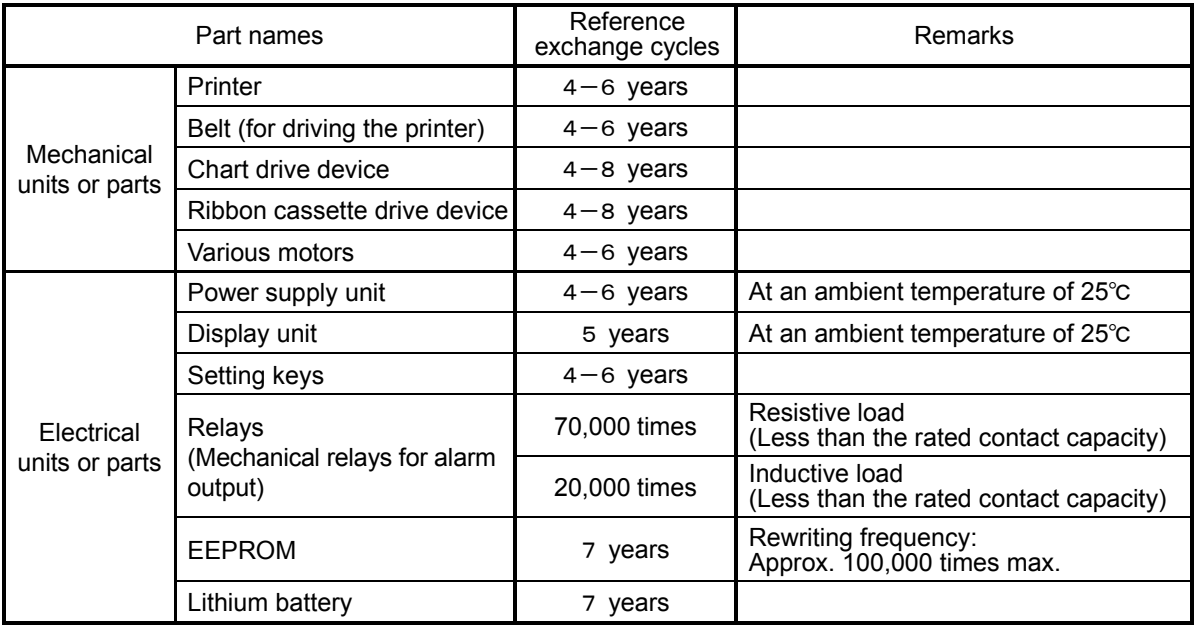

## **11-2 Disposal**

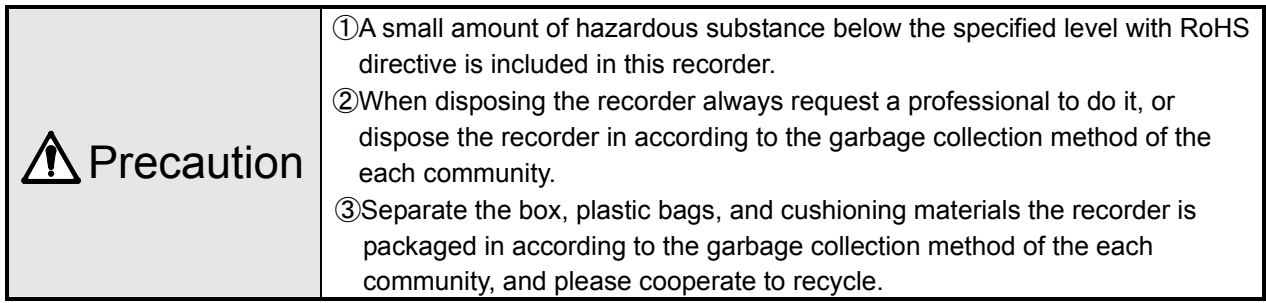

# **12. General specifications**

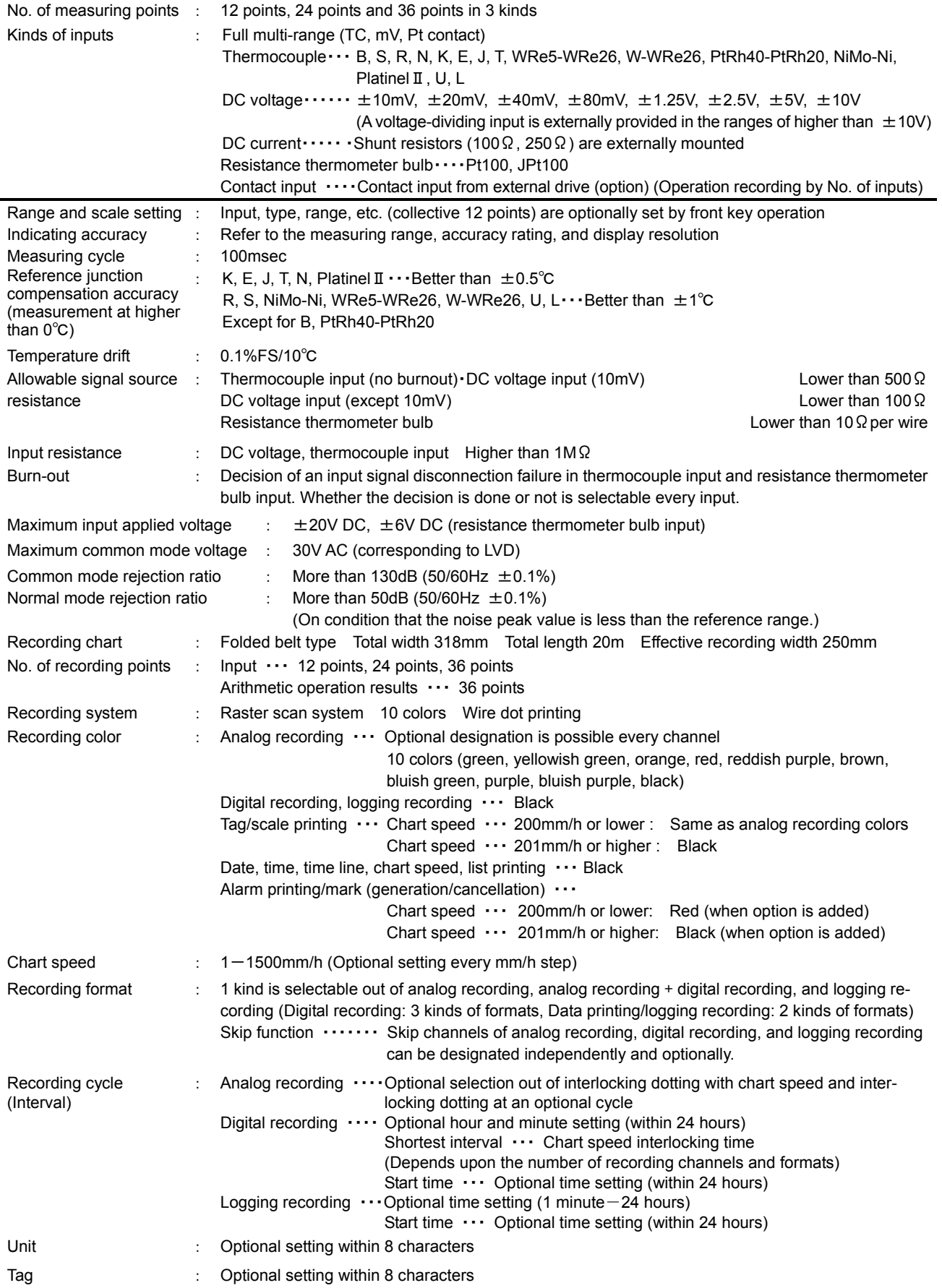

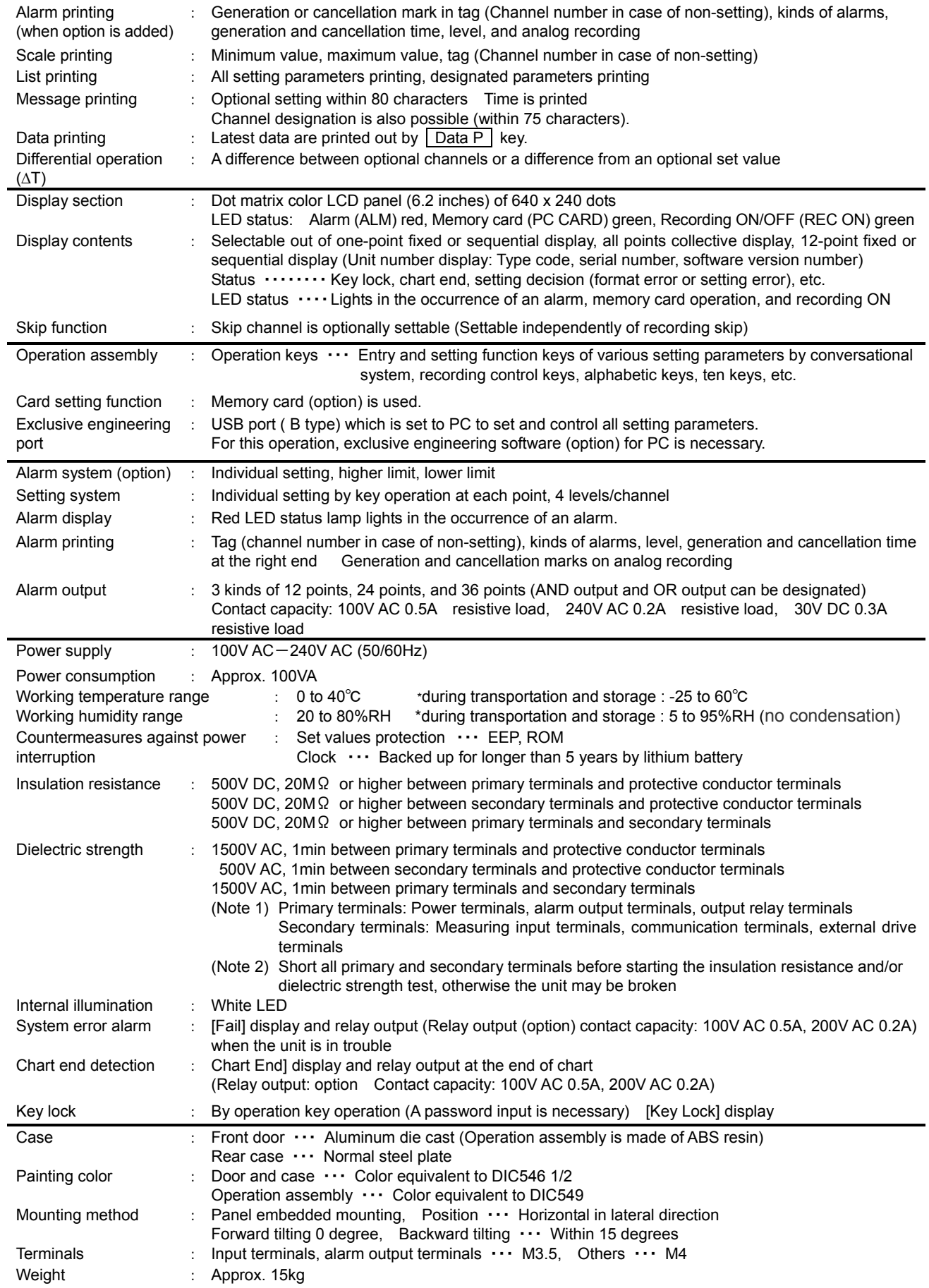

\*When it is high humidity in that condition of transportation and storage, readjustment will be needed. For detail of readjustment, refer to instruction manual 9-4. Calibration.

## ■**Measuring ranges, accuracy rating, and display resolution**

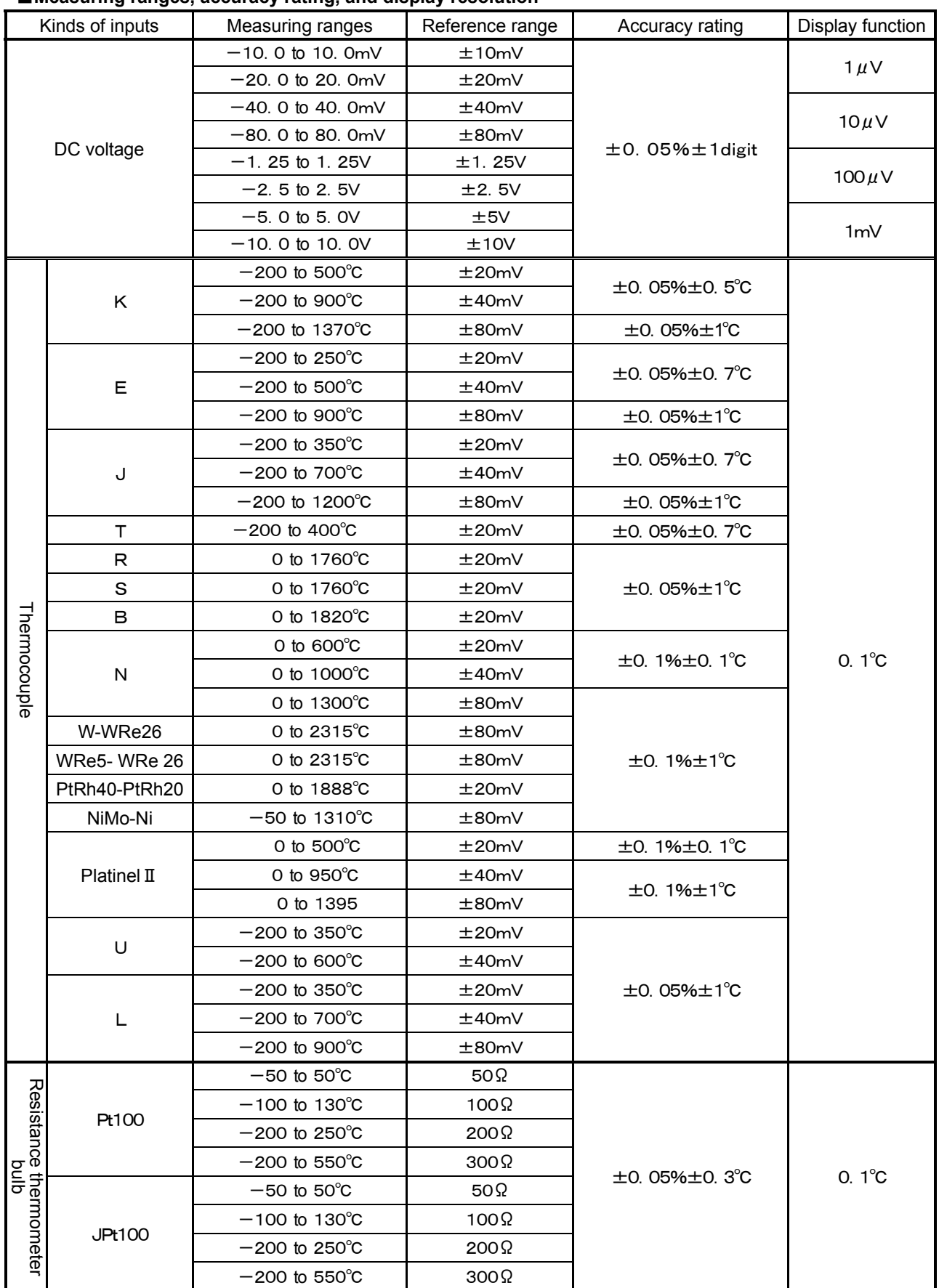

**(Caution 1)** Accuracy at a room temperature of 23℃±2℃ **(Caution 2)** Thermocouple input does not include any reference junction compensation accuracy **(Caution 3)** Burnout is OFF **(Caution 4)** Accuracy rating shows % to the measuring range
K, E, J, T, R, S, B, N, : IEC584, JIS C1602-1995 W-WRe26, WRe5-WRe26, PtRh40-PtRh20, NiMo-Ni, PlatinelⅡ: ASTM Vol. 14. 03 U(Cu-CuNi), L(Fe-CuNi): DIN43710 Pt100 : IEC751, JIS C1604-1997 JPt100 : JIS C1604-1981, JIS C1606-1986

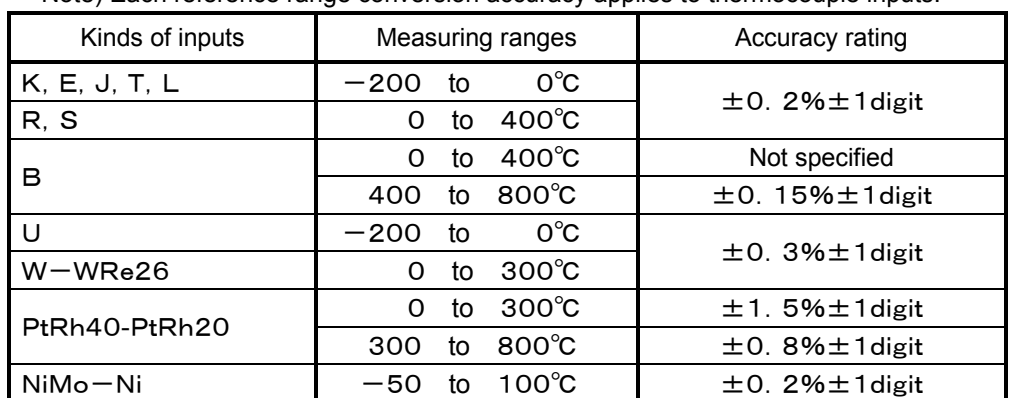

#### ■ **Exceptional standards of accuracy rating**

Note) Each reference range conversion accuracy applies to thermocouple inputs.

# **13. Option specification**

### **13-1. External drive**

Chart speed can be selected and data can be printed by external contact signals (no-voltage contacts: short-circuit or open) without any setting keying operation. One of 3 chart speeds and stop can be selected. Three kinds of chart speed can be set optionally by keying operation of this unit, and also, the dotting synchronizing mode can be set every chart speed.

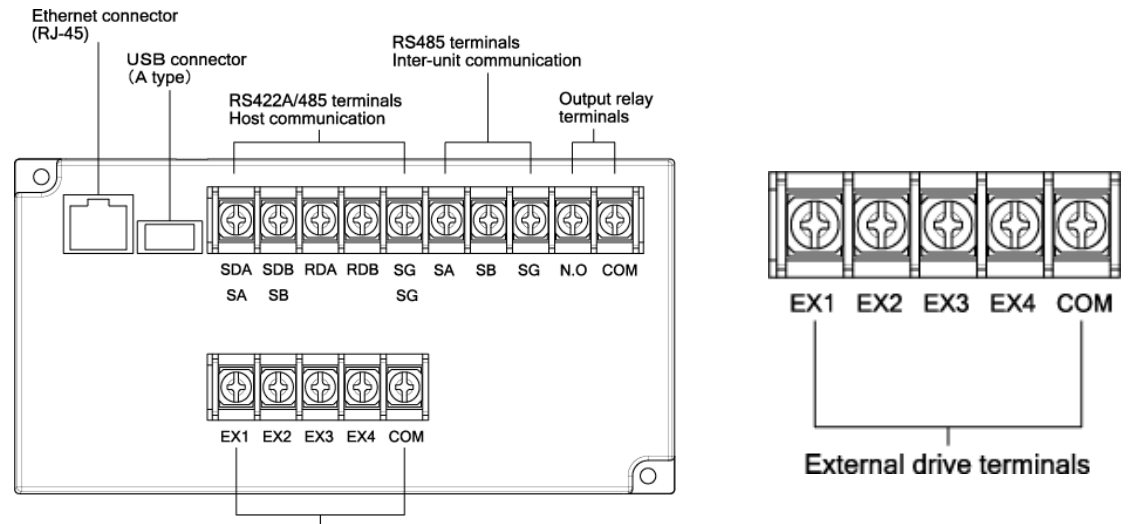

**External drive terminals** 

## 【**Operation selection**】

#### **External drive functions and inter-terminal conditions**

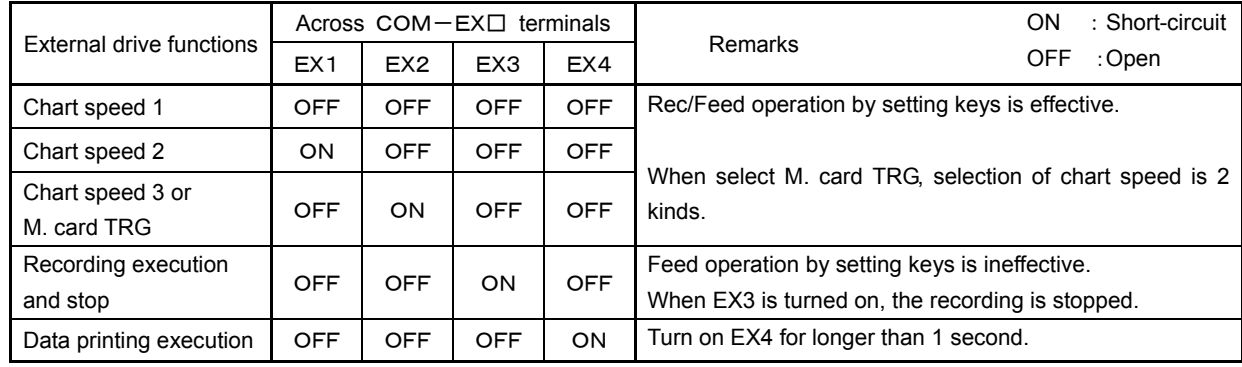

**(Note 1)** A chart speed being selected by an external contact is displayed.

- (**Note 2**) If [Rec. OFF] is selected by keying operation, the chart speed display changes, but the unit is set to [Rec. OFF] condition.
- (**Note 3**)If [Stop] is selected by an external contact, the unit is set to [Rec. OFF] condition, irrespective of the keying operation and setting by means of communication. If a set value is confirmed when [Rec. OFF] is set by keying operation or communication under this condition, a [Rec. ON] condition returns, but the unit is set to [Rec. OFF] condition. [RECORD OFF] is displayed blue.
- (**Note 4**) An interval time in data interval setting is judged according to the chart speed being selected at the setting time. If a chart speed is selected after setting, the set interval recording may be impossible. In such a case, data interval recording is done at an interval as short as possible at the chart speed.
- (**Note 5**) If data printing is demanded by shorting external drive terminals when data are being printed, the executing data printing is continued, and data printing is executed again at the end. However, even if data printing is demanded several times when data are being printed, data printing is done successively by once only.
- (Note 6) The short time between COM-EX4 terminals must be longer than 1 second at least. Since data are printed by a change of open condition  $\rightarrow$  short-circuit condition, data printing cannot be repeated even if the short-circuit is continued.

〔Example: Chart speed selection by an alarm output〕

Set another alarm to a value which is more or less lower than the necessary alarm point, and switch the chart speed by its output. Thus, detail records of measuring data before and after the necessary alarm point can be obtained.

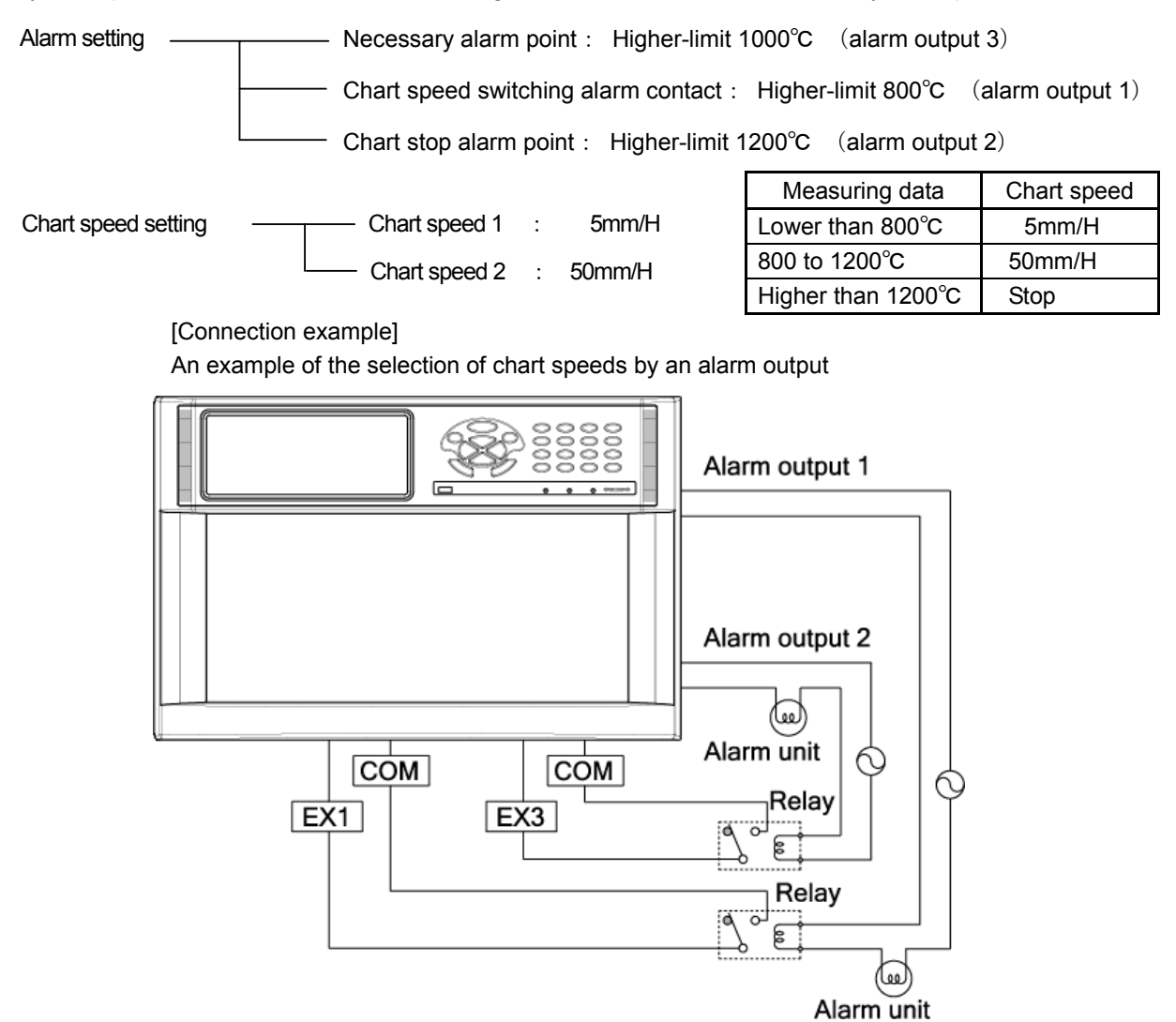

Description of operation in the above example

①The chart speed is 5mm/H when no alarm occurs.

 ②If a measured value becomes higher than 800℃, alarm output 1 turns on and the chart speed is switched to 50mm/H.

③If a measured value becomes higher than 1200℃, alarm output 2 turns on and the recording stops.

### **13-2. Alarm output**

 Three kinds of alarm output points (12 points, 24 points, and 36 points) are prepared. Confirm the model code. For the alarms and setting and connections of alarm outputs, refer to [I. Instruction Manual].

1. Alarms and alarm output setting ------- 8-6 Alarm setting

Setting and assignment of alarm output channels are as shown below. Be careful since any setting other than specified in the following table cannot be done.

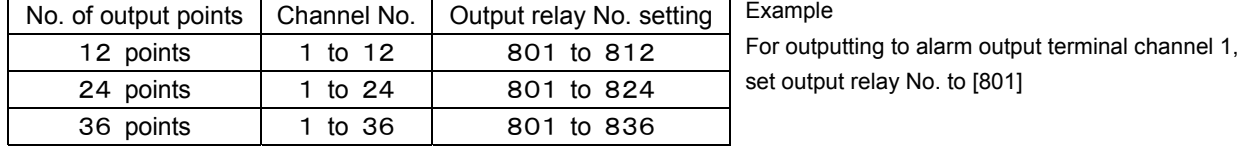

2. Connections ------- 4-3 Connections of each section 4-3-4 Alarm output terminals

# 3. Failure output setting

A failure output can be sent to alarm output terminals. For the setting method, observe the following procedure.

## 【**Setting method**】

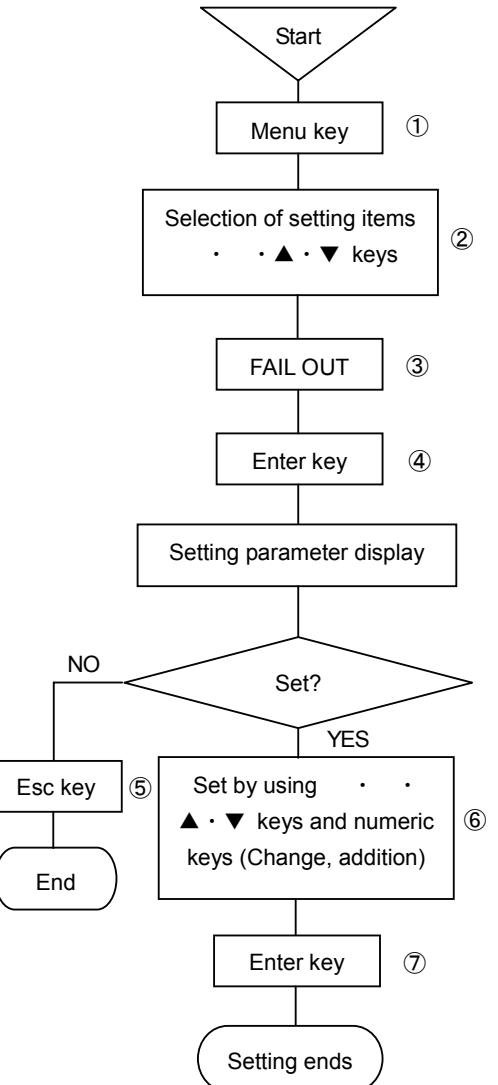

①Press Menu key to enter the setting display mode.

A window opens and a setting items table is displayed.

②Select a desired item to be set by moving the cursor by means of ・

## ・▲・▼ keys.

③Select FAIL OUT.

④Press Enter key to enter the parameter entry mode of the desired item to be set. A window opens and a setting parameter entry screen is displayed.

(For the setting parameter entry screen, refer to ⑥ )

⑤For stopping the setting, press Esc key. The screen returns to the last one, each time Esc key is pressed once.

⑥Move the cursor to a desired item to be set by ・・▲・▼ keys.

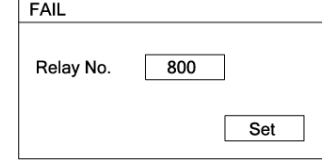

Each time Enter key is pressed once, the cursor moves in the sequence of Relay No.  $\rightarrow$  Set. Input a setting parameter to the parameter input area at the output destination by pressing numeric keys. Setting is as shown below.

Any setting other than described below cannot be done.

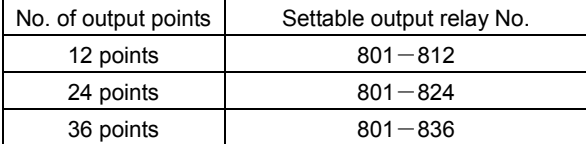

When the communication interface is attached, output relay No. 800 can be designated in addition to the above numbers.

After setting this screen, bring the cursor to Set .

⑦Terminate the setting (change, addition) by pressing Enter key. (**Note1**)

Failure output destination is set to [800] at the delivery time from our factory.

When the communication interface is specified to be provided, a failure output signal is sent to output relay No. 800. However, when the communication interface is specified to be not provided, but the alarm output is specified to be sent, a channel must be set out of  $801-836$ , referring to the above table.